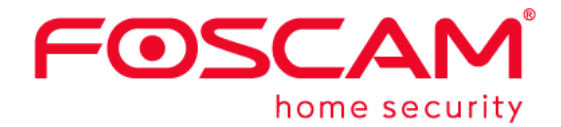

# **User Manual**

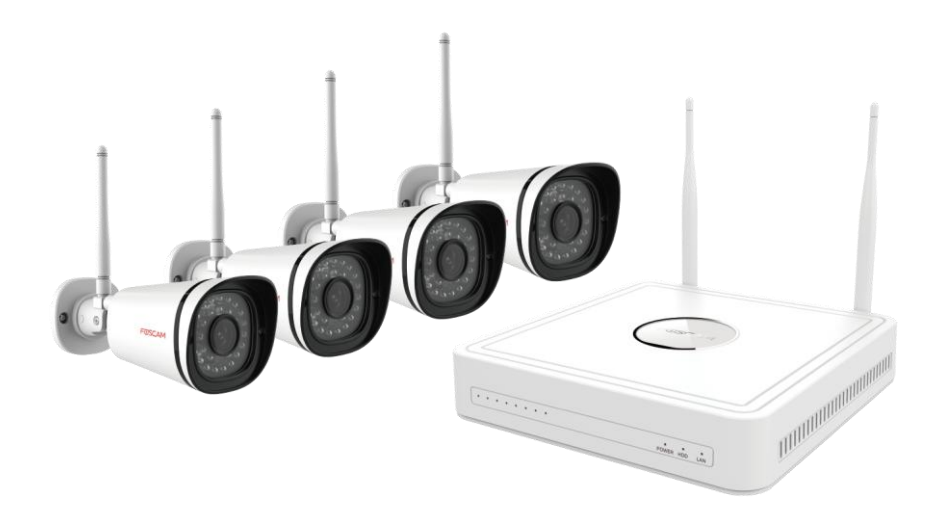

**Model: FN7104W-B4**

Version: 1.0

# <span id="page-1-0"></span>**Table of Contents**

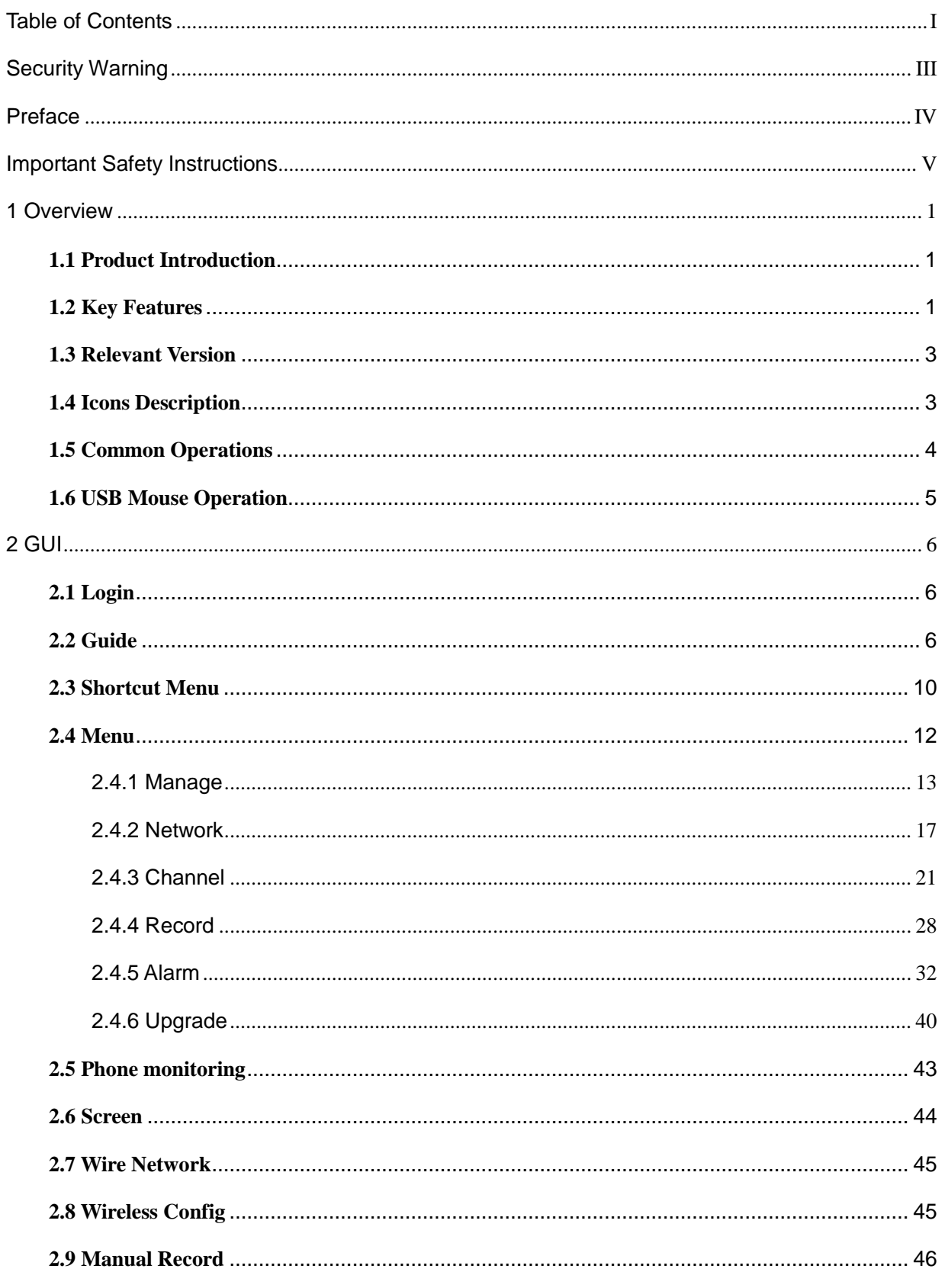

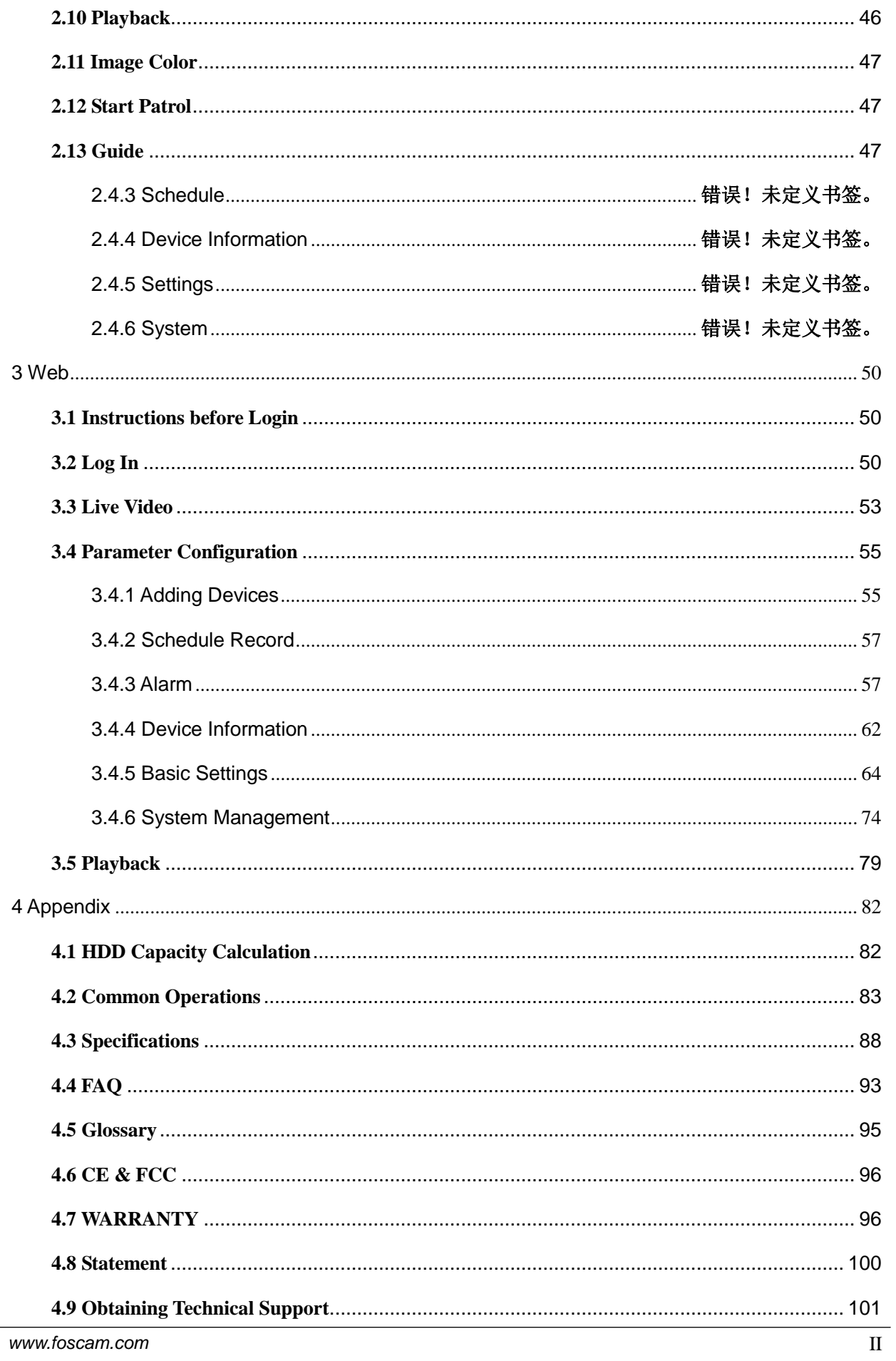

# <span id="page-3-0"></span>**Security Warning**

- **PI** Please change the password of your Foscam NVR App account, and NVR and cameras user name regularly. The password should contain a combination of numbers, letters and special characters.
- Please keep the user name and password of your cameras, NVR and Foscam NVR App account safe.
- Please update your camera to the latest firmware regularly for an optimal user experience.

# <span id="page-4-0"></span>**Preface**

Welcome to use our product, Network Video Recorder (NVR) Kit. This document mainly focuses on the installation and configuration of NVR Kit application system. With high performance video, user-friendly GUI, and practical industrial designs. This series NVR Kit is suitable for civil applications such as homes, stores, internet cafes, and small businesses in addition to mainstream security and surveillance applications.

# **Default Settings**

NVR / Camera: Default administrator&password is admin & random code (on the MAC sticker).

# **Declaration**

- $\triangleright$  The feature of product on this manual is just for reference. Please prevail in physical product.
- $\triangleright$  The manual provides multiple product models for reference. The specific operations are not listed one by one. Please follow the operations depending on the actual product.
- $\triangleright$  Because the actual environment may be discrepant, the actual values of some data may be different from the values provided in the manual. If there are any question or dispute, the final interpretation of prevails.
- $\triangleright$  If you do not follow the manual during operation, you will bear any loss caused thereof.

# <span id="page-5-0"></span>**Important Safety Instructions**

This chapter describes how to use the product properly so as to prevent danger and property loss. Be sure to follow the security instructions when operating this product.

The CR2032 model lithium battery is used inside the device. If other types of batteries are used, there is a danger of explosion. When replacing the battery, do not put the old battery into fire or handle it with household garbage. Please dispose of used batteries in accordance with local laws and regulations

### **Installation Environment**

- $\triangleright$  Ensure device is installed in the well-ventilated, dust-free environment.
- $\triangleright$  It is recommended to use a voltage stabilizer for supply of power. If the power supply was unmatched, the device might work abnormally or stop working.
- $\triangleright$  Check that the voltage of the extra power supply is the same with the NVR's requirement, and the ground connection is working properly.
- $\geq$  The distance between the NVR and other device or wall should be more than 6cm / 2.4in away to facilitate heat dissipation.

### **Precautions**

- $\triangleright$  Please keep the device horizontally and avoid inclination or inversion.
- $\triangleright$  Do not install the wireless NVR in humid and dusty environment.
- $\triangleright$  Put the wireless NVR in drafty environment in case of ventilation port being blocked.
- $\triangleright$  Don't touch the power switch with wet hand or damp items to avoid shock.
- $\triangleright$  Do not splash liquid or metal filing on the NVR To avoid short-circuit fault or blaze.
- $\triangleright$  Explosion may happen because of improper replacement of battery, do not replace it by yourself; If you need, make sure it is the same type of battery. And do not open or repair it.
- $\triangleright$  Do not take the device apart when it is operating (or connecting to power).
- $\triangleright$  Please use suitable and professional hard disk to ensure continues and stable recording.
- $\triangleright$  Lightning protection is needed when device is connected to communication cables. Ethenet cable which comes form outside, connecting to the wireless NVR directly is forbidden.
- $\triangleright$  Check the power supply to avoid damage because of voltage mismatch.

#### NVR User Manual

Make sure the wireless NVR working within suitable temperature and humidity environment.

Short circuit may occur when dust become wet on circuit board. Please clean the dust on circuit board, connectors, and NVR case.

# <span id="page-7-0"></span>**1 Overview**

# <span id="page-7-1"></span>**1.1 Product Introduction**

The series of product is a NVR Kit. This advanced product series receives a high quality video stream that is transmitted digitally by the IP Camera (IPC). The product can perform live video preview, recording, playback, remote access, and backup simultaneously.

# <span id="page-7-2"></span>**1.2 Key Features**

# **Network Monitoring**

You can access the NVR system remotely through the browser on a PC and Foscam APP, or access the NVR system locally by using the display or monitor.

### **Multi-screen Preview**

Multi-screen preview indicates that several pages are displayed on the screen of the monitor based on the same scale.

# **Recording**

The NVR supports recording and storing video files on a Hard Disk Drive (HDD). Stored videos files can be queried or played back through Web or local GUI.

Recording can be classified into schedule recording, manual recording, and alarm recording from low priority to high priority. If recording of any two types is enabled at the same time, only the recording of a higher priority takes effect.

**•** Manual recording

You can manual enable recording in the corresponding channel.

Schedule recording

You can select the scheduled time segment to enable or disable recording.

 $\bullet$  Motion detect recording

After the motion detect is enabled and recording is selected, motion detect recording is enabled when motion detection is triggered in the detection time segment and detection area.

Alram recording

After the Shelter is enabled and recording is selected, If the video is occluded, the video channel will have an alarm flag alert that triggers an alarm and alarm logging will be enabled

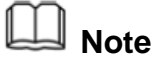

When NVR system time and IPC time are different, the NVR recording will based on the NVR system time.

# **Playback**

You can play recording video files stored in the Hard disk. Recording includes schedule recording, manual recording, Motion recording and alarm recording. Single-screen playback and four-screen synchronous playback are supported.

### **Alarm**

Motion Detection Alarm

You can configure motion detection information about the corresponding channel in the NVR system. When an object moves in the detection time segment and detection area, an alarm is triggered, the NVR system enables motion detection recording, sends pictures to your mailbox, and uploads pictures to your FTP server.

### **Manage**

You can search for IPC devices in the LAN through the NVR and add IPC devices to the NVR channel. Through the NVR, you can also manage IPC devices.

# **HDD Management**

When the HDD becomes exceptional (for example, HDD Loss, HDD Full, and HDD Error), the NVR buzzer sounds an alarm.

When the HDD is full, you can select the cycle cover the earliest recording or stop recording.

# **Other Functions**

- Support the logging function.
- Support local GUI output and perform shortcut operations through the mouse (left click to select, right click to return to the previous menu).
- Three roles can access the NVR, which are respectively visitor, operator, and administrator. The rights of the three roles vary from low to high.

# <span id="page-9-0"></span>**1.3 Relevant Version**

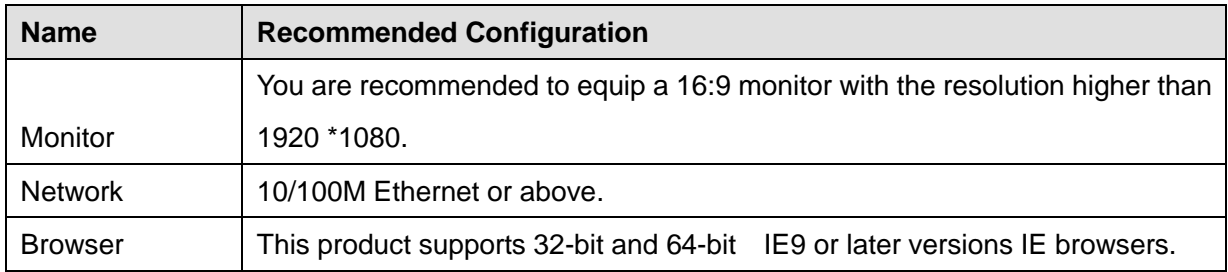

# <span id="page-9-1"></span>**1.4 Icons Description**

 $\bullet$  In the live view mode, there are icons at the right top of the full screen.

HDD : The HDD is full, and the recording has been stopped.

Hop<br>C: A HDD is not inserted into the NVR or the HDD connected to the NVR is abnormal.

In the live view mode, there are icons at the right bottom of the screen for each channel,

REC. NVR is recording for the IPC.

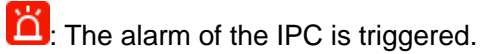

• The icon **At the right top of the windows: Exit current menu to upper level menu.** 

# <span id="page-10-0"></span>**1.5 Common Operations**

# **Starting Up the NVR**

Turn on the power, The Power indicator LED should turn green indicating that the device begins to start up.

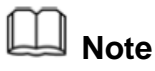

If the power LED indicator on the front panel is off, please check if the power supply is plugged into an electrical outlet;

# **Shutting Down the NVR**

Proper ways to shut down the NVR in the GUI interface: After login, right-click the mouse, you can click **Quit > Power** in the shortcut menu. Then turn off the power switch on the rear panel, the power LED indicator on the front panel turns off.

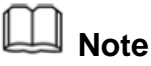

Don't turn off the power directly when you turning on.

### **Reset**

You can reset the NVR device to restore the factory settings. You can choose any one of the following methods operate.

- Reset button: Press and hold it for 3 seconds to reset all parameters to factory defaults on the bottom of the NVR.
- Local GUI: Right-click the mouse, Choose **Menu > Manage > Maintain** in the Menu interface, then click **Restore device default** in the Maintain interface.

# <span id="page-11-0"></span>**1.6 USB Mouse Operation**

Plug USB mouse into one of the USB interfaces on the rear panel of the NVR.

The operation of the mouse on the local GUI is shown as below.

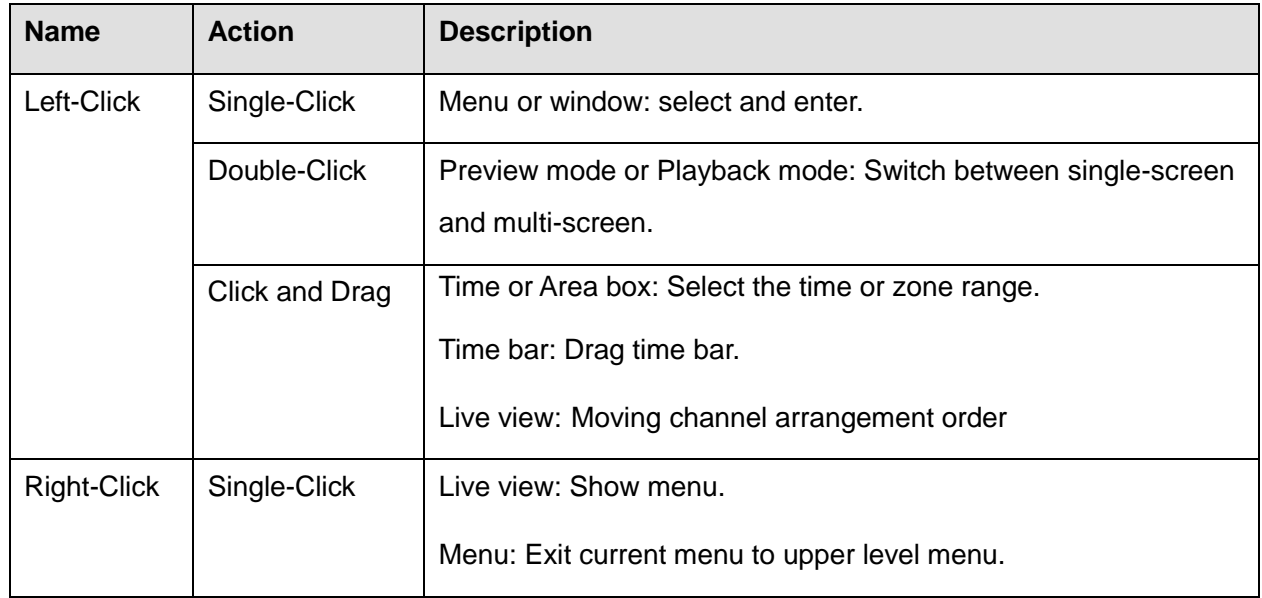

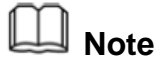

The Single-Click mentioned in this article is refer to the left mouse click.

# <span id="page-12-0"></span>**2 GUI**

You can visit the local NVR device via the display or monitor, and view or manage NVR system.

NVR device is connected to the network, mouse, and mobile storage devices have been successfully installed. Make sure the video output device is connected successfully.

# <span id="page-12-1"></span>**2.1 Login**

When you set it up, you will be asked to log in first.

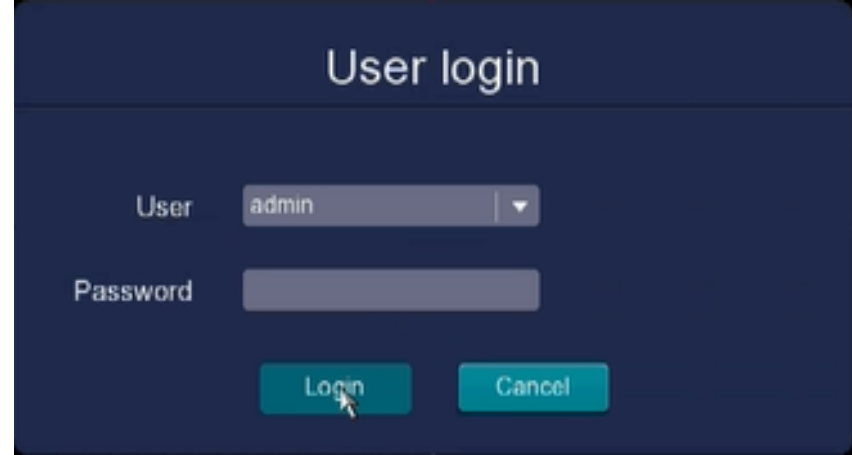

# <span id="page-12-2"></span>**2.2 Guide**

By default, the Guide starts once the NVR has loaded. The Guide can walk you through some important settings of the NVR. If you don't want to use the Guide at that moment, right click the mouse to quit.

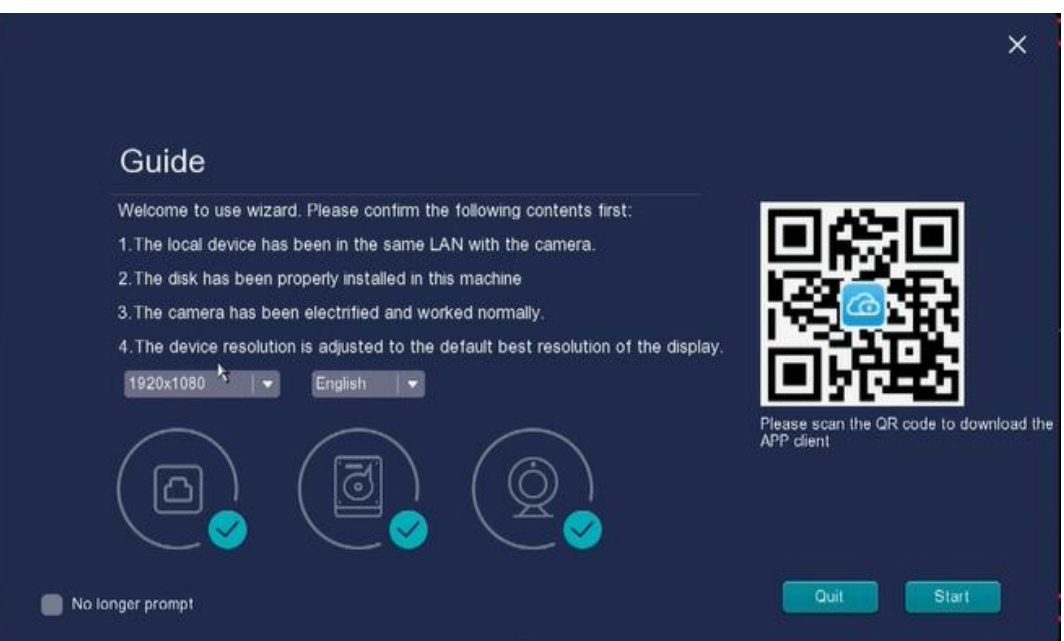

Time: Select the Time you need to set the Zone, time, NTP, Summer, etc..

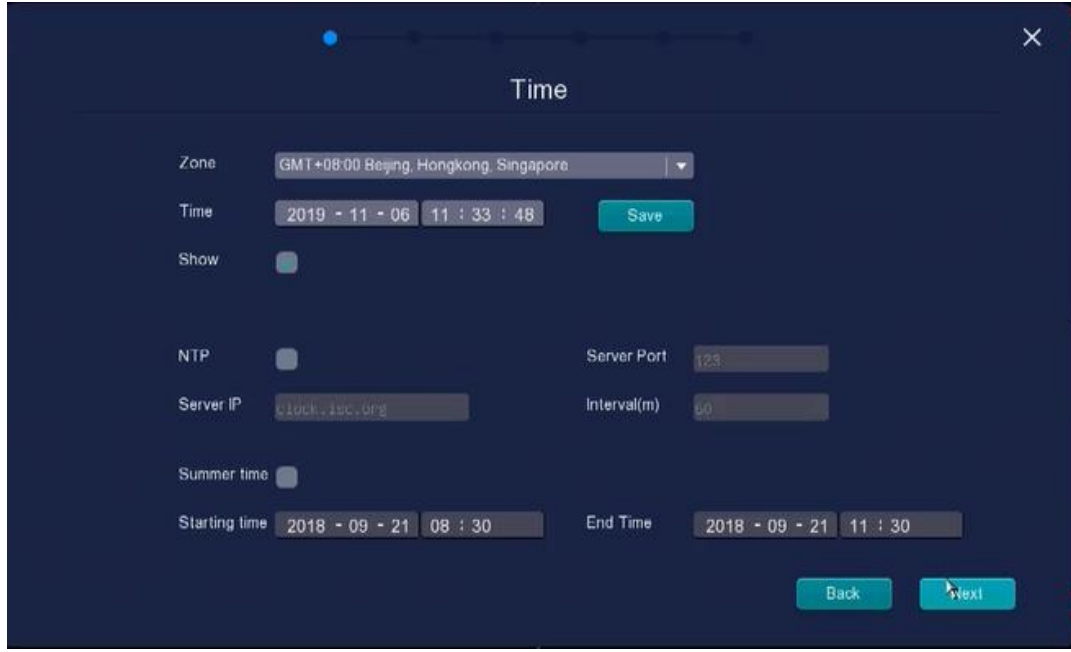

Wire Network: Wire Network configure default, click Next.

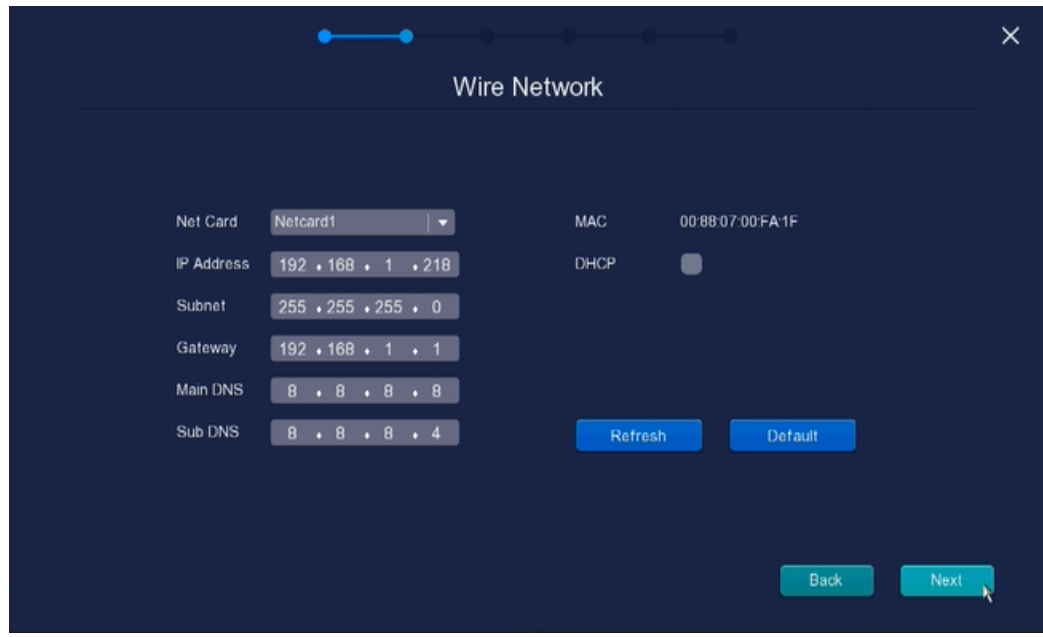

Add device: Click next step, click  $\overline{+}$ , add device.

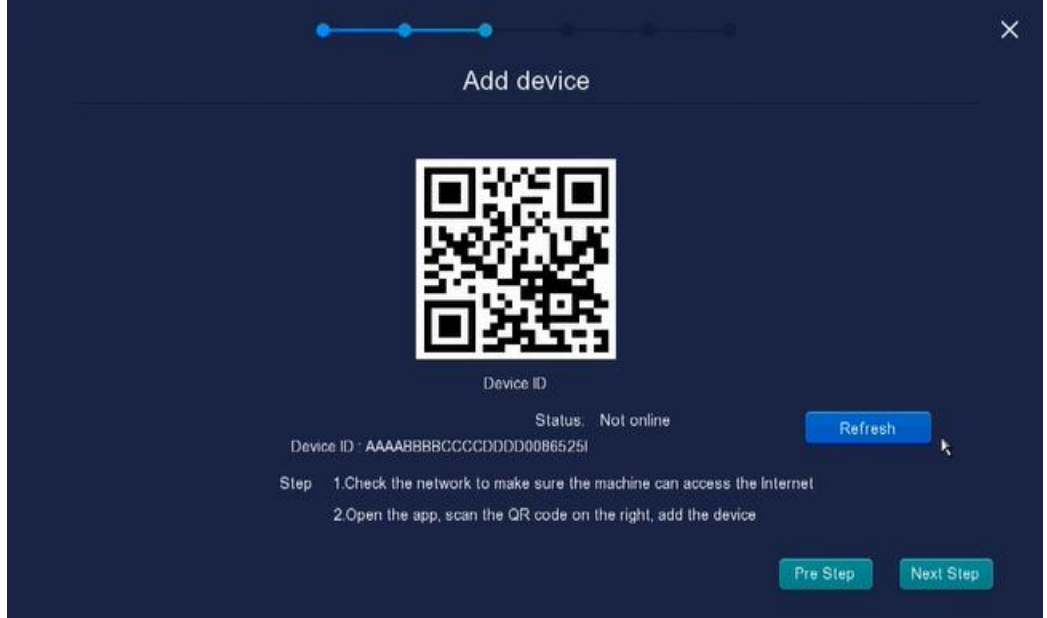

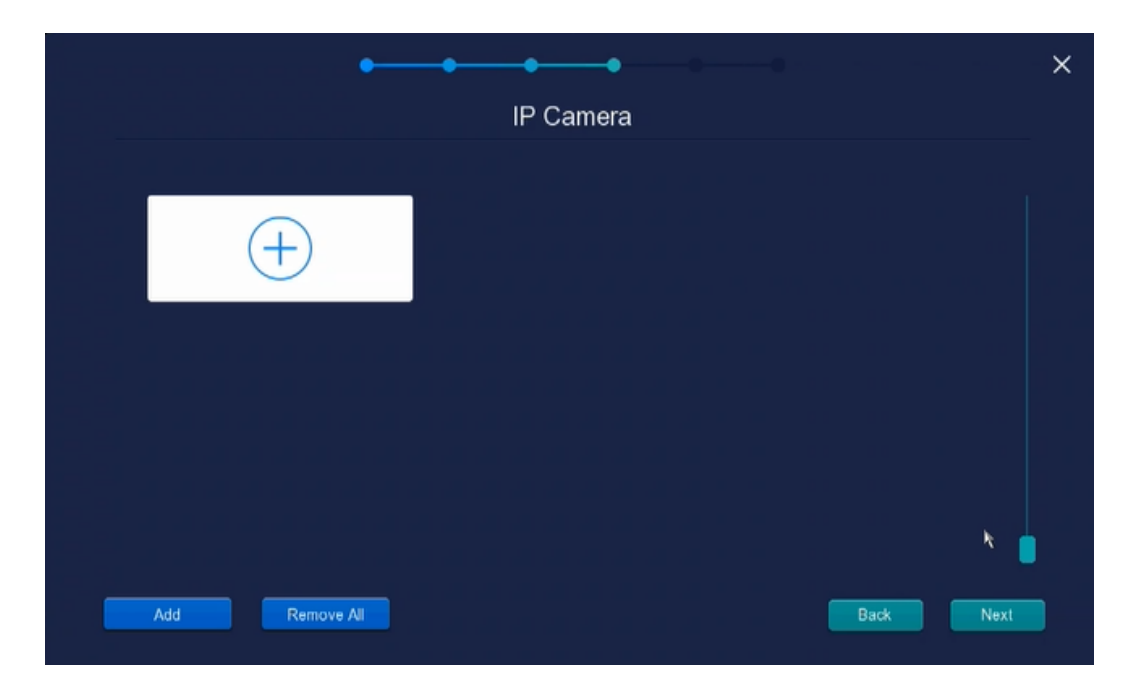

Disk: you can see Disk information, refresh and Format.

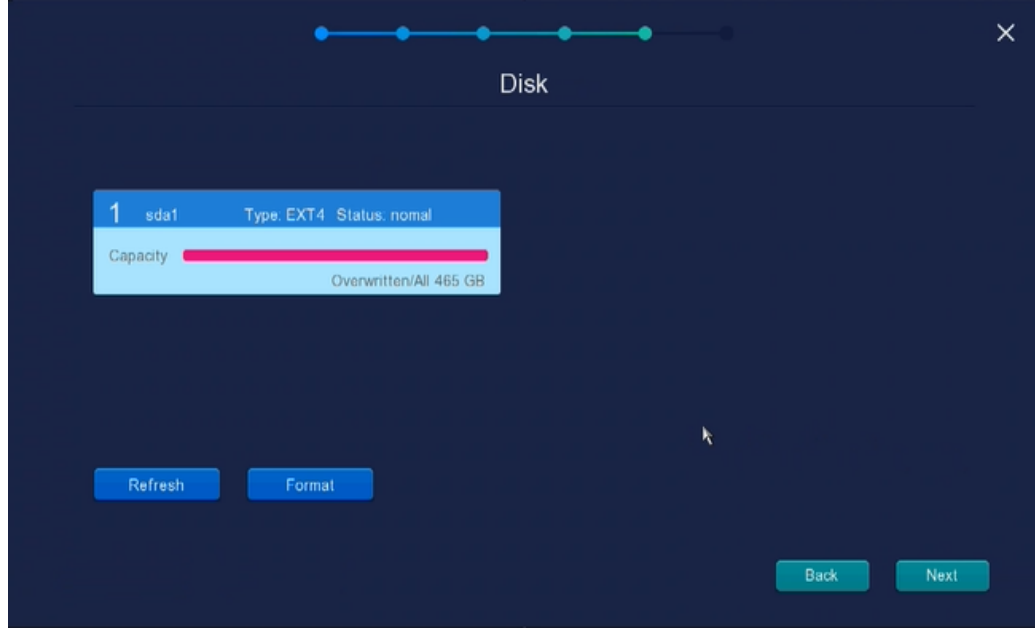

Record Time: On this page you can select record time, as, All day, Daytime, Night and Custom.

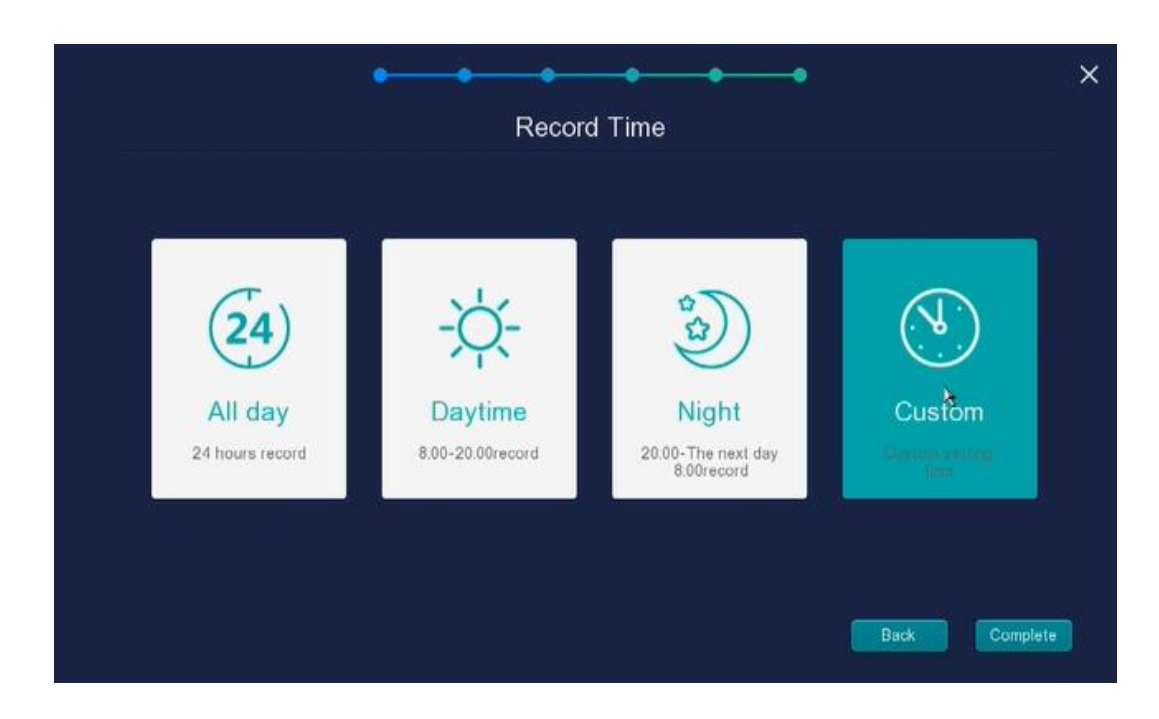

# <span id="page-16-0"></span>**2.3 Shortcut Menu**

After login, right-click the mouse, you will enter the shortcut menu.

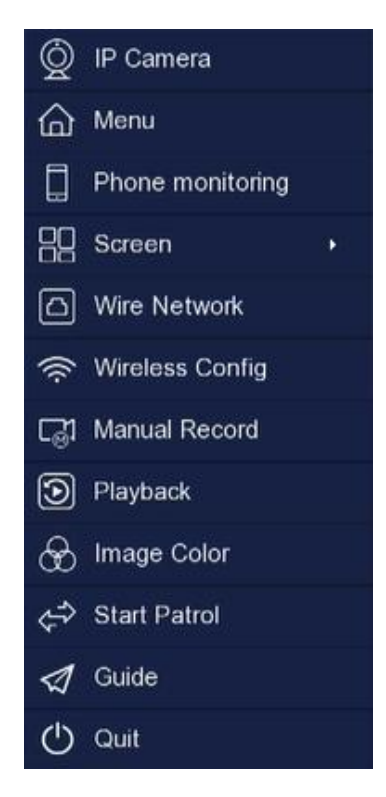

# **IP Camera**

Click **IP Camera** to enter the **IP Camera** interface, On this page you can see device status such as

channel, IP, port NO, supports protocol Modify device, Remove and Add IP Camera. Please refer to the details 2.4.3 Channel > IP camera.

### **Menu**

Click **Menu** to enter the **Menu** interface, it includes Manage, Network, Channel, Record, Alarm. Upgrade, please refer to [2.4 Menu.](#page-18-0)

# **Color Settings**

Click **Color Settings** to choose a channel to alter the color, then adjust the parameters of hue, brightness, contrast, saturation and sharpness.

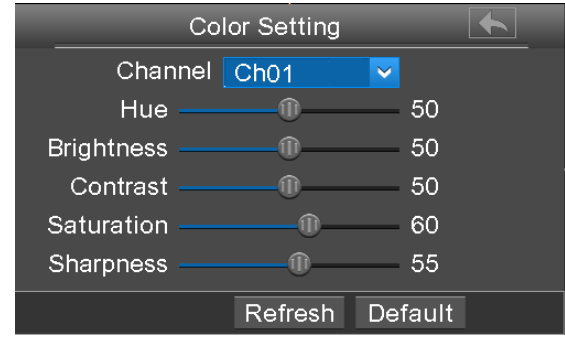

# **Playback**

You can display the video of every a channel for playback. For details, please refer to 2.4.2 [Playback.](#page-23-0)

# **Manual Record**

Click **Manual Record** to set manual record for single channel or all channels.

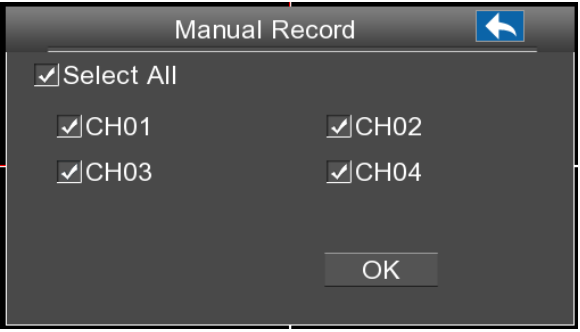

#### [**Enable Manual Record**]

Check the **Channel** checkbox, Click **OK** button to take effect.

Right-click the mouse to back to the Live view interface. In the live view interface, there are icon

**REC** at the right bottom of the screen for the channel.

#### [**Disable Manual Record**]

Uncheck the channel checkbox, Click **OK** button to take effect.

Right-click the mouse to back to the Live view window. In the live view mode, The icon **DREC** disappeared at the right bottom of the screen for the channel.

### **Adding Devices**

You can add and connect the IP Camera, configure the connection of IP cameras, delete the connection of IP camera. For details, please refer to [2.4.1 Adding Devices.](#page-19-0)

### **Shutdown**

Click **Shutdown** to enter the Shutdown page. You can log out, reboot or shut down the NVR system.

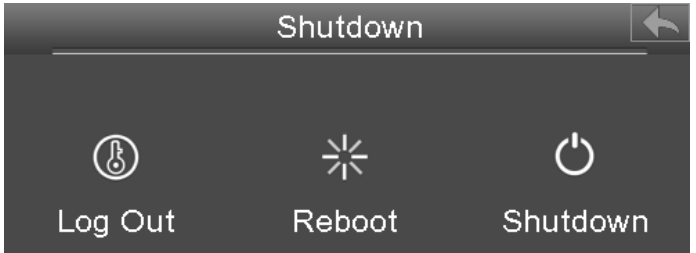

# <span id="page-18-0"></span>**2.4 Menu**

Right-click in live view mode and select **Menu** from the **Shortcut Menu**, the **Menu** interface is displayed.

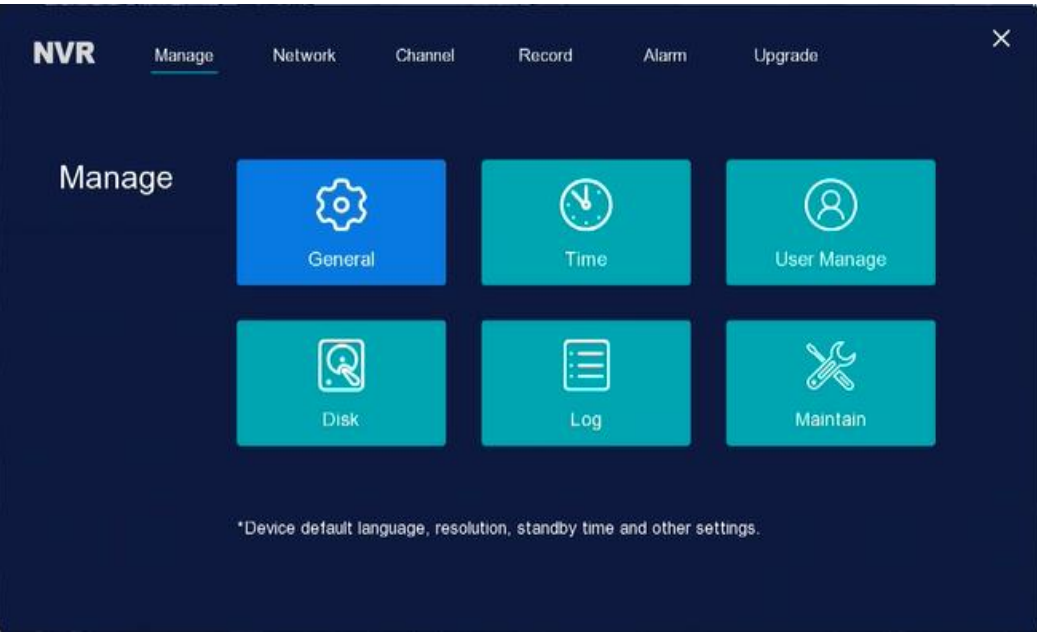

# <span id="page-19-0"></span>**2.4.1 Manage**

Right-click in live view mode and select **Menu > Manage** in the Menu interface. The **Manage** interface is displayed.

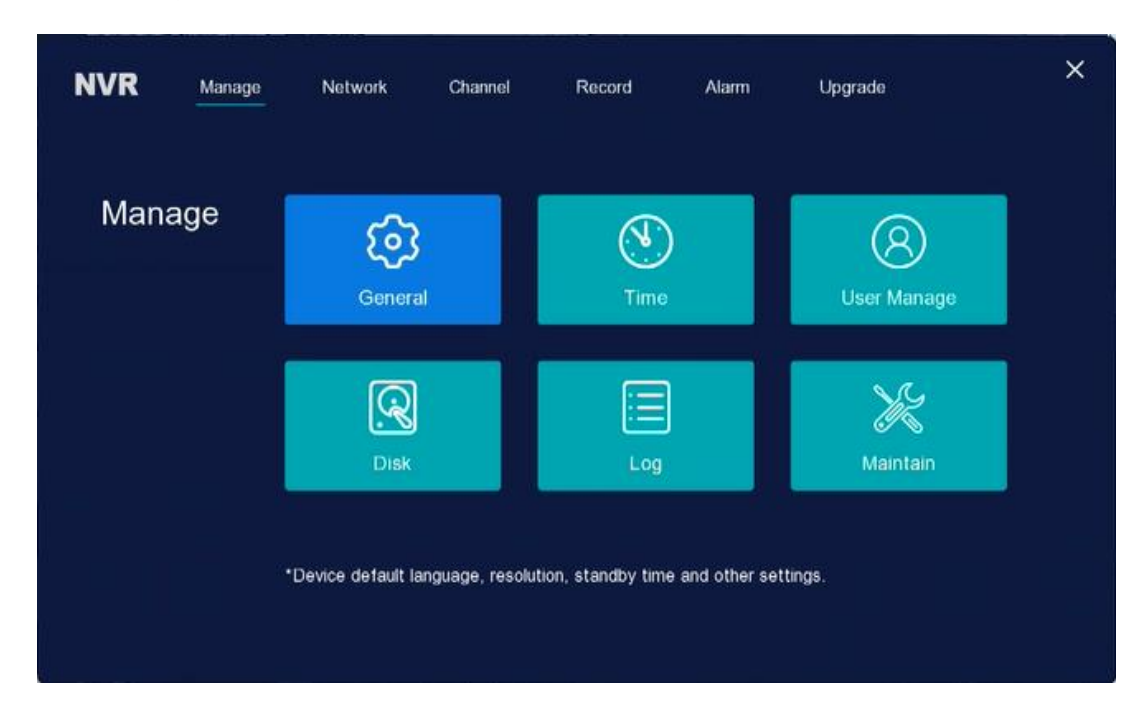

#### **General**

Click **General** to enter the **General** interface, On this page you can change Language, resolution,

Number, Transparence, Device Name, Standby time, Record, Tip Guide and NO Disk Remind.

#### NVR User Manual

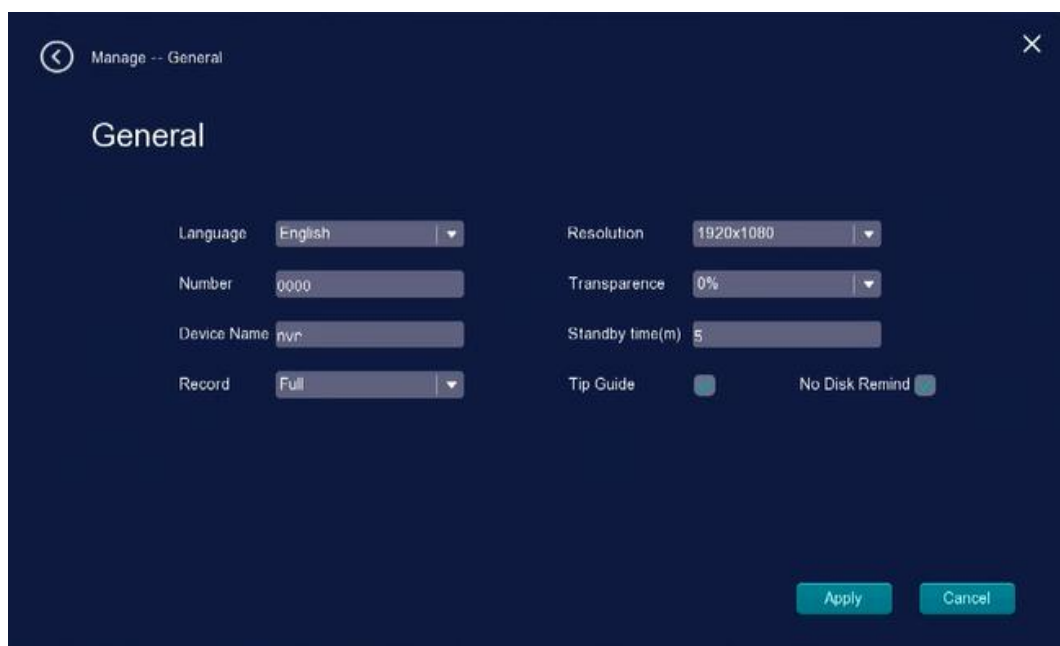

#### **Time**

Click **Time** to enter the **Time** interface, On this page you can change Zone, Time, show, NTP, Server Port, Server IP, Interval, Summer time, Starting time and End Time.

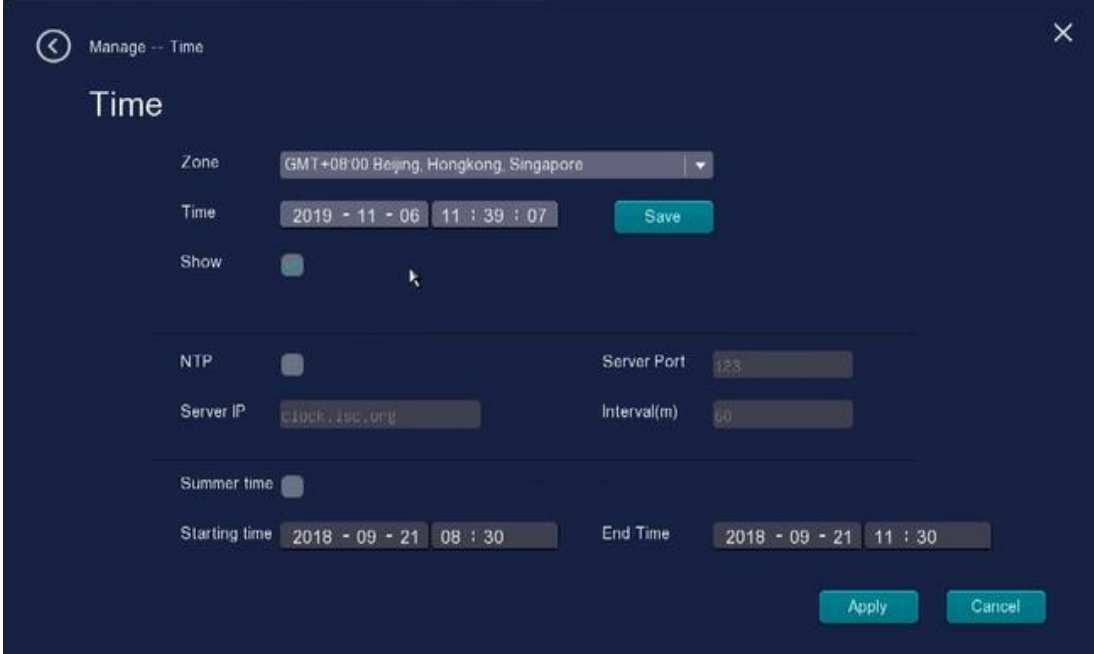

#### **User Manage**

Click **User Manage** to enter the **User Manage** interface, On this page you can see User information

(Authority: IP Camera, System, Image Color, Playback, Manual Record, Shutdown, Turning), Modify user, Delete user and Add user.

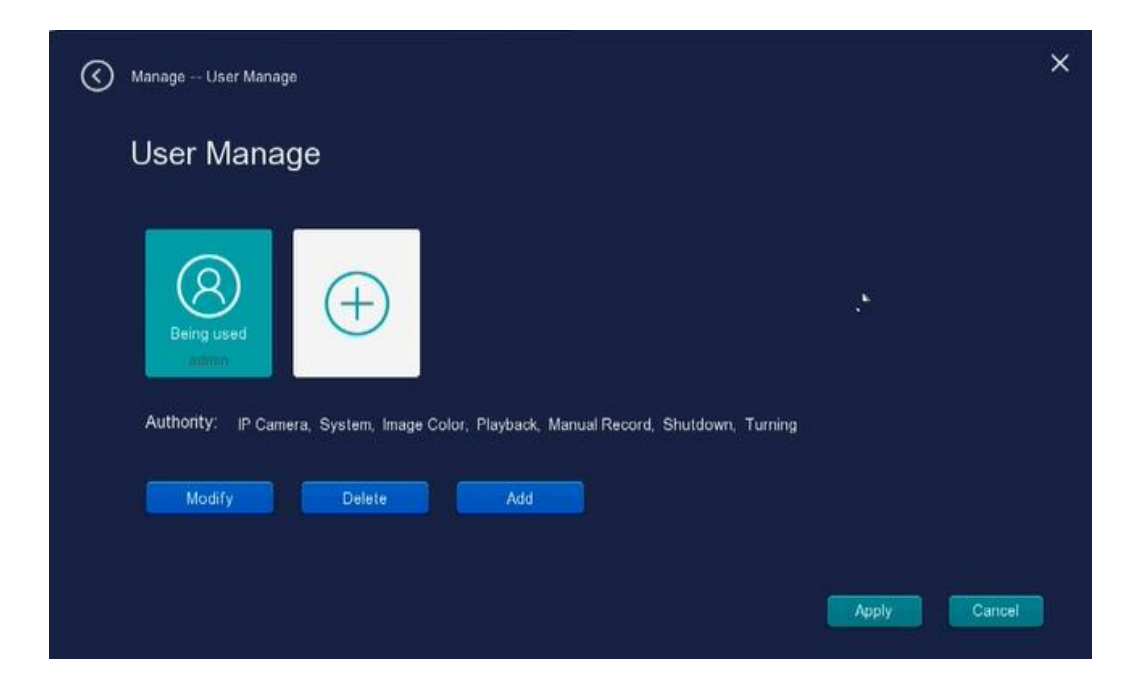

#### ▲**Modify**

Click **Modify** to enter the **Modify User** interface, On this page you can change user password and Authority Option.

#### ▲**Delete**

Click the **Delete** button to delete a user**.**

#### ▲**Add**

Click **Add** to enter the **Add User** interface, On this page you can Add to user, user password and Authority Option.

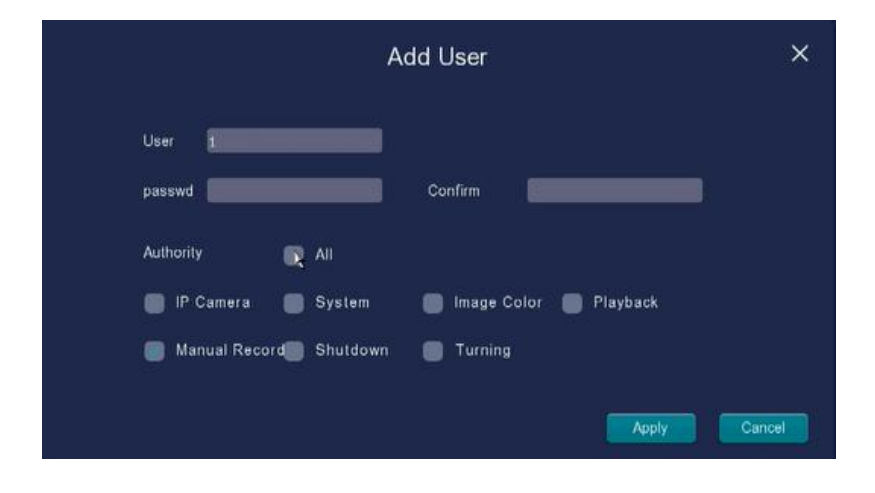

#### **Disk**

Click **Disk** to enter the **Disk** interface, On this page you can see Disk information, refresh and Format.

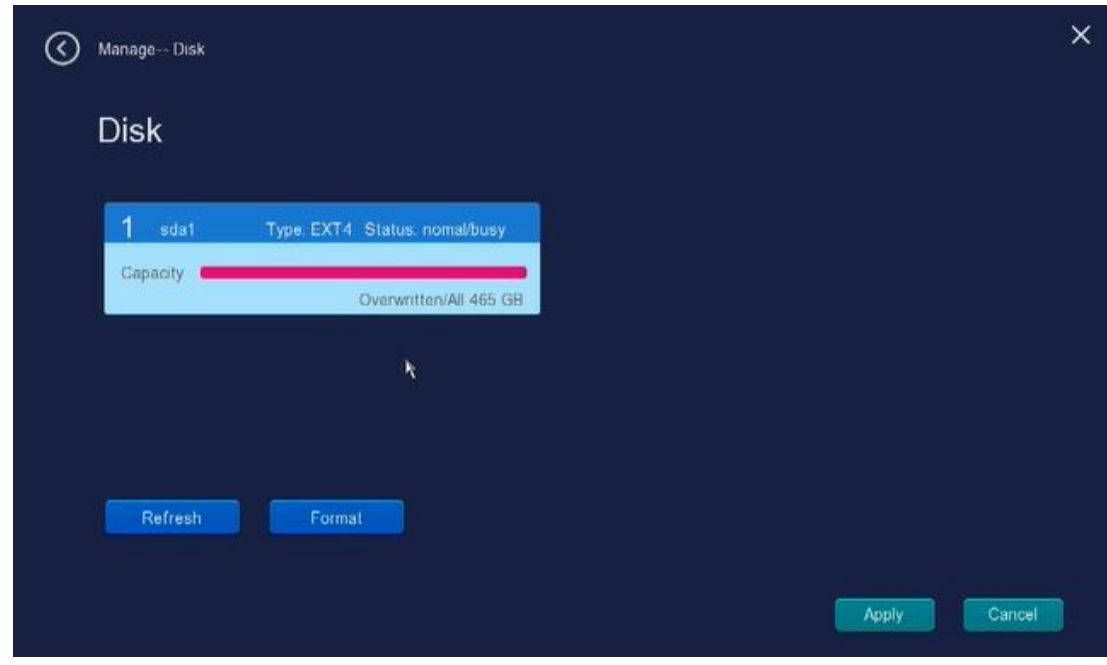

### **Log**

Click **Log** to enter the **Log** interface, The log record shows Recording time and accessed information.

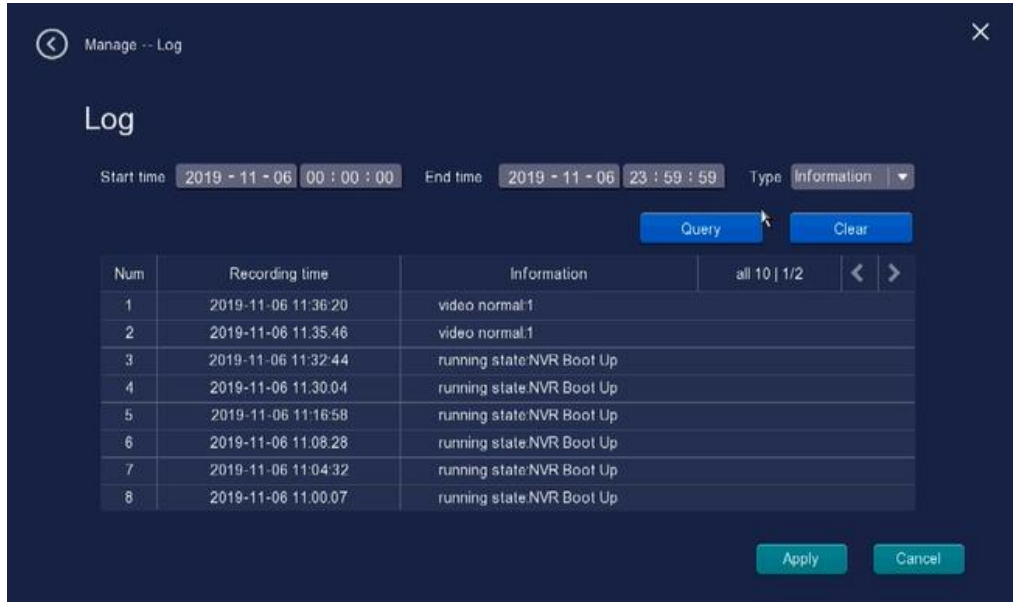

You can Click **Query** and **Clear** to query and clear the log records.

#### **Maintain**

Click **Maintain** to enter the **Maintain** interface, you can setting the device default value: Auto Reboot, Time and Restore device dafault.

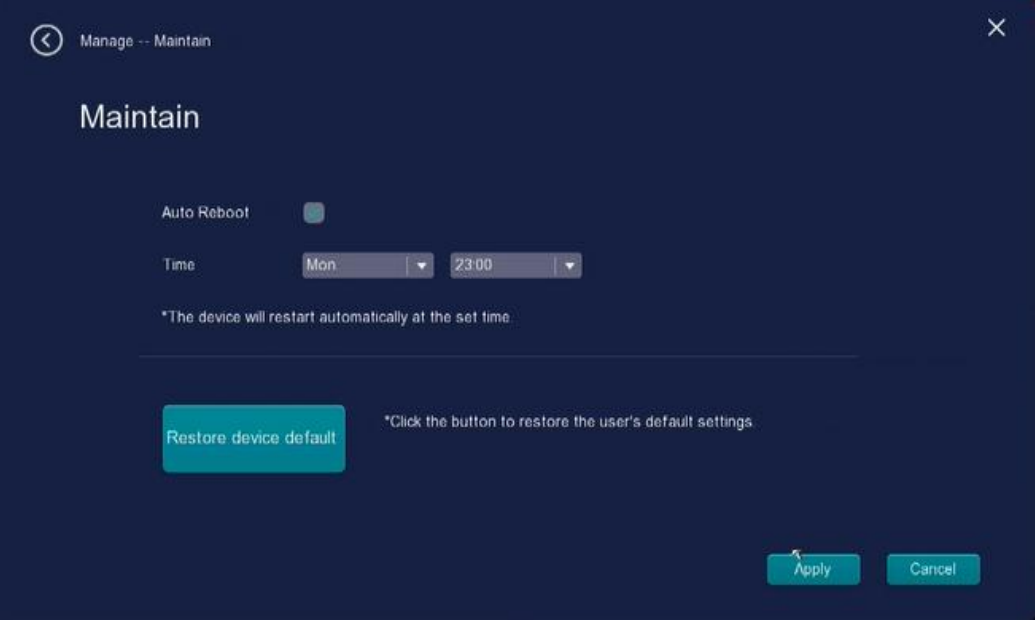

### <span id="page-23-0"></span>**2.4.2 Network**

Right-click in live view mode and select **Menu** > **Network** in the Menu interface. The Network interface is displayed.You can configure the information of Wire, Wifi, Moblie, E-Mail and Remote.

#### **Wire**

Click **Wire** to enter the **Wire** interface, On this page you can show Net Card, MAC, IP Address, DHCP, Subnet, Gateway, Main DNS, Sub DNS information.

In LAN, there are two ways for wireless NVR to connect to Internet. Manual setting: Fill in IP address, DNS data, and click **Apply**. DHCP: open DHCP, device will connect to Internet automatically, no need data setting.

If user doesn't familiar about the network environment, please prefer use DHCP first.

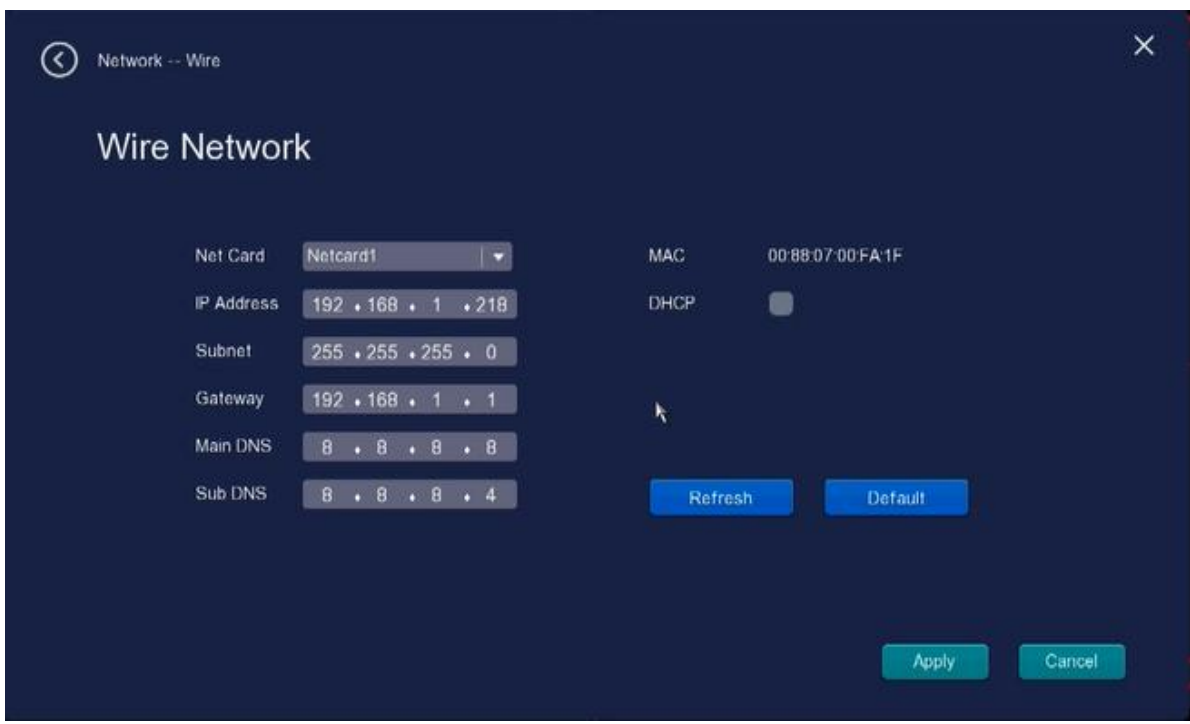

### **Wifi**

Click **Wifi** to enter the **Wireless** interface, On this page it will show you MAC address, Rate, SSID, SSID Password and Wifi Channel various information about your connected camera.

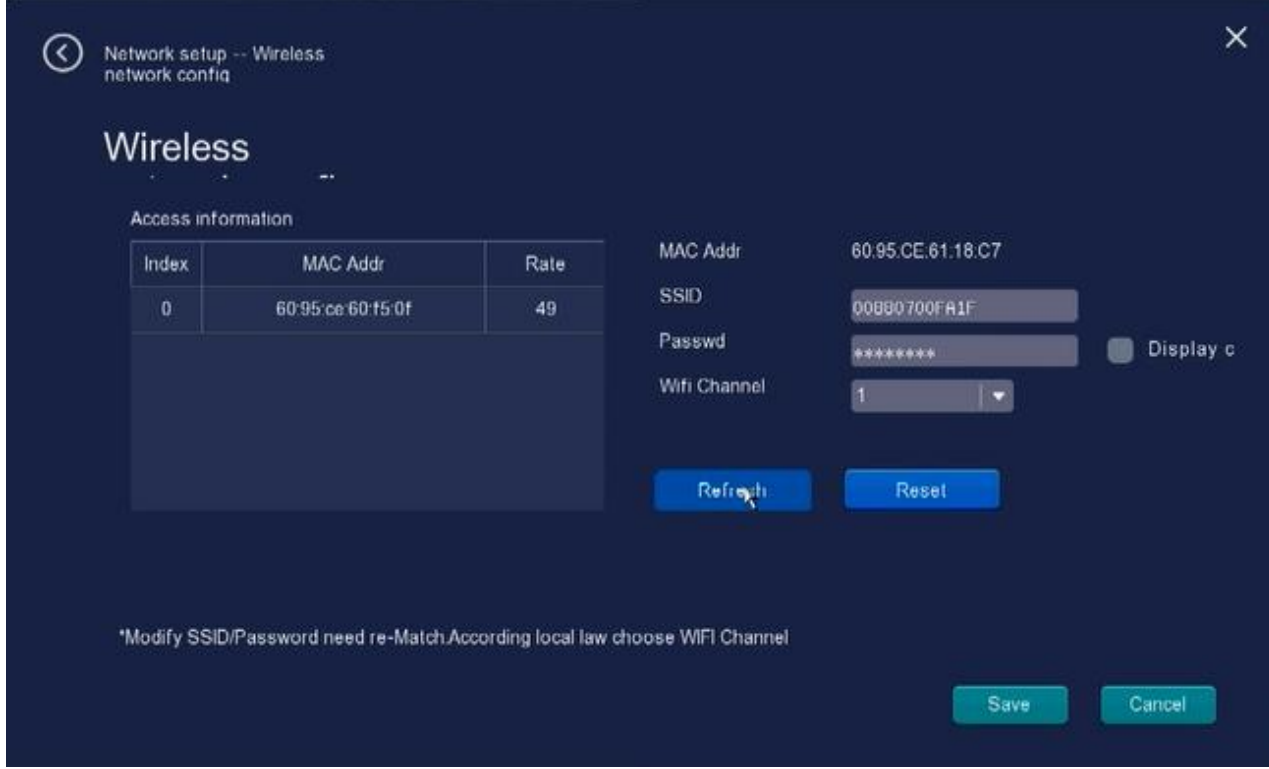

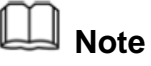

Modify SSID or Password need re-Match. For the operation, please refer to the Quick Setup Guide. Please according local law choose WiFi Channel.

#### **Mobile**

If you would like to Access the NVR in Foscam App

1.you can simply go to the App Store or Google Play and search for the term "Foscam". Download the APP to your smartphone, or click **Network** > **Mobile** to enter the **P2P** interface scan the QR Code on the left, download the app, install.

2. Check the network to make sure the machine can access the Internet.

3. Open the app, scan the QR code on the right, add the device.

For the operation, please refer to the Quick Setup Guide.

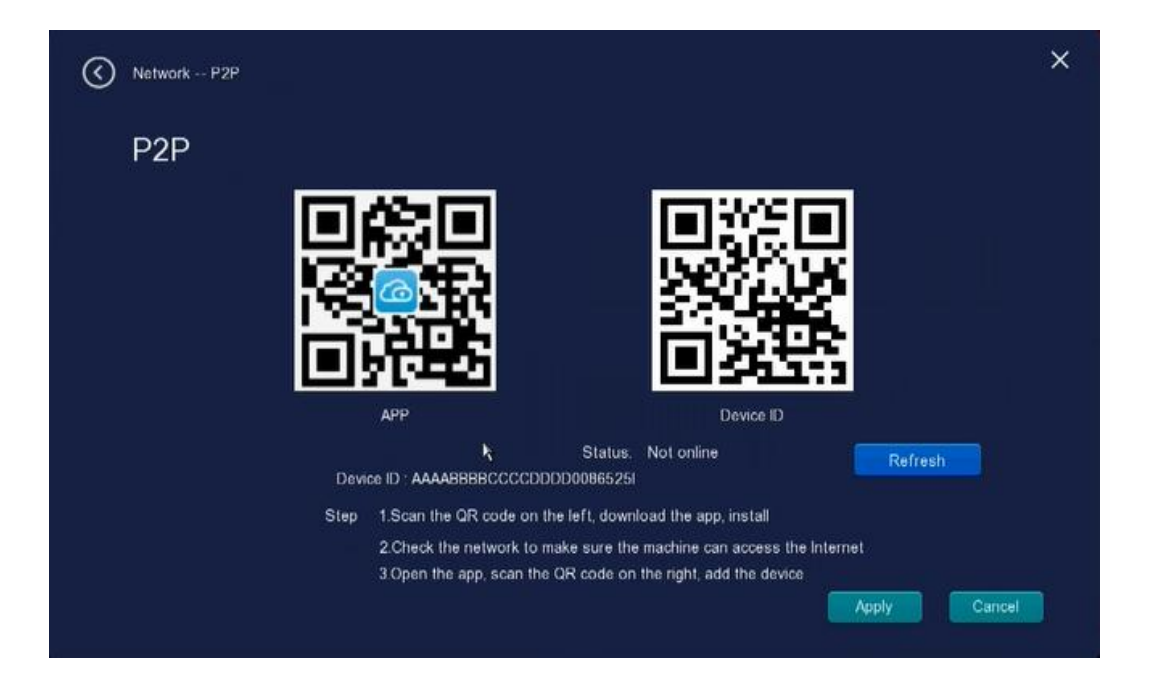

#### **Email**

Select the **EMail** page, you can configure the E-mail information of the NVR.

The system can be configured to send an email to the designated users if an alarm or motion event is detected etc..

Before configuring the Email settings, the NVR must be connected to a local area network (LAN) that maintains an SMTP mail server.

1---- **Server IP** Enter Server IP for sender.

- 2---- **Sender Email** ID account of the sender email address
- 3---- **Sender password** account password of the sender
- 4---- **To Address** Mailbox for sender must support SMTP

5----**Test** Click Test to see if Mail has been successfully configured.

6---- **Apply** Click Apply to take effect.

If the test success, you can see the success information, at the same time the receivers will receive a test mail.

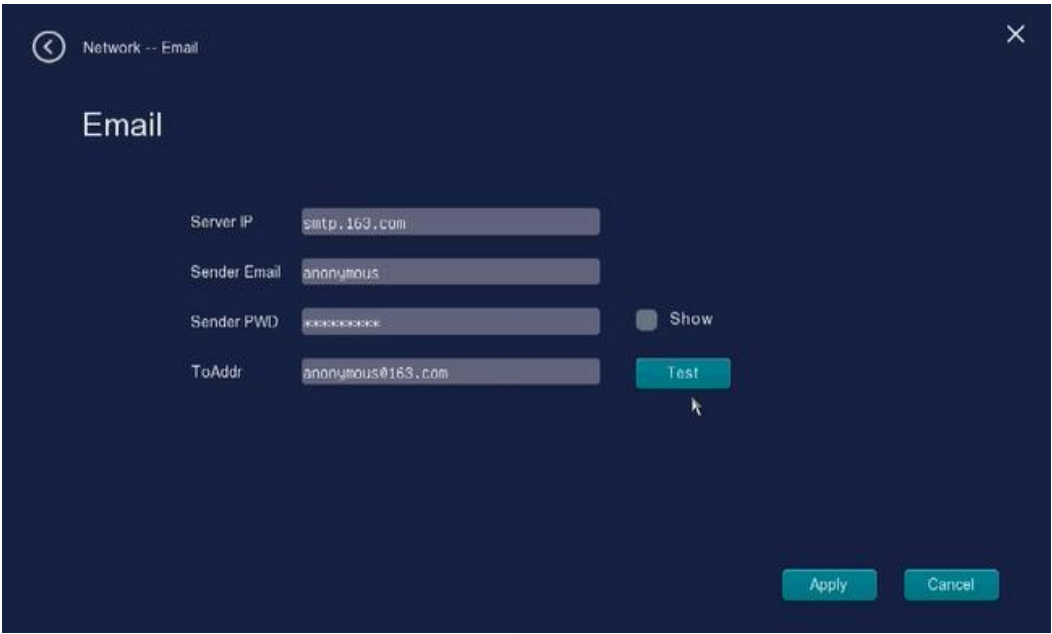

#### **Remote**

This NVR supports HTTP Port . HTTP Port is used to access the camera NVR remotely.

**AHTTP port:** By default, the HTTP is set to 80. Also, they can be assigned with another port number between 1 and 65535. But make sure they can not be conflict with other existing ports like 25, 21.

▲**RTSP Port:** The default port is 554

#### NVR User Manual

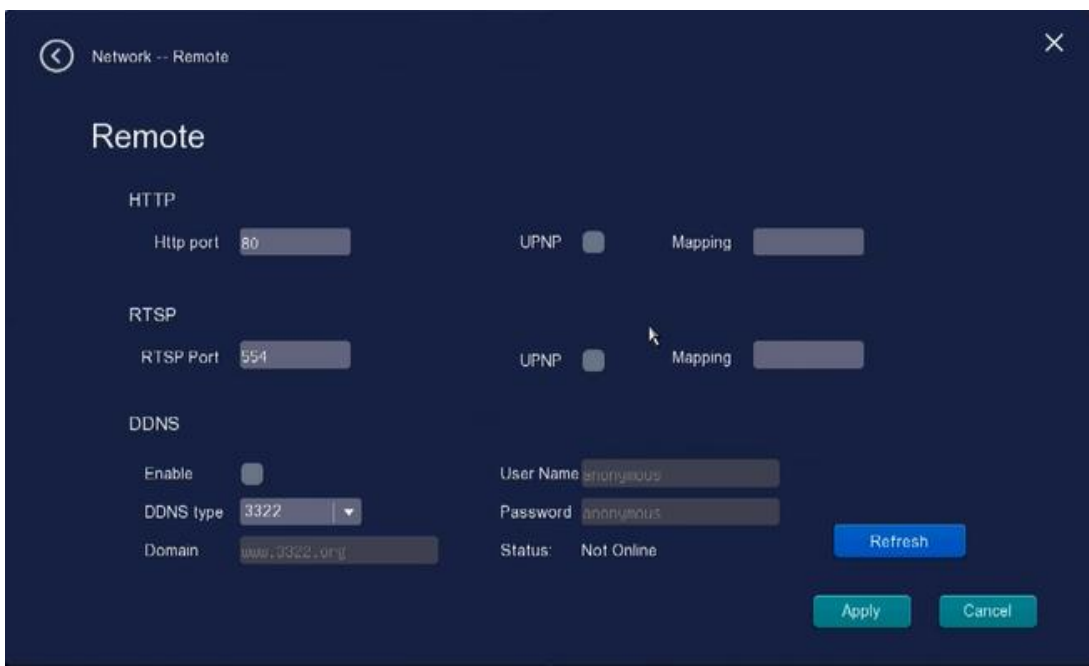

# <span id="page-27-0"></span>**2.4.3 Channel**

Right-click in live view mode and select **Menu** > **Channel** in the Menu interface. The Channel interface is displayed. You can configure the information of IP camera, Channel name, Image, Bridge, mask.

### **IP camera**

Click **IP Camera** to enter the **IP Camera** interface, On this page you can see device status such as channel, IP, port NO, supports protocol Modify device, Remove and Add IP Camera.

#### NVR User Manual

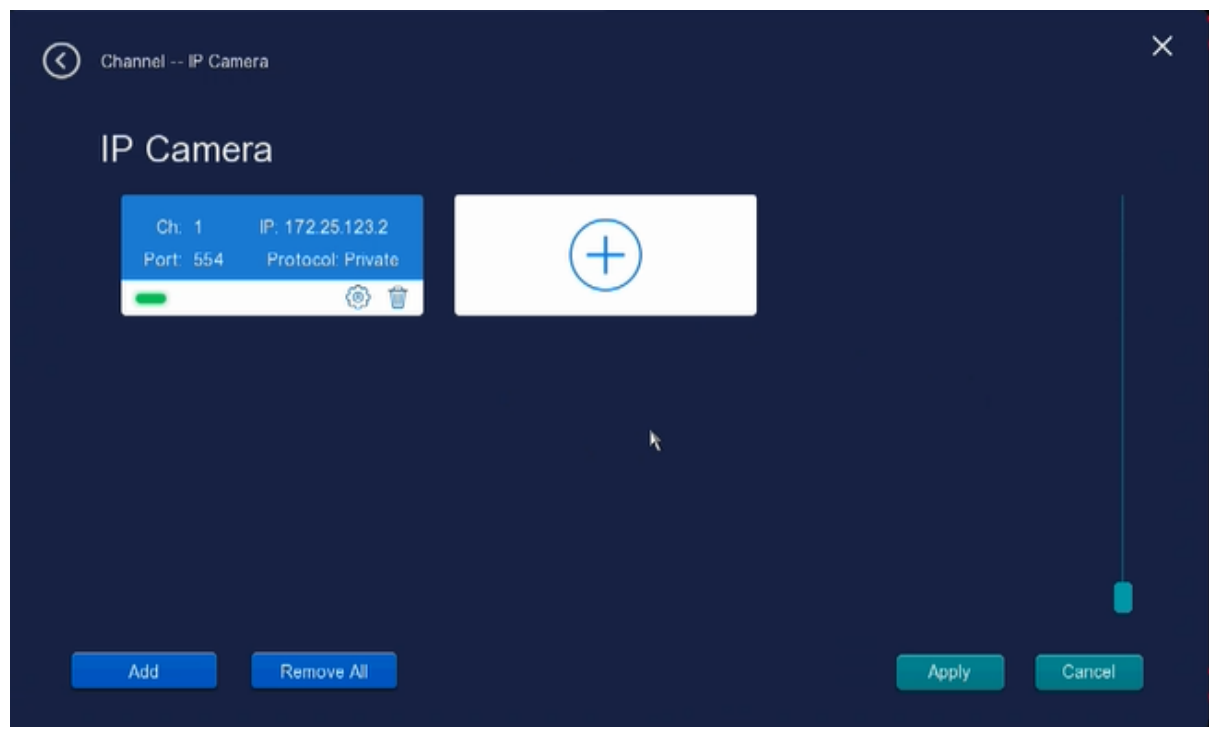

**Modify device:** Click to enter the Modify IPC interface, On this page you can change your camera protocol, IP addr, port NO, User nane and user passwd

**Remove:** Click to delete the IPC

**Code matching and Add IP Camera:** Click **the enter Add IP Camera interface**, you can Code

matching and IPC adding.

- 1. Right-click on main interface, select **IP Camera** > **Add** > **Match Code**
- 2. If just match one device, please connect IPC and NVR with IP cable in WAN port. For multiple matching, please connect IPC to switch, and connect NVR to switch in WAN port.
- 3. Click **Match Code**, system will match the code between IPC and NVR.
- 4. When finished code matching, click **Search**, then select **Add All**. User also can click  $\bigoplus$  to add it and view picture.

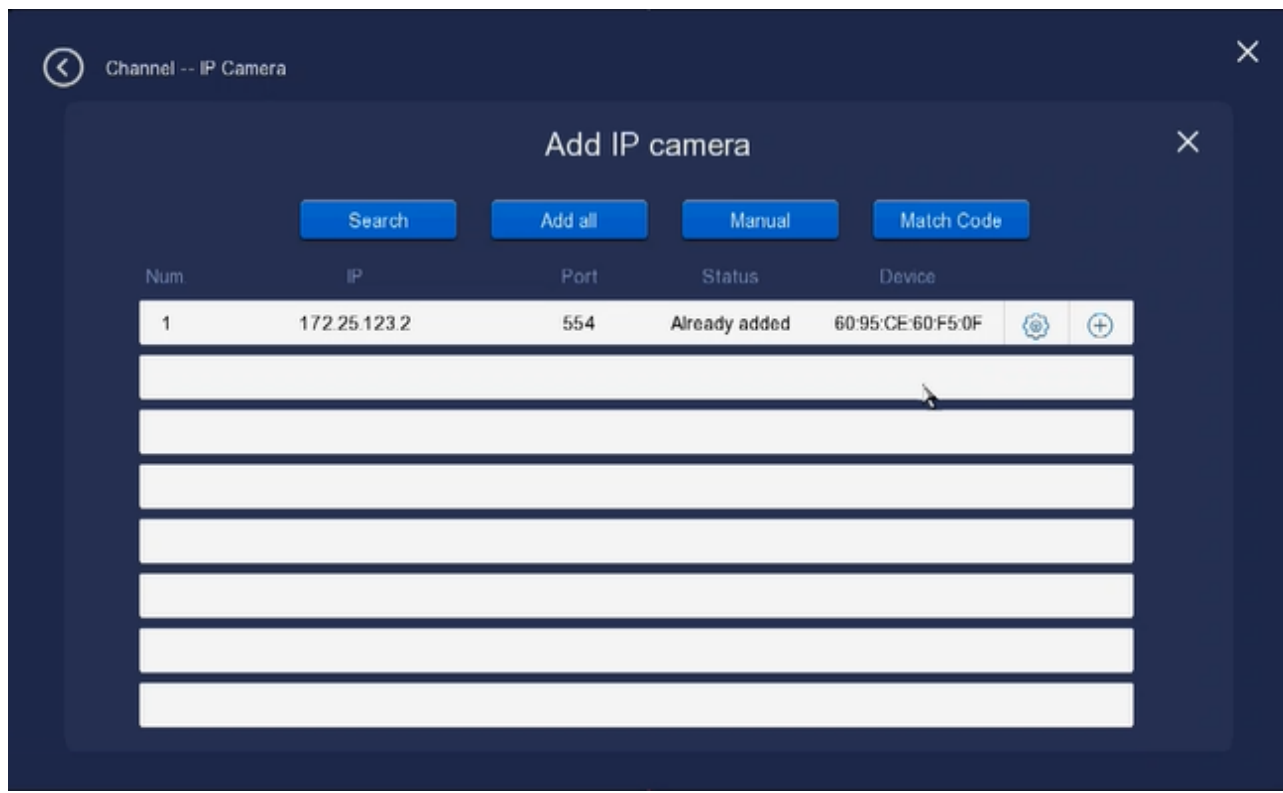

**Note:** The NVR and IP Camera are already paired at the factory. If you need to rematch, please refer to the follow steps above.

#### **Channel name**

Click **Channel name** to enter the **Channel name** interface, On this page you can see device status such as channel NO, IP, device name, Modify the name, change display name position and display time position.

#### NVR User Manual

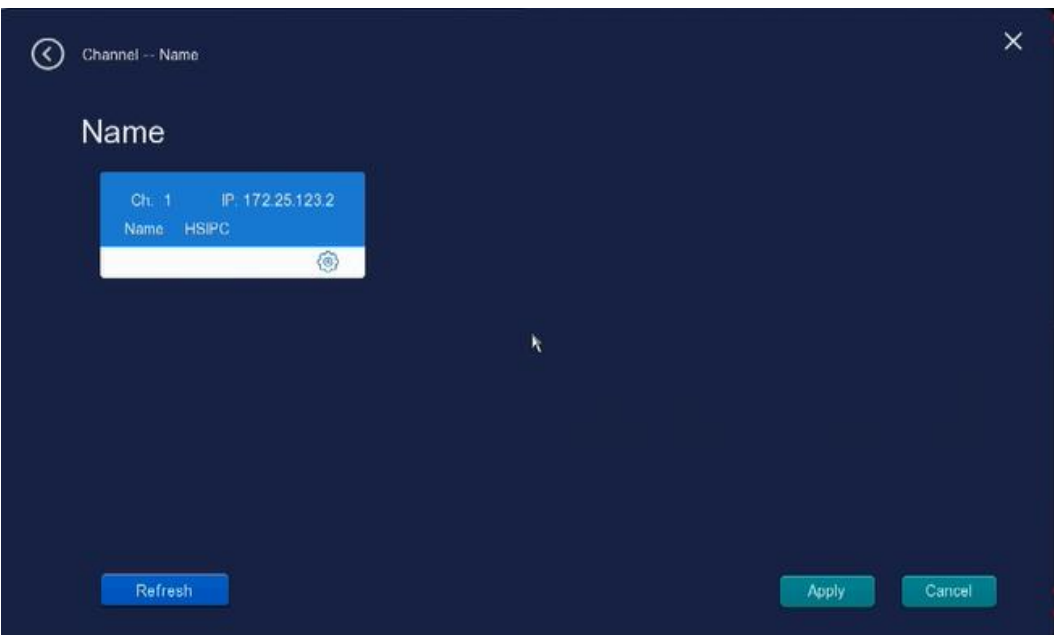

Click  $\bullet$  to enter the Modify the name interface, On this page you can change your channel name, display name position and display time position.

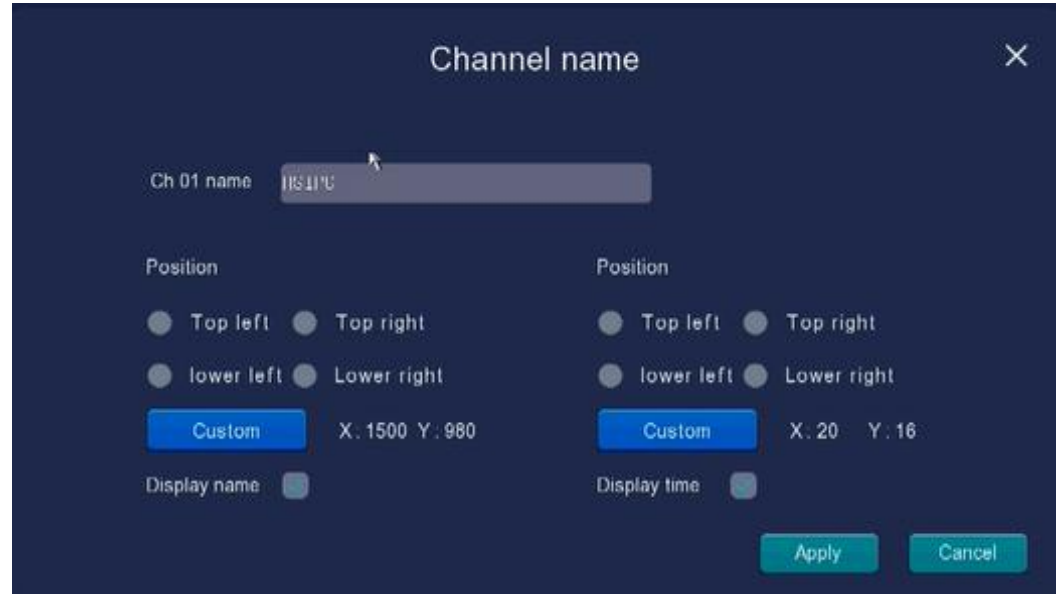

#### **Image**

Click **Image** to enter the **Image** interface, On this page you can Adjust the image color mode of each monitor channel: Scene, Face, Infrared, Mirror, Bright, Contrast, Contrast, Saturation and Sharpness dafault.

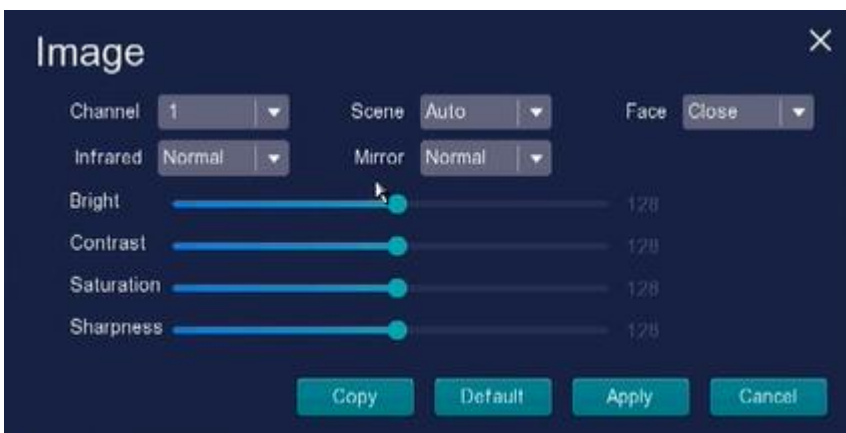

#### **Bridge**

By new mesh network auto-bridging function, without any manual setting, wireless camera in further area will have a judgment about the WIFI signal and auto connect to the camera which have a better WIFI signal, to achieve more stable and reliable video transmission.

Auto bridging is designed to expand the coverage area of wireless signal, instead of enhancing the signal. When camera is a little far away from NVR, or there are too many interference factors/sources between them, camera in further area will auto bridge/connect to the one nearby to transmit the video data.

- ① Check the bridging information Right click → Channel → Bridge.
- ② Then, bridging relationship will be showed on the interface automatically.

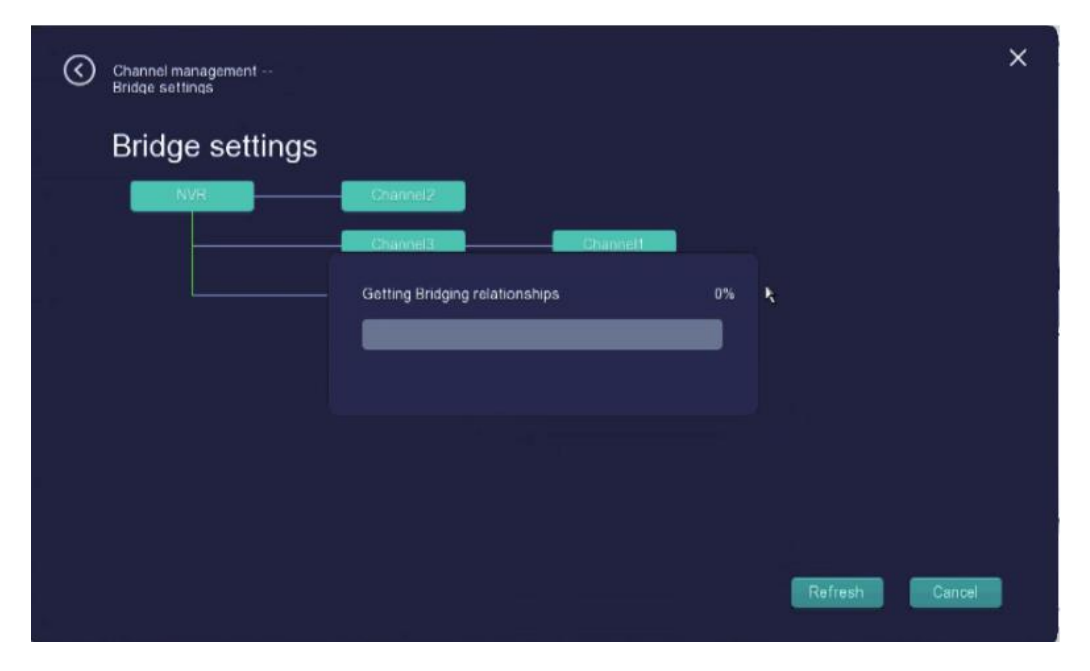

③ Picture above shows 2 auto bridging connect types One by one: CH1 → CH3 → NVR

#### NVR User Manual

Connected directly to NVR: CH4  $\rightarrow$  NVR

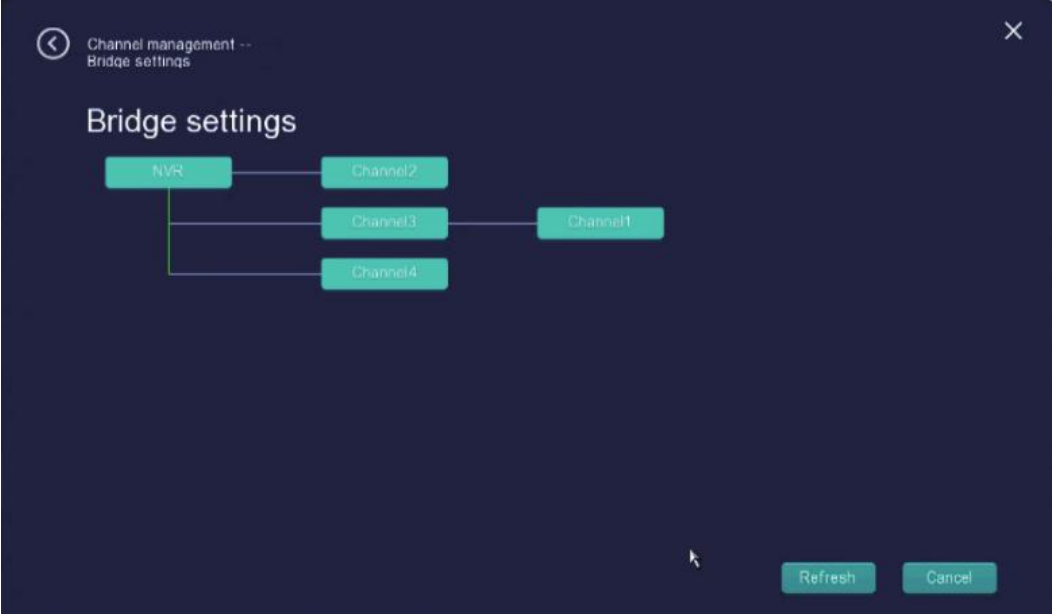

**Note:** please ensure there is no obstacle in two cameras, let them be visible in pairs,which means when person in one camera installing position, he/she can see the other camera, as it will beneft for image to transmit stably.

#### **Mask**

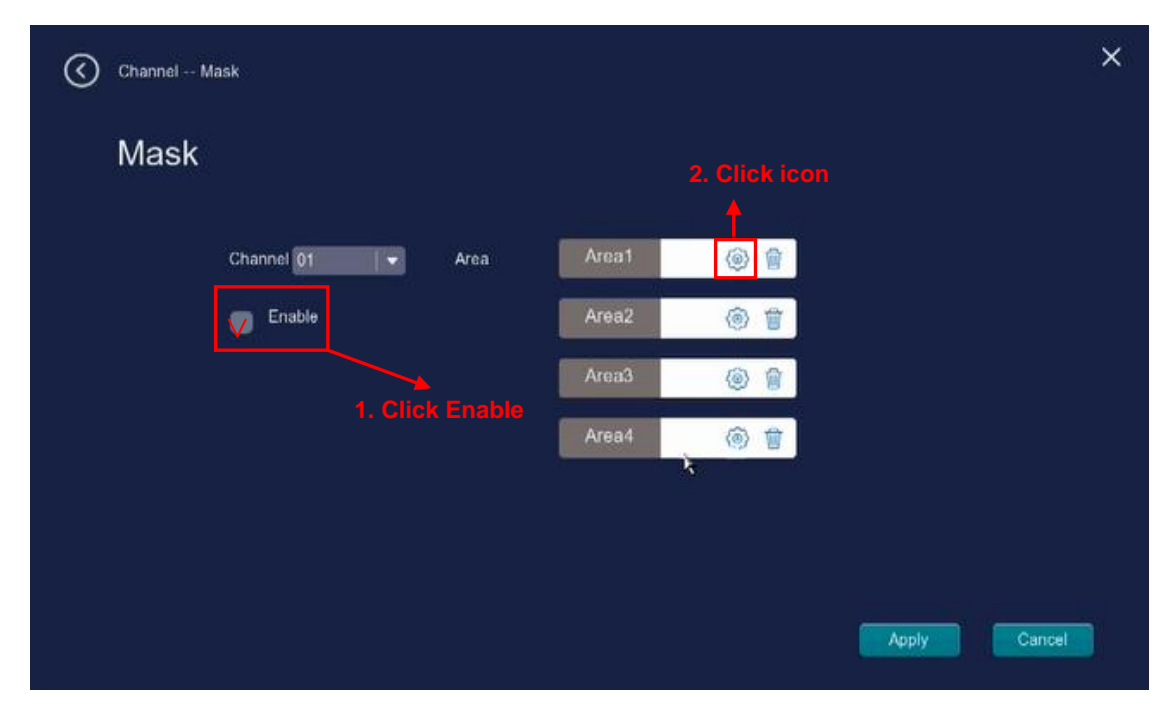

This page is used to Adjust the occlusion area of the monitoring channel.

### **Allow On Screen Display Mask**

There are two options: Channel and Enable. Select the channel you want to set,and then select Enable and click draw up to four mask areas on the video, the mask area will be black on the video.

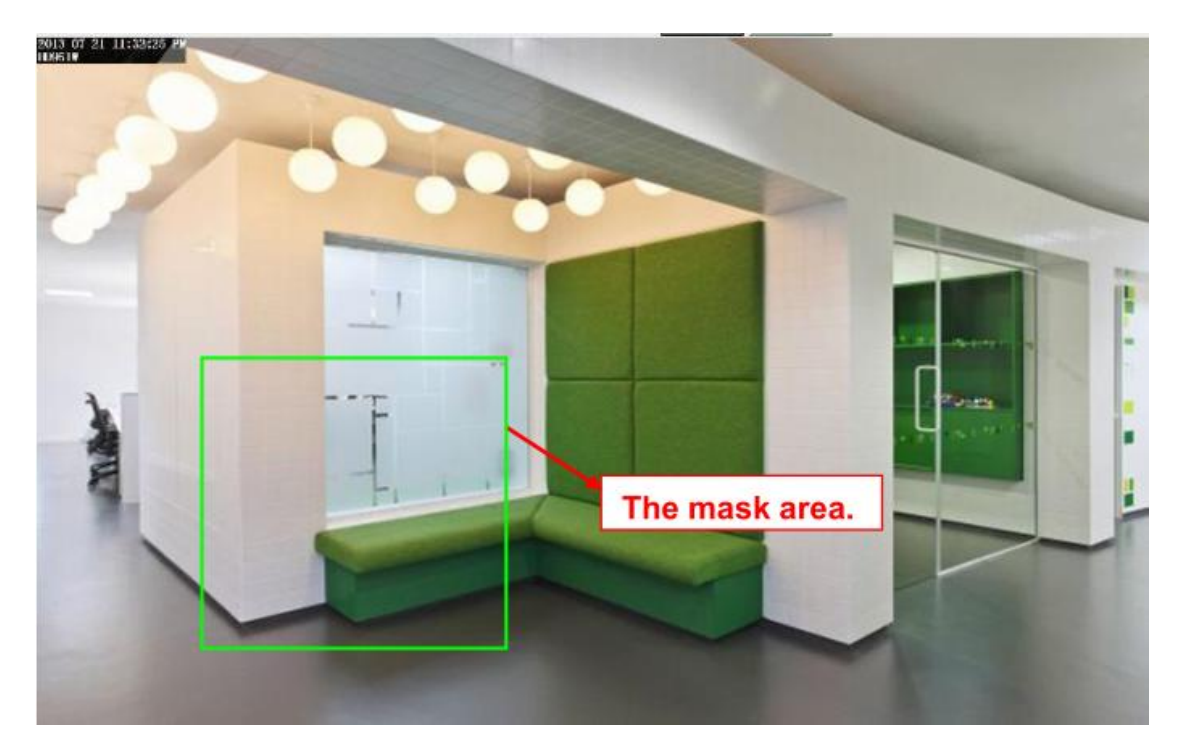

Double click mouse and return to the **Mask** page, click **Apply** to take effect.

Back to the surveillance window, you can see the mask area as the following picture:

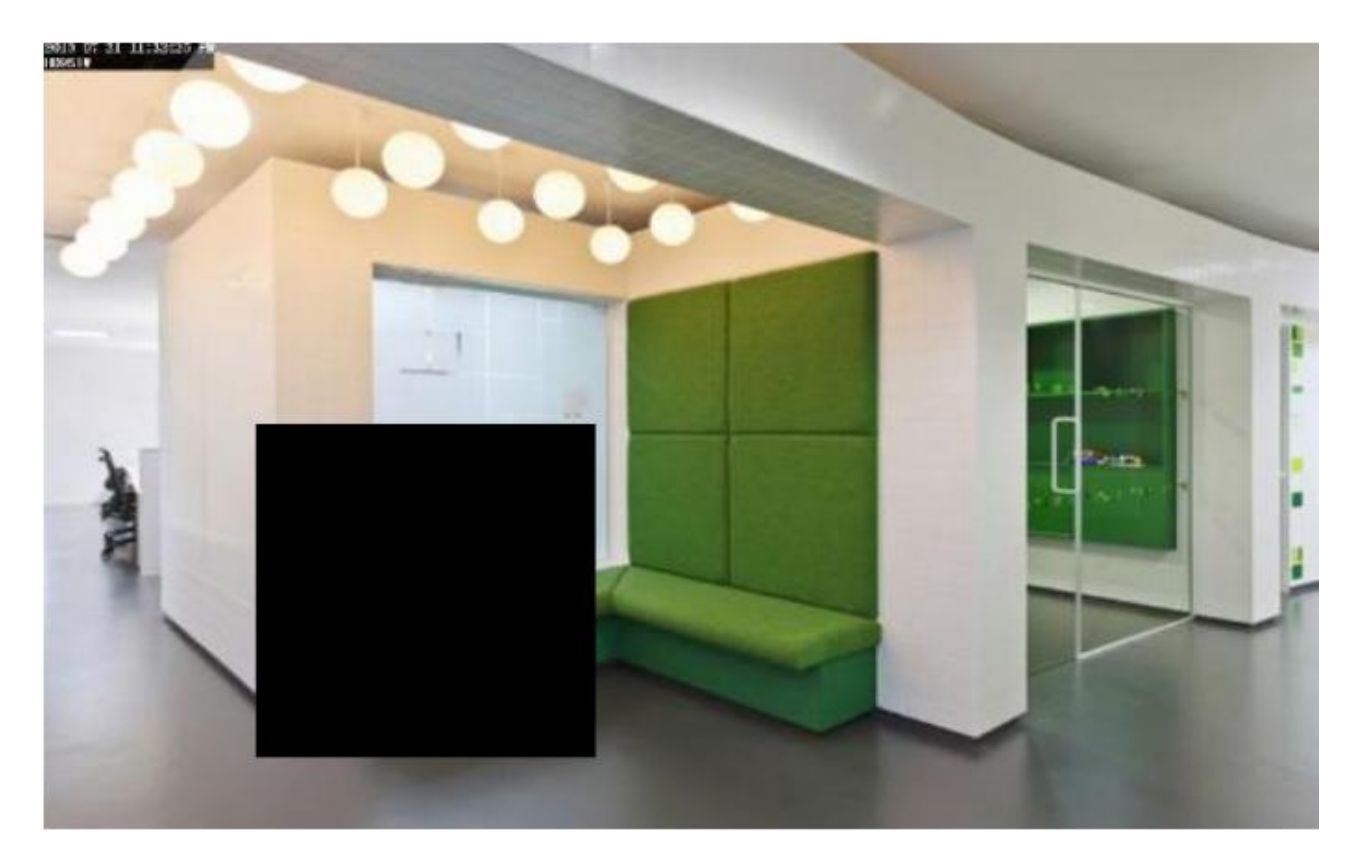

# <span id="page-34-0"></span>**2.4.4 Record**

Right-click in live view mode and select **Menu** > **Record** in the Menu interface. The Record interface is displayed. You can configure the information of Playback, Record time and Backup.

### **Playback**

Click **Playback** to enter interface is displayed. It supports single-screen or four screens.

On this page you can view the record files stored in the hard disk.

It supports single-screen or four screens.

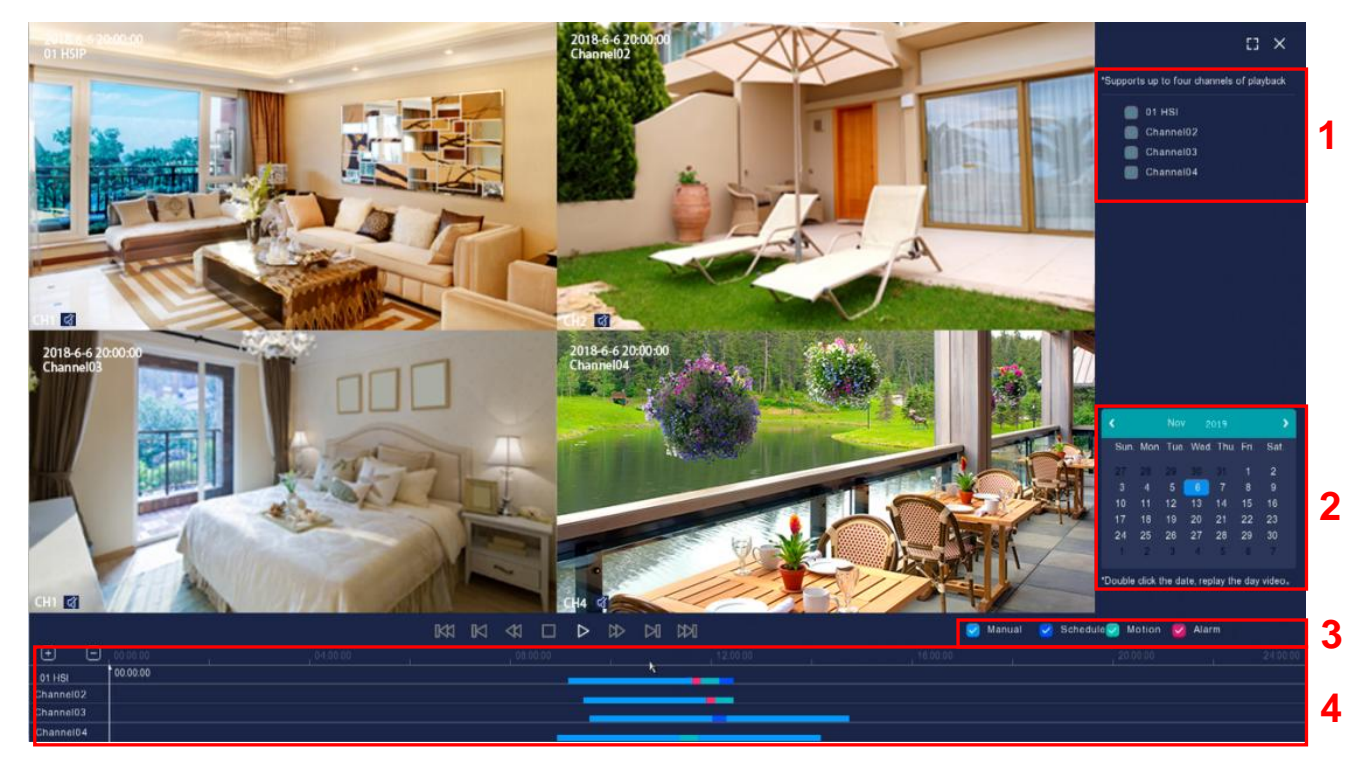

- 1. Check the checkbox from Channels. You can select up to four channels for playback at the same time.
- 2. Select a date with recording in calendar.
- 3. Check the checkbox from video type, there are four video type here,as: Manual, Schedule, Motion

and Alarm

- 4. Select the matched recorded files. If there are results, then they will be shown in the time bar area.
- 5. Click the icon  $\mathbf{D}$  to play the recording video.

#### **Manage the recording**

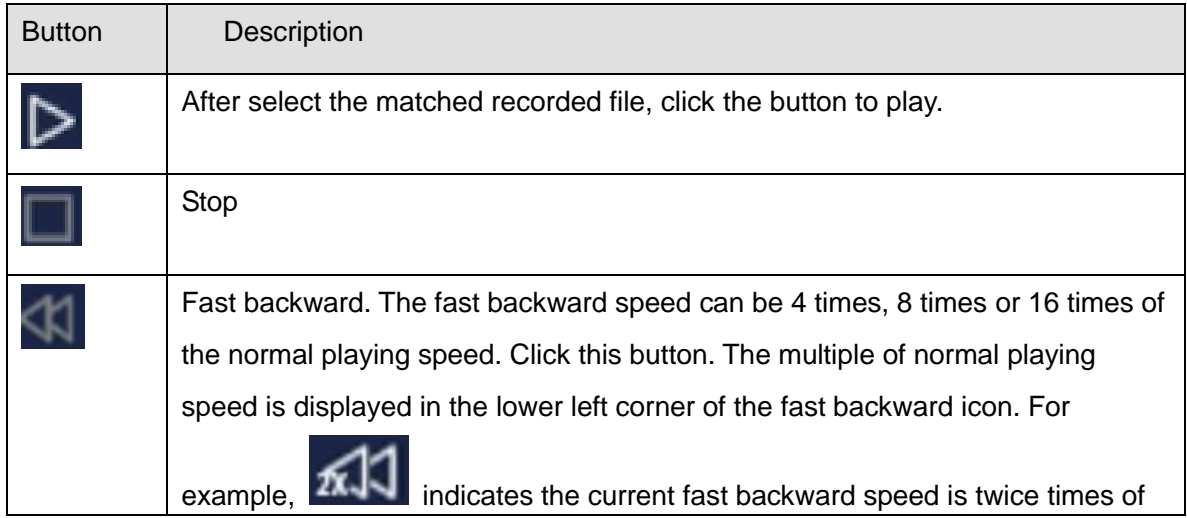
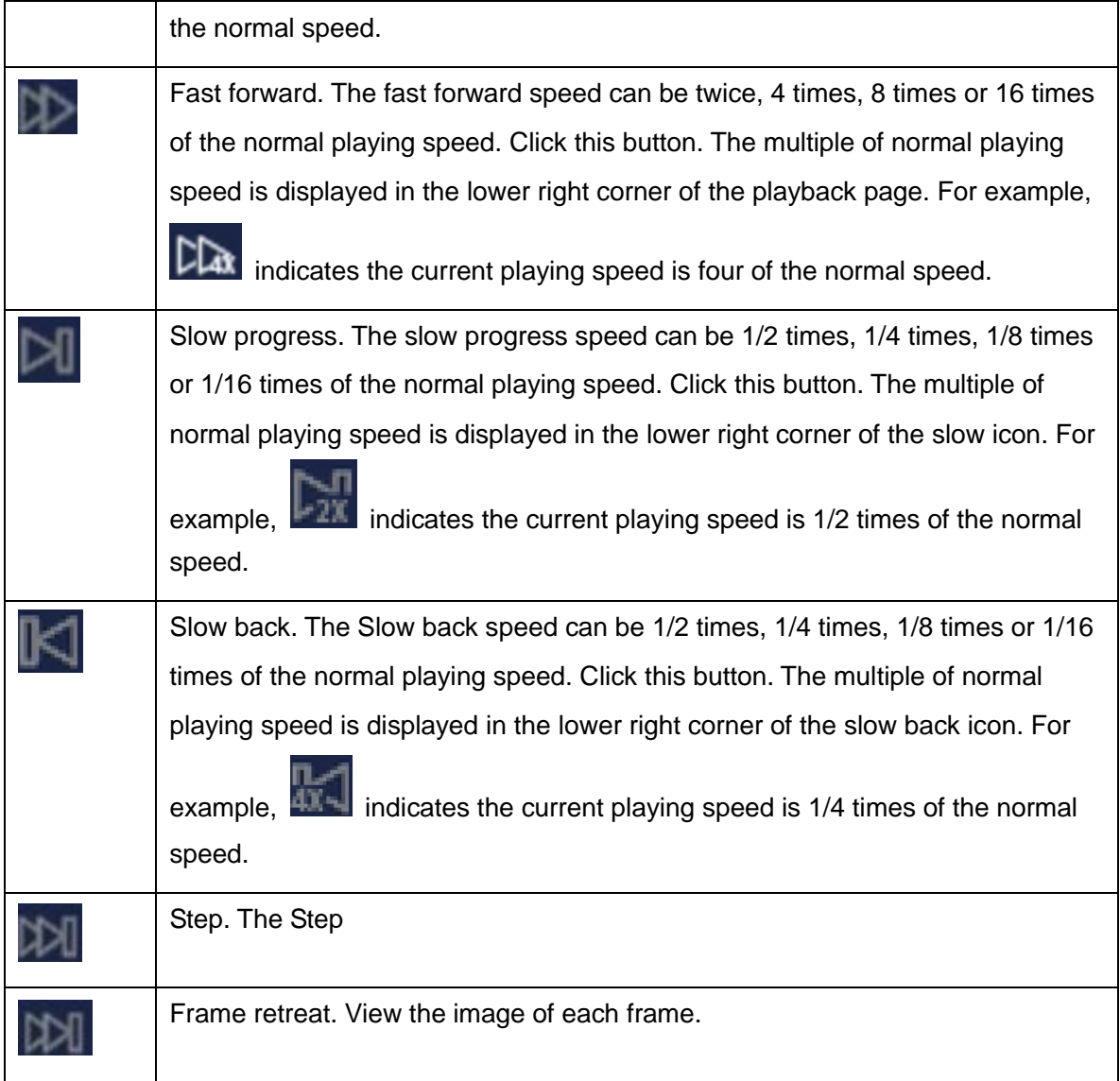

### **Record Time**

Click **Record Time** to enter **Record Time** interface. On this page you can select record time, as, All day, Daytime, Night and Custom.

All day: 24 hours record

Daytime: 8:00-20:00 record

Night: 20:00-The next day 8:00 record.

Custom: You can select the Channel, date and time, Video type manually.

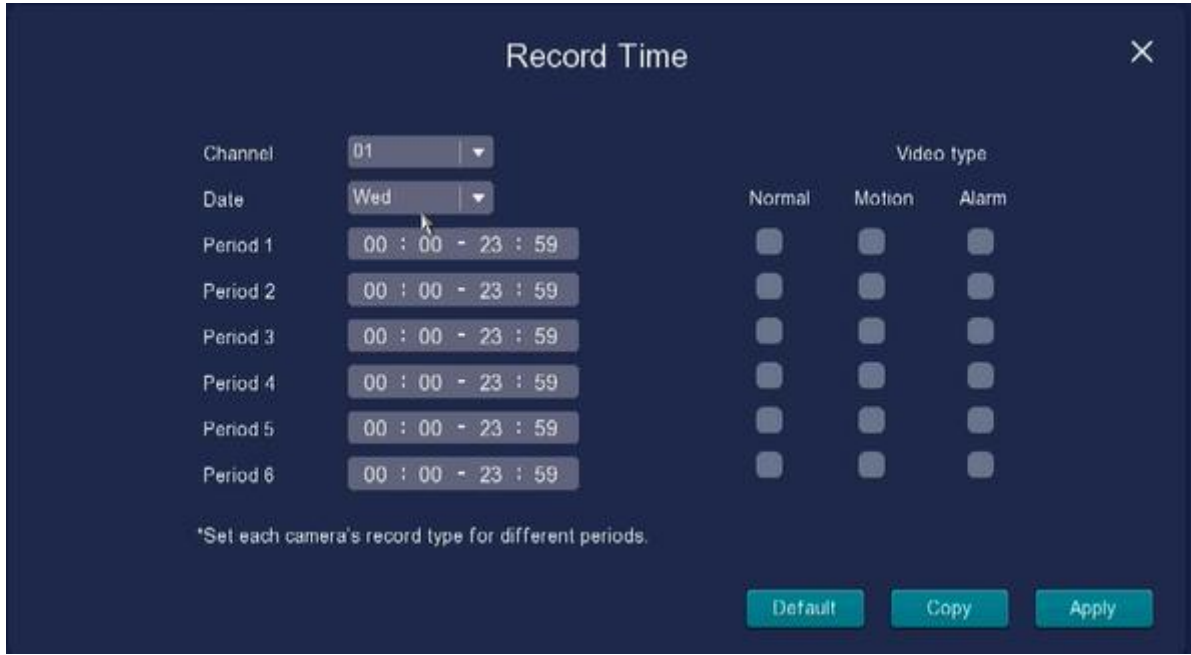

**Note:** You can set each camers's record type for different periods.

### **Backup**

Click **Backup** to Backup stored video data to other srorage devices.

**step:** Insert U disk to NVR USB port → Right-click→ **Menu** → **Record** → **Backup** → choose time, channel and type→ **Query** → select target file → **Start Backup** (some wireless NVR will just 1 USB port, please pull out mouse and insert backup device in 45S after click Start Backup.

Note: If target file can not be searched out, please click **Empty** → **Add**. Please remove the fles which is no need before backup. Ensure insert device (like USB) in 45 second, as system reserved searching time for it is 45 second.

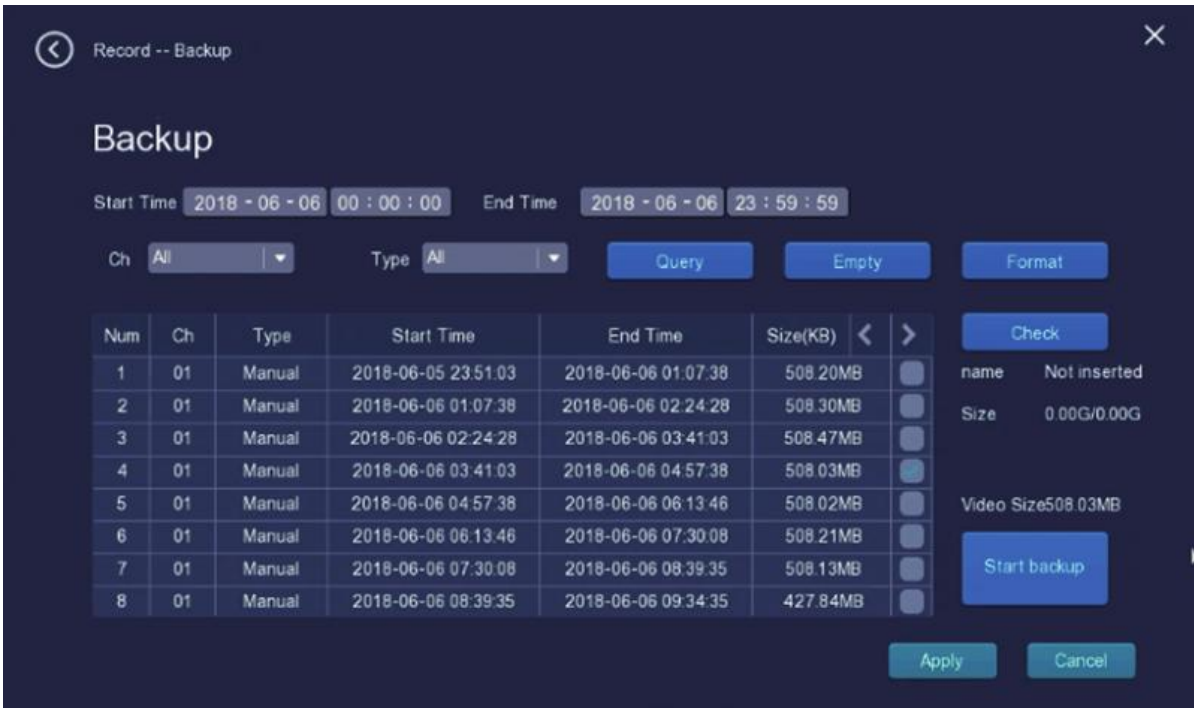

## **2.4.5 Alarm**

Right-click in live view mode and select **Menu** > **Alarm** in the Menu interface. The Alarm interface is displayed. You can configure the information of MotionDetect, Shelter, Video loss and Local alarm.

### **Motion Detect**

Click **Motion Detect** to enter the **Motion** interface, On this page you can setting Channel Enable, Sensitivity, Detection area, Alarm mode, Linkage and Set Time.

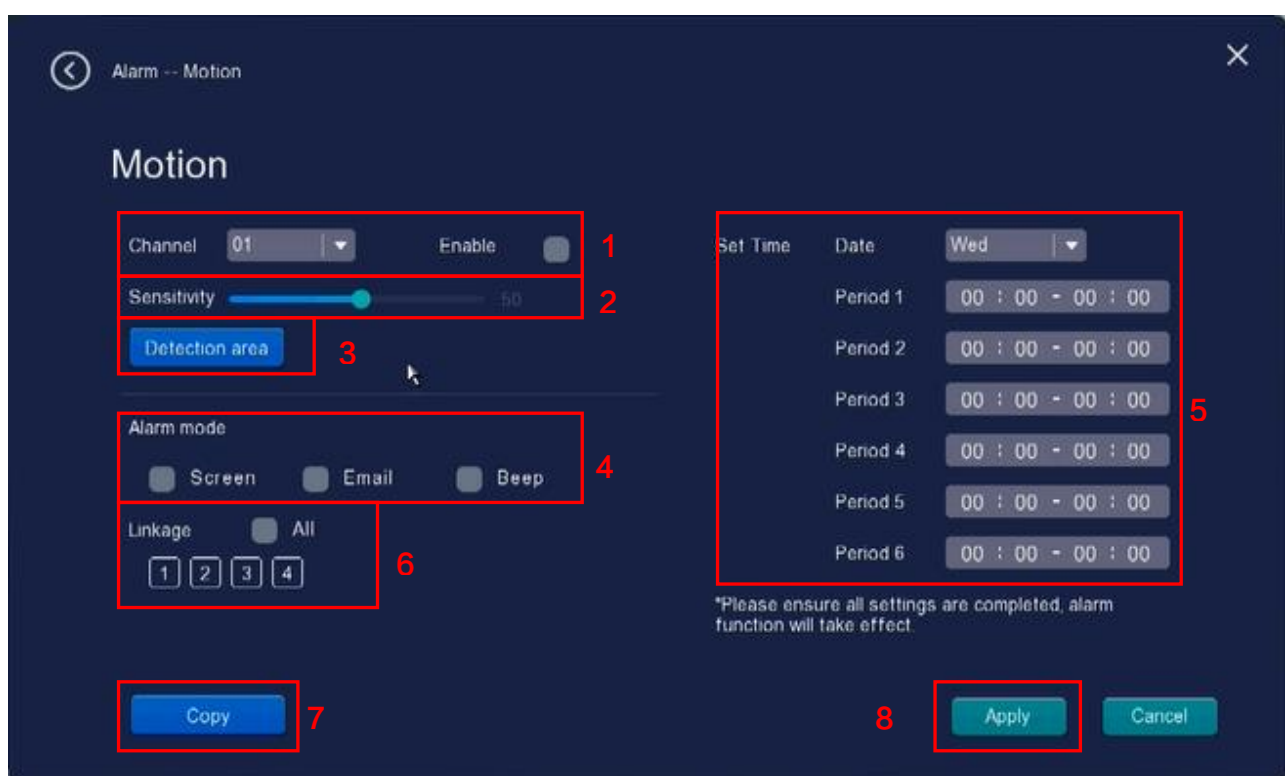

**Step 1:** Choose Channel for recording and Enable motion detection function.

**Step 2:** Sensitivity----The higher the sensitivity, the camera will be more easily alarmed. Select one motion sensitivity.

**Step 3:** Detection area----Set detection area----Click set Detect area and it pop up a window, then you can draw the detection area. Click right mouse click after settings. When something moving in the detection area, the NVR will alarm.

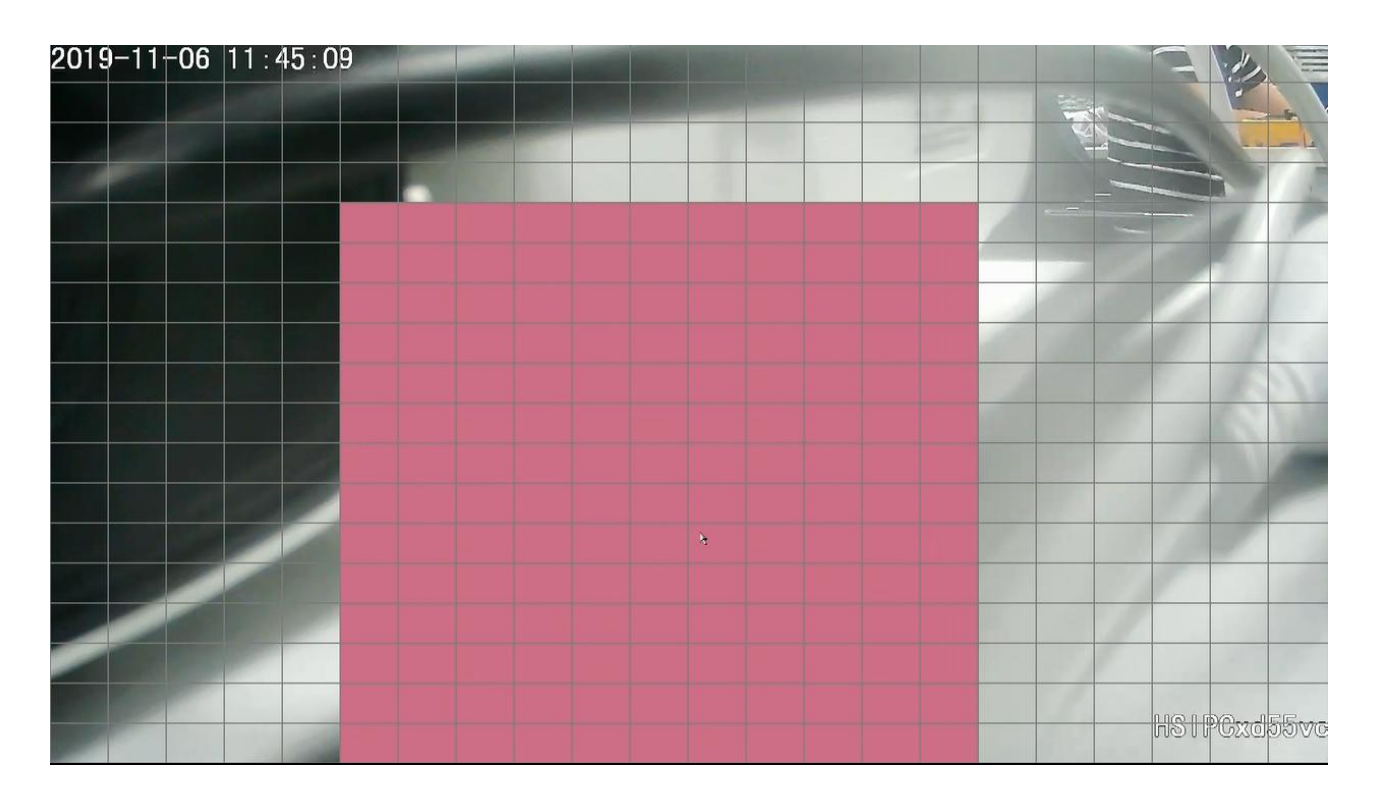

**Step 4:**There are three alarm mode:

### **A Screen**

If you select Screen, when the motion has been detected, push the message to the Screen show.

### **B Email**

If you want to receive alarm emails when motion is detected, you must select Send E-mail and set Mail Settings first.

### **C Beep**

If you select this checkbox, when the motion has been detected, the people around the NVR will hear beep alarm sound.

**Step 5:** Set Time---- Select the week day date and set time, For example, select Wed and time: 00:00-23:00, that means during Wed 00:00-23:00, when something moving in the detection area, the NVR will alarm.

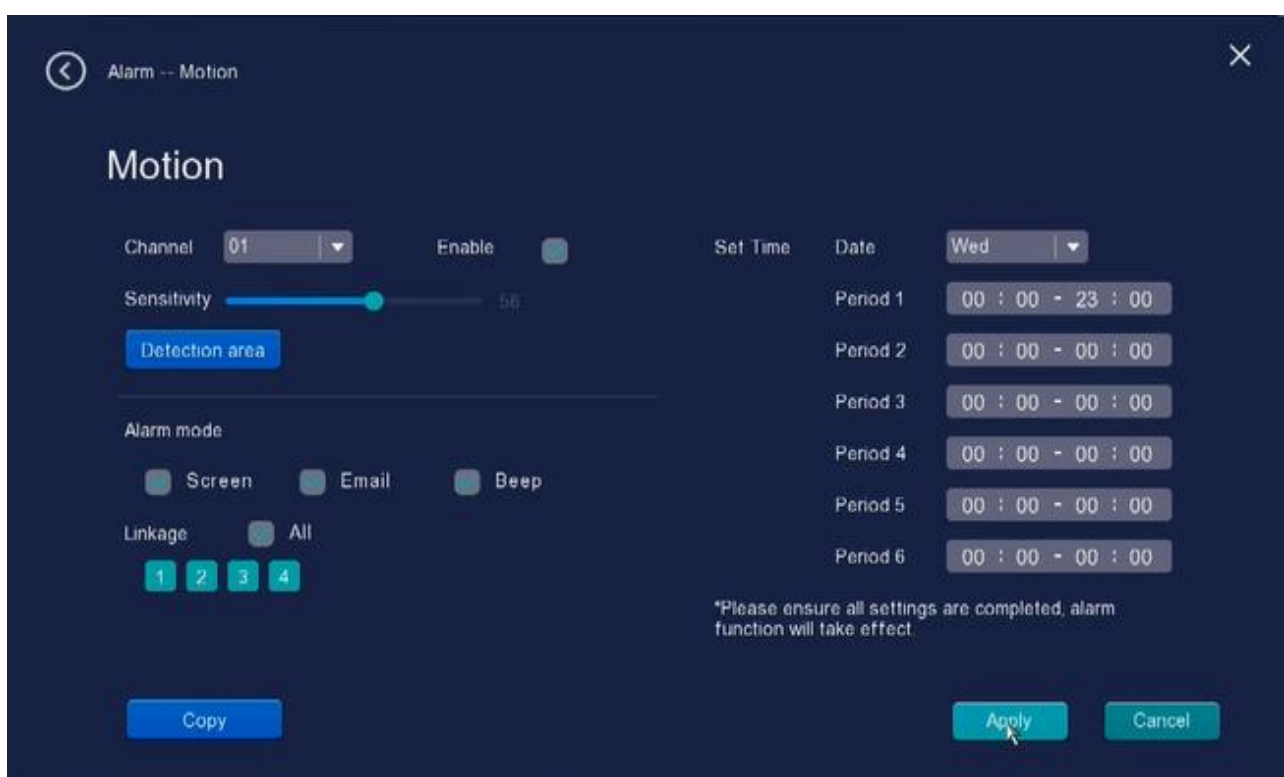

**Step 6:** Linkage----Choose Channels for recording, when Motion Detection Alarm is triggered, when something moving in the detection area. the NVR after alarm, recording at Select Channel camera, if you not Select Channel NO, the NVR after alarm, Channel camera Unable to record alarm

**Step 7:** Click Apply button to take effect.

**Step 8:** Copy---- If you want to set other channels to be the same, you can click the "Copy" button.

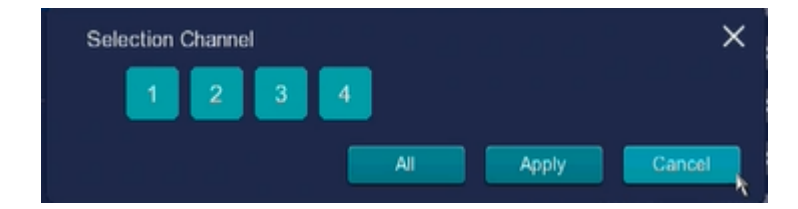

**Note:** You must set the detection area and detection schedule, or else there is no alarm anywhere

and anytime. Please ensure all settings are completed alarm function will take effect.

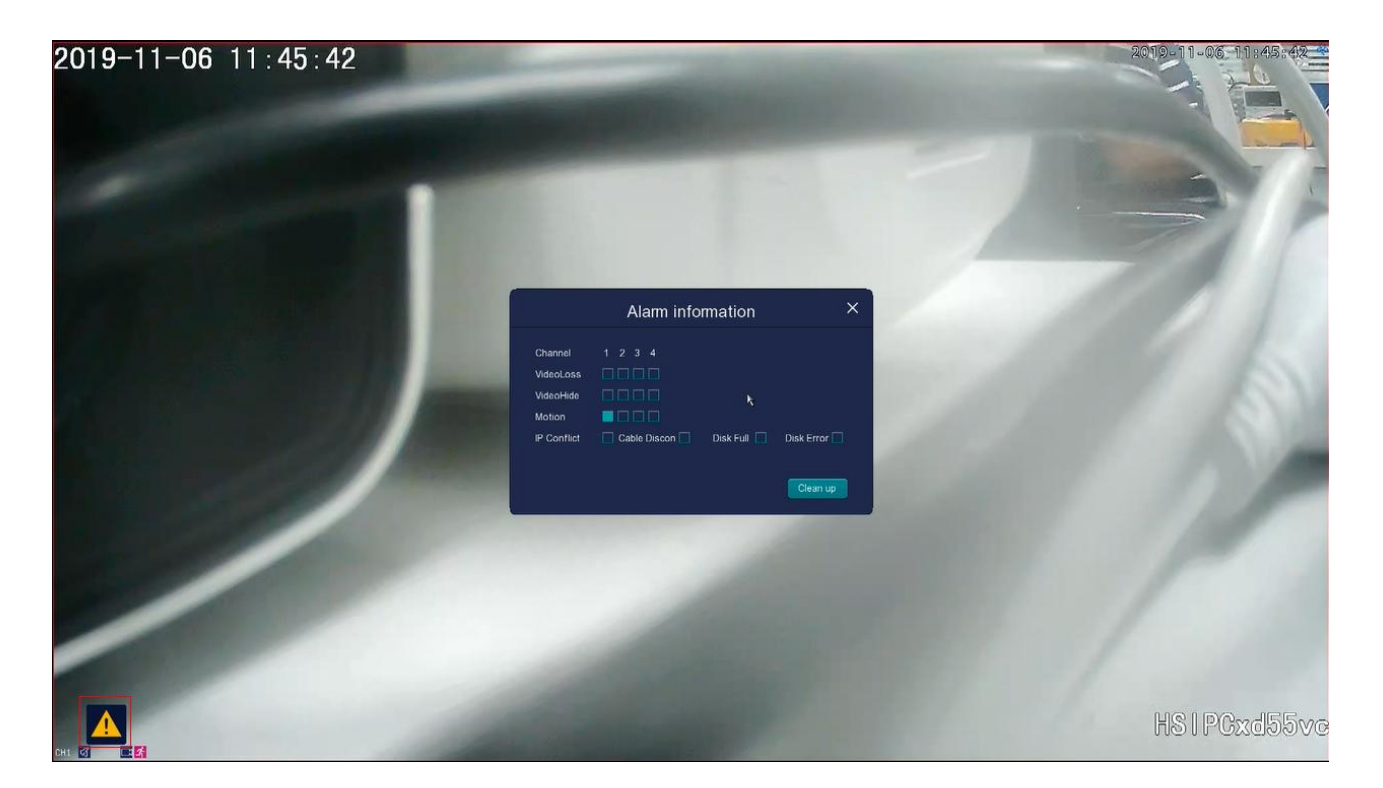

### **Shelter**

Click **Shelter** to enter the **Shelter** interface, On this page you can setting Channel Enable, Sensitivity, Detection area, Linkage and Set Time.

Shelter---Lens shelter alarm. When the lens is blocked by more than half, the alarm will be triggered. Select the alarm method to improve safety.

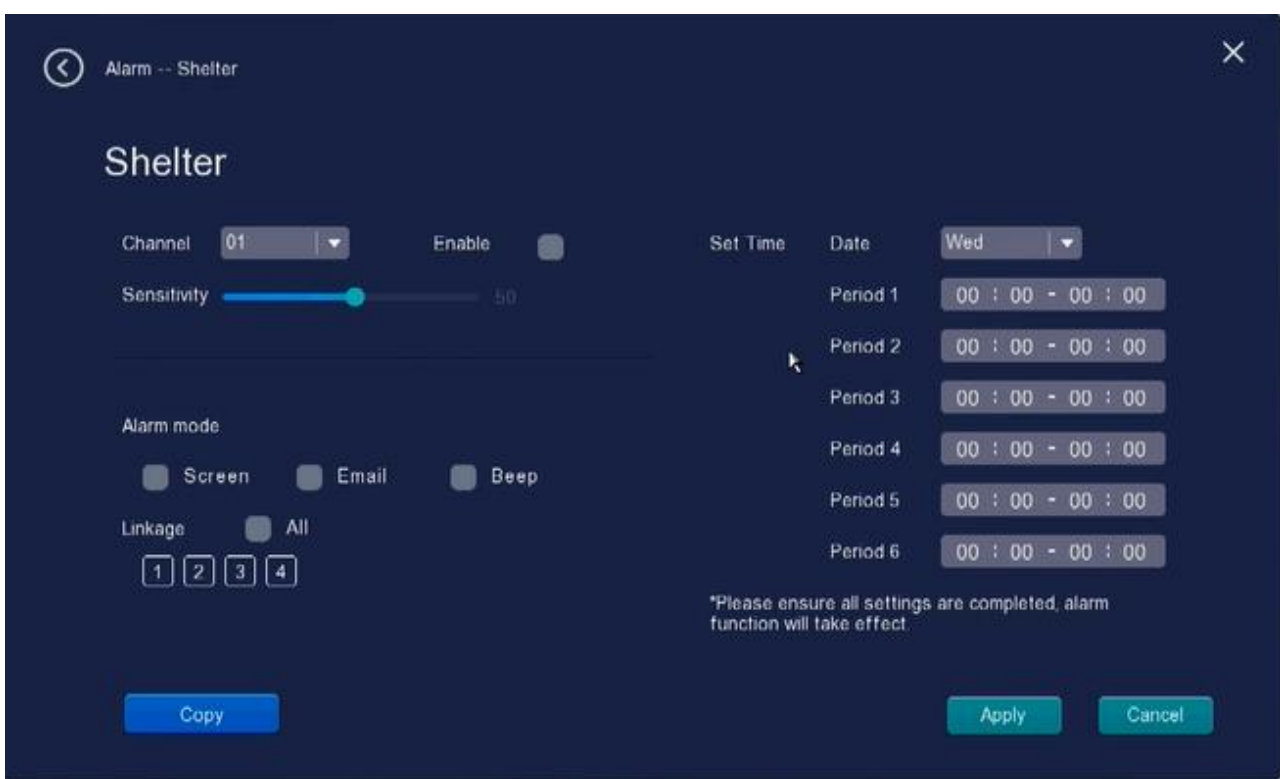

**Step 1:** Choose Channel for recording and Enable shelter detection function.

**Step 2:** Sensitivity---- The higher the sensitivity, the camera will be more easily alarmed. Select one shelter sensitivity.

**Step 3:** Alarm mode---- There are three alarm mode:

### **A Screen**

If you select Screen, when the shelter has been detected, push the message to the Screen show.

#### **B Email**

If you want to receive alarm emails when shelter is detected, you must select Send E-mail and set Mail Settings first.

### **C Beep**

If you select this checkbox, when the shelter has been detected, the people around the NVR will hear beep alarm sound.

**Step 4:** Set Time---- Select the week day date and set time, For example, select Wed and time: 00:00-23:00, that means during Wed 00:00-23:00, when something moving in the detection area, the NVR will alarm.

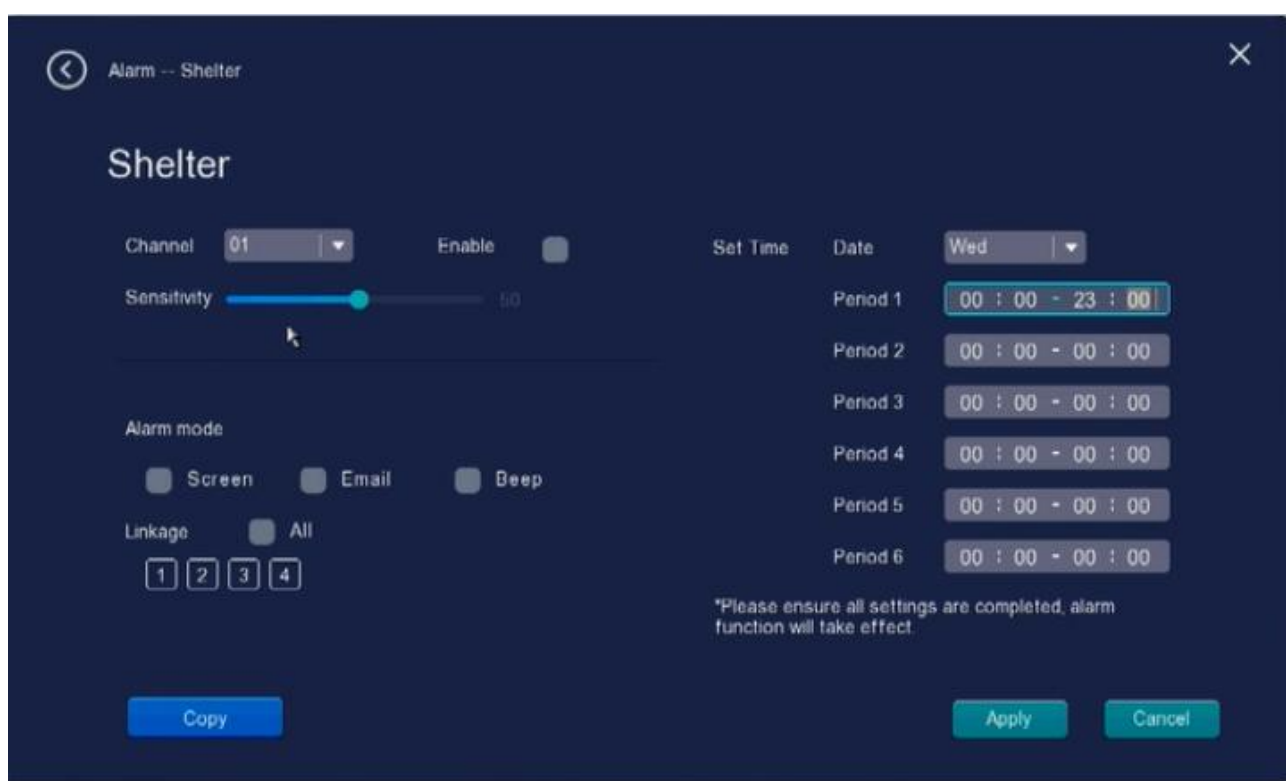

Step 6: Linkage----Choose Channels for recording, when Motion Detection Alarm is triggered, when something moving in the detection area. the NVR after alarm, recording at Select Channel camera, if you not Select Channel NO, the NVR after alarm, Channel camera Unable to record alarm

Step 7: Click Apply button to take effect.

Step 8: Copy---- If you want to set other channels to be the same, you can click the "Copy" button.

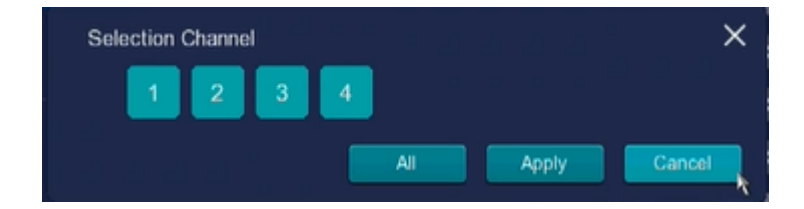

### **Video loss**

Click **Video loss** to enter the **Videoloss** interface, On this page you can setting Channel NO and Linkage

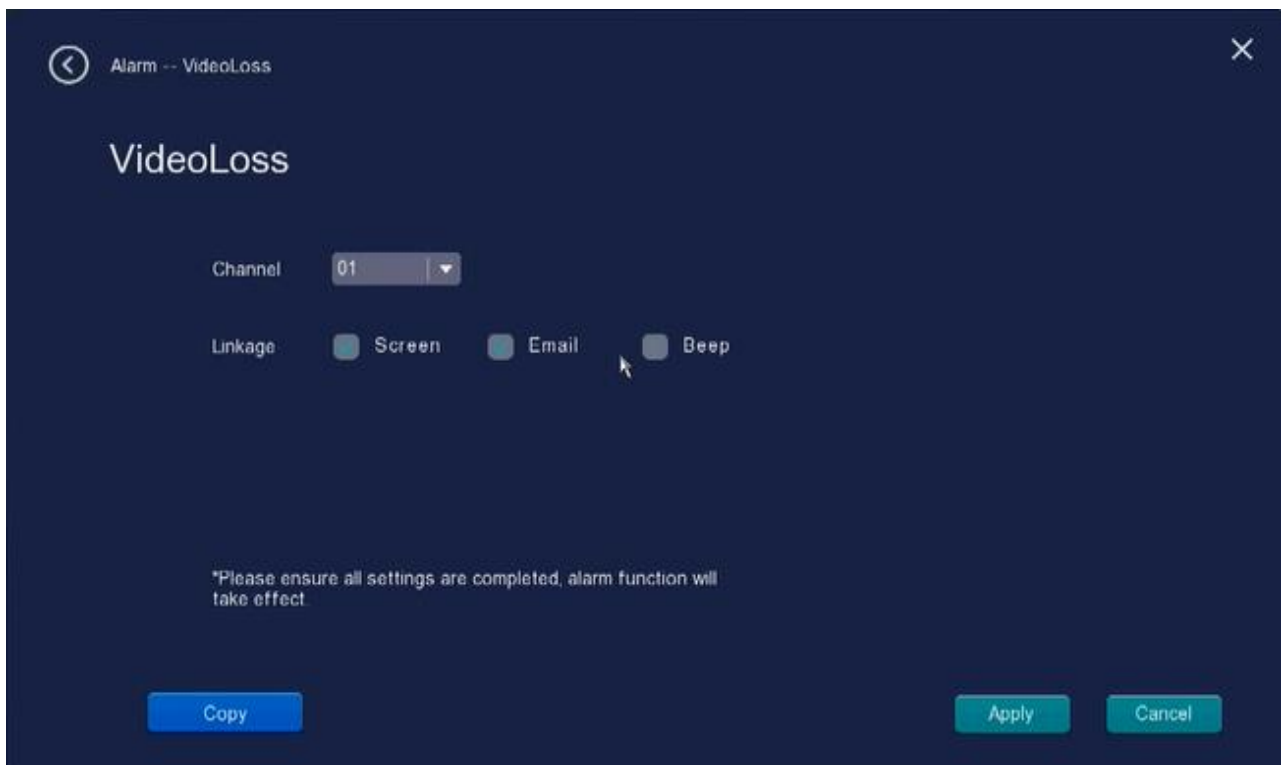

**Linkage**---- There are three alarm mode:

### **A Screen**

If you select Screen, when the Video loss has been detected, push the message to the Screen show.

### **B Email**

If you want to receive alarm emails when the Video loss is detected, you must select Send E-mail and set Mail Settings first.

### **C Beep**

If you select this checkbox, when the Video loss has been detected, the people around the NVR will hear beep alarm sound.

**Copy**---- If you want to set other channels to be the same, you can click the "Copy" button.

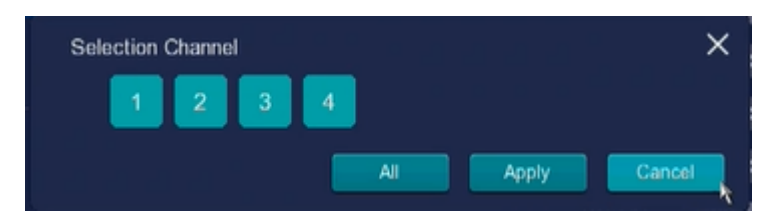

### **Local Alarm**

Click **Local Alarm** to enter the **Local Alarm** interface, On this page you can setting Alarm Type and

### Linkage

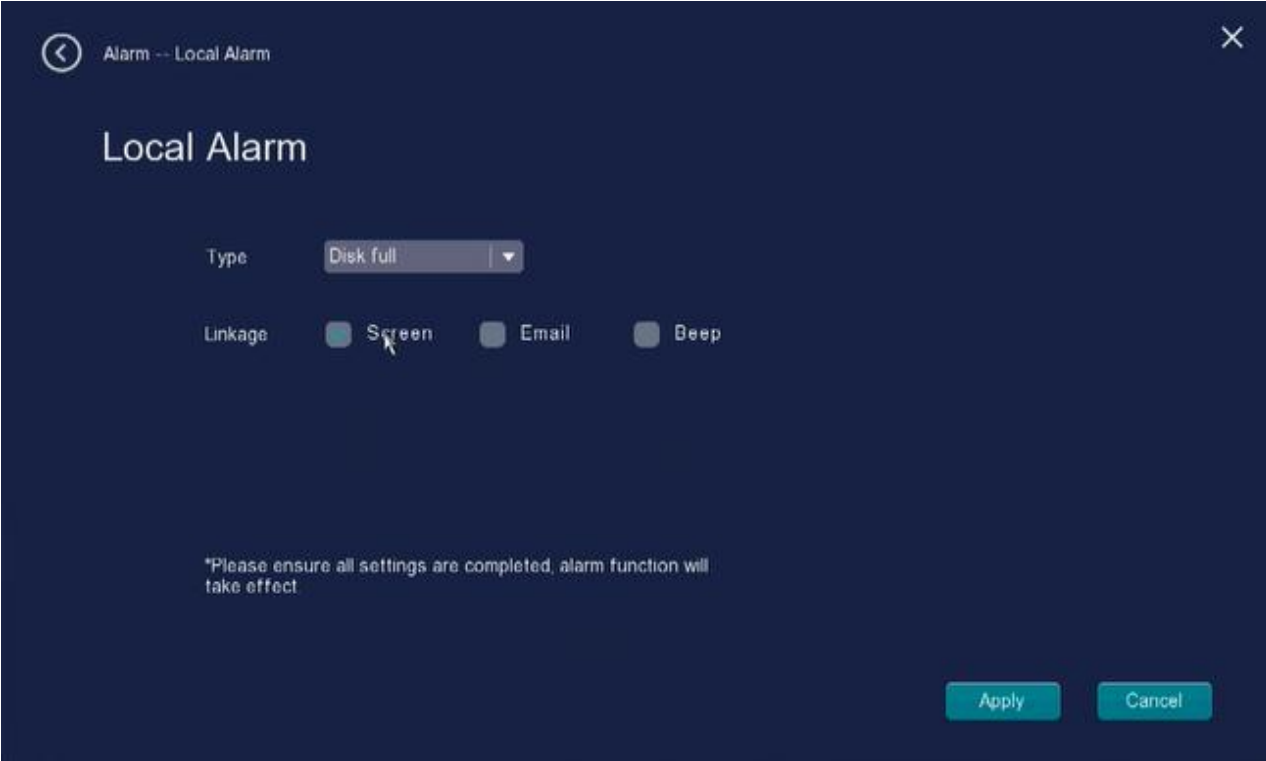

**Tppe**---- There are four alarm mode: Disk error, Disk full, IP conflict and cable disc.

**Linkage**---- There are three alarm mode:

### **A Screen**

If you select Screen, when the select type alarm has been detected, push the message to the Screen show.

### **B Email**

If you want to receive alarm emails when the select type alarm is detected, you must select Send E-mail and set Mail Settings first.

### **C Beep**

If you select this checkbox, when the select type alarm has been detected, the people around the NVR will hear beep alarm sound.

## **2.4.6 Upgrade**

Right-click in live view mode and select **Menu** > **Upgrade** in the Menu interface. The Upgrade interface is displayed. You can configure the information of Sys version, NVR upgrade and IPC upgrade.

### **Sys version**

Choose **Menu > Upgrade > Sys Version** in the Menu interface. The **Version** interface is displayed. You can view the Product ID, Product model, System Version and Release Date.

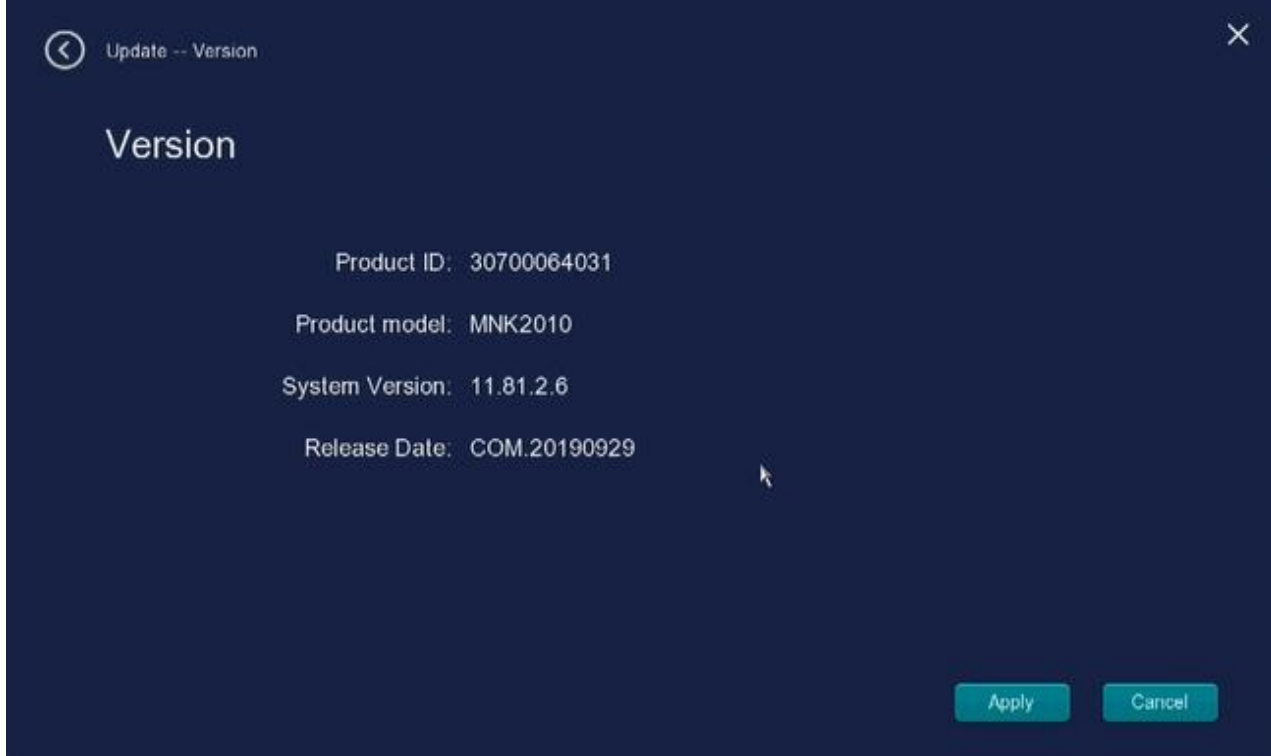

### **NVR upgrade**

Download the frmware to the U disk  $\rightarrow$  Insert U disk to NVR USB port  $\rightarrow$  Right-click $\rightarrow$  Menu  $\rightarrow$ Upgrade→ NVR Upgrade  $\rightarrow$  click Start to upgrade your NVR.

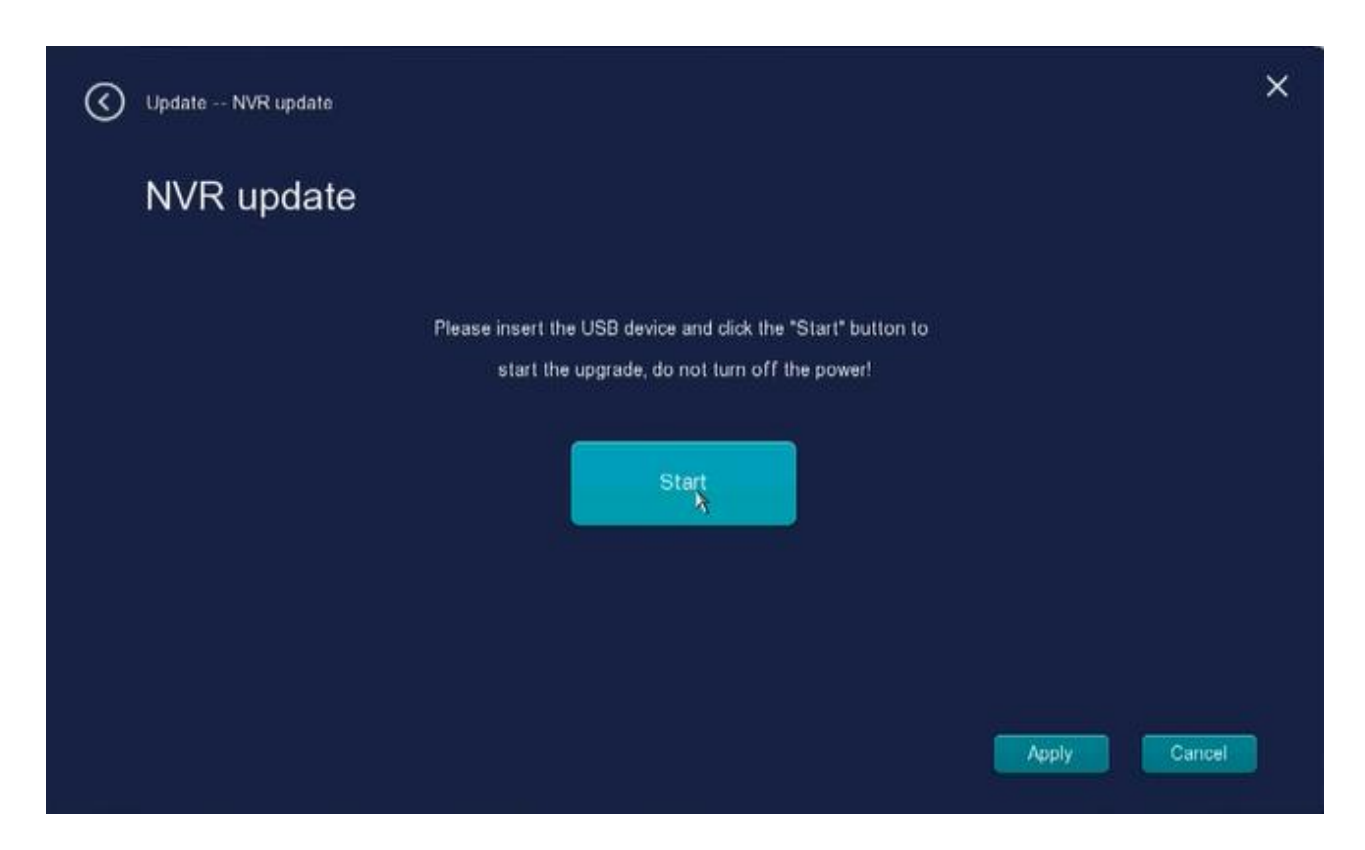

### **NOTE:**

Don't shut down the power during upgrade. After upgrading, NVR restarts.

### **IPC upgrade**

Download the frmware to the U disk  $\rightarrow$  Insert U disk to NVR USB port Choose  $\rightarrow$  Right-click $\rightarrow$ **Menu** → **Upgrade**→ **IPC Upgrade** in the Menu interface. The IPC update interface, you can choose Search, All upgrade and All recovery default.

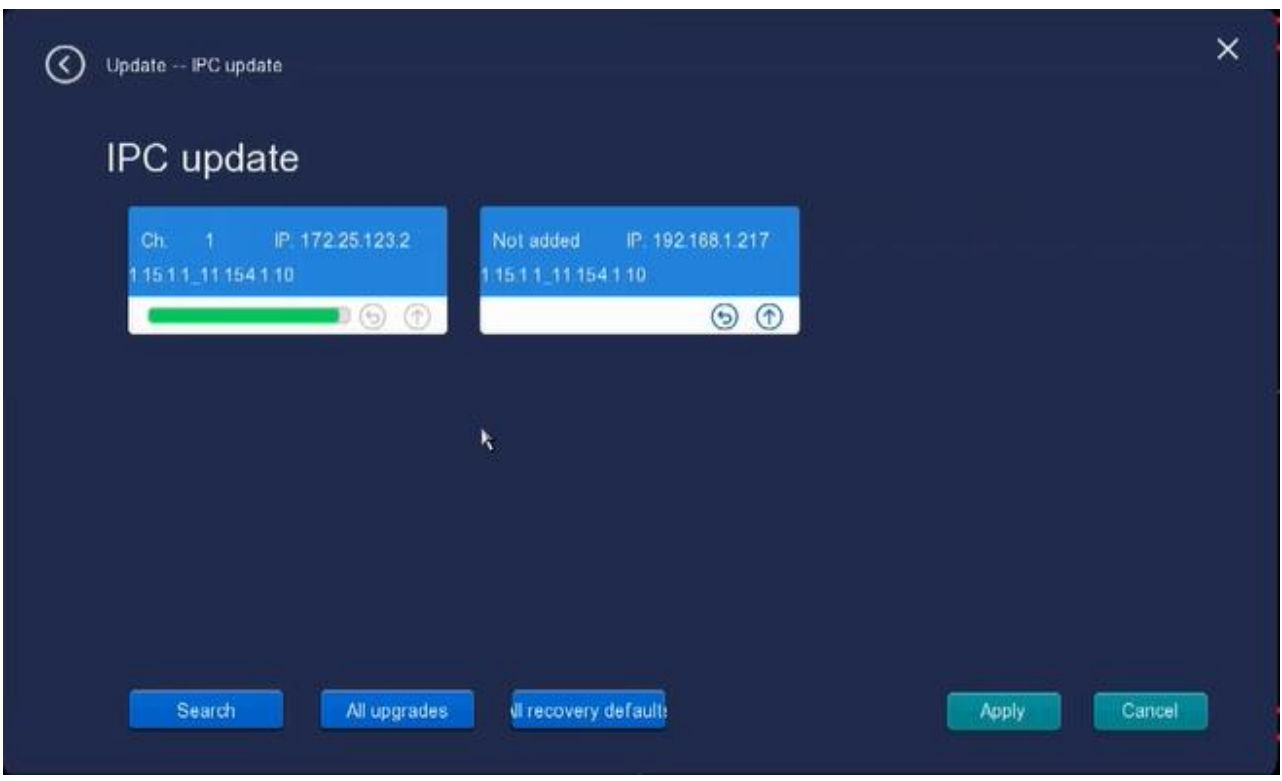

**Search**---- Click this button, you can choose channel IPC update.

Click  $\circled{1}$  to update the IPC:

Click  $\Theta$  to restore default.

**All upgrades**---- Click this button, update all IPC cameras.

**All recovery default**---- Click this button, all the IP cameras recovery default

## **2.5 Phone monitoring**

Right-click in live view mode and select **Phone monitoring** from the **Shortcut Menu**, the **P2P** interface is displayed. Please refer to [2.4.2 Network > Mobile](#page-25-0)

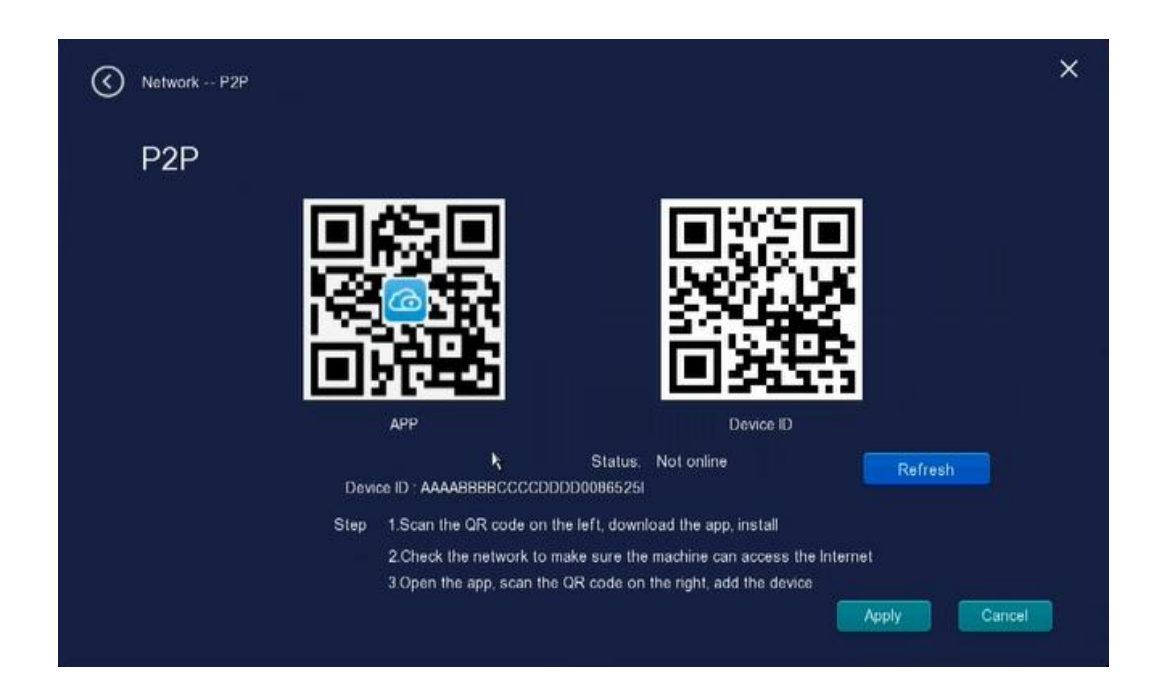

## **2.6 Screen**

Right-click in live view mode and select Screen from the Shortcut Menu, you can choose single-screen or four screens.

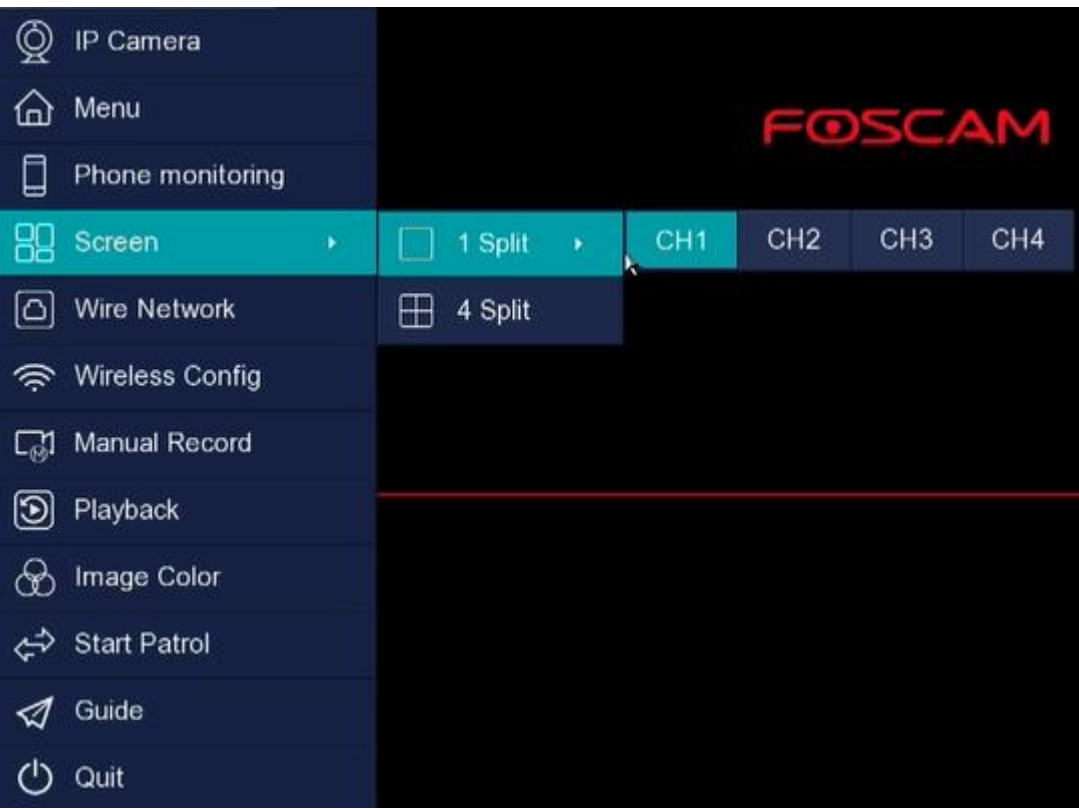

# **2.7 Wire Network**

Right-click in live view mode and select **Wire Network** from the Shortcut Menu, the **Wire Network** interface is displayed. Please refer to [2.4.2 Network > Wire.](#page-23-0)

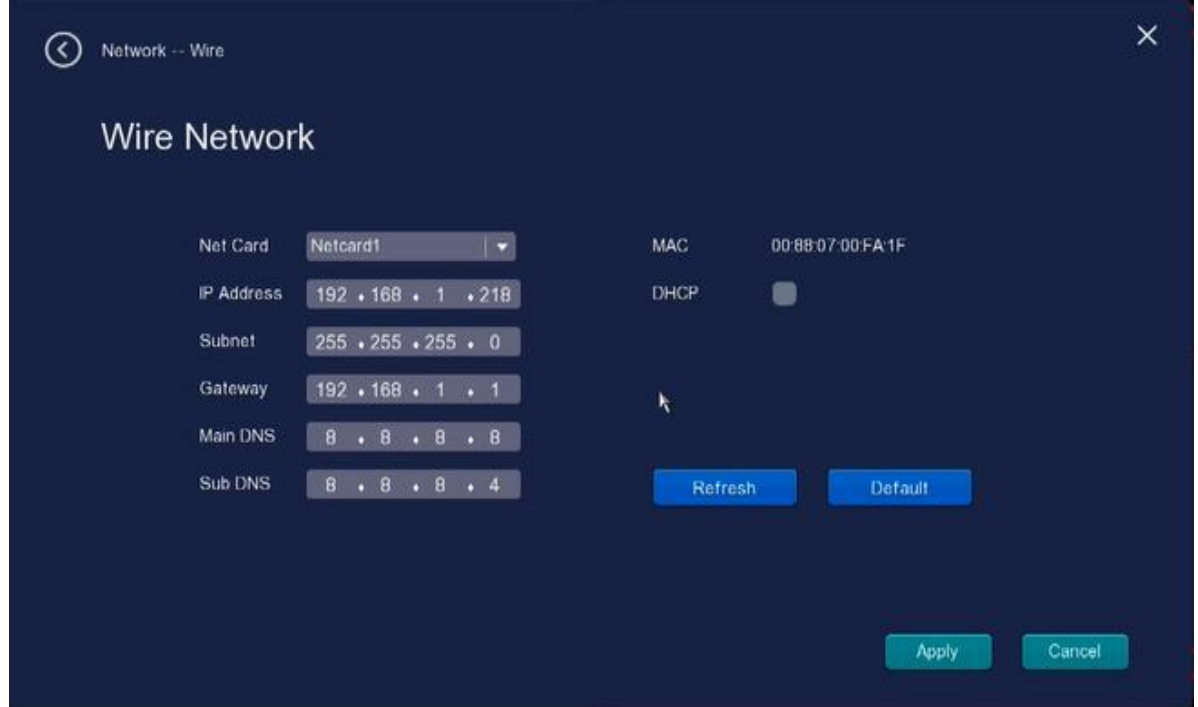

# **2.8 Wireless Config**

Right-click in live view mode and select **Wireless Config** from the Shortcut Menu, the **Wireless** interface is displayed. Please refer to  $2.4.2$  Network > Wifi

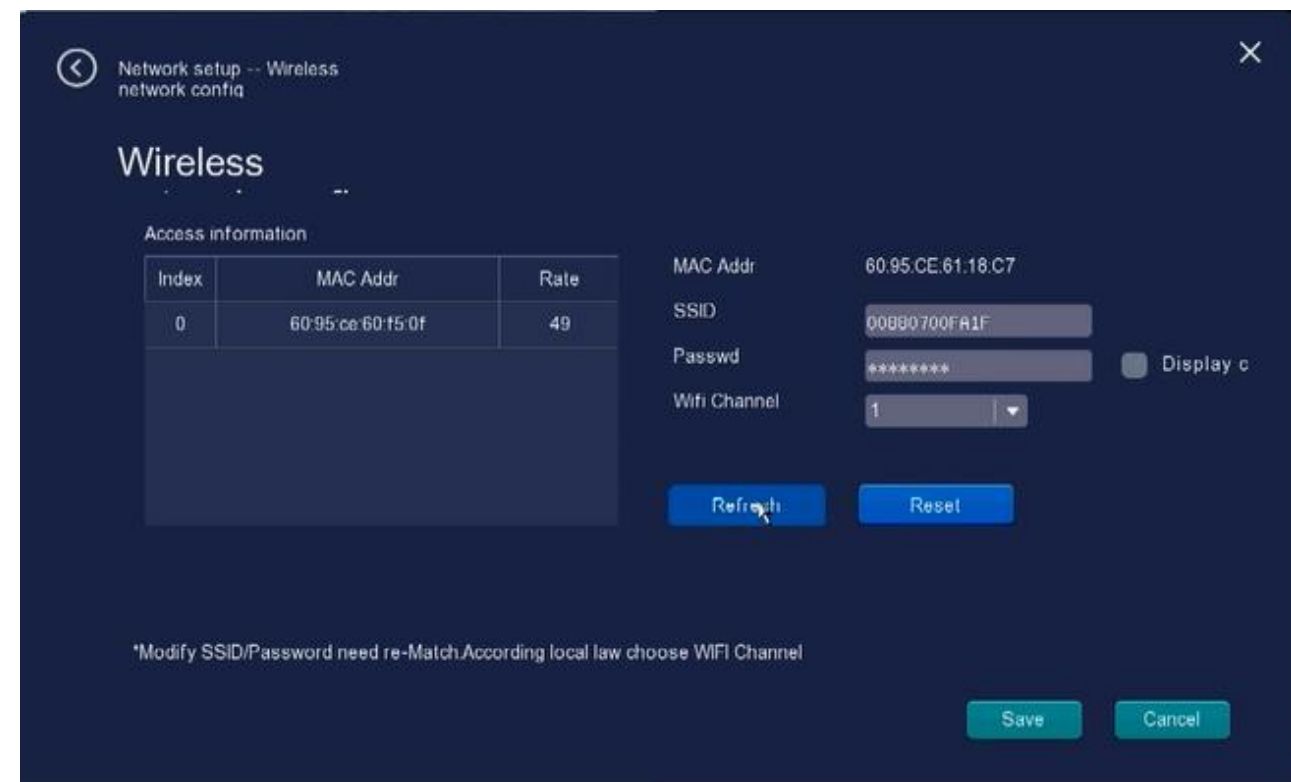

## **2.9 Manual Record**

Right-click in live view mode and select **Manual Record** from the Shortcut Menu, the **Manual** 

**Record** interface is displayed. you can selection channel Manual Record.

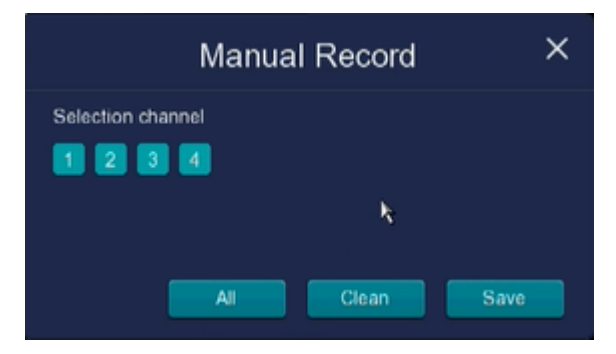

## **2.10 Playback**

Right-click in live view mode and select **Playback** from the Shortcut Menu, the **Playback** 

interface is displayed. Please refer to 2.4.4 Record [> Playback](#page-34-0)

# **2.11 Image Color**

Right-click in live view mode and select **Image Color** from the Shortcut Menu, the **Image**  interface is displayed. Please refer to 2.4.3 [Channel](#page-30-0) > Image

# **2.12 Start Patrol**

Right-click in live view mode and select **Start Patrol** from the Shortcut Menu, the Patrol turning interface is displayed.

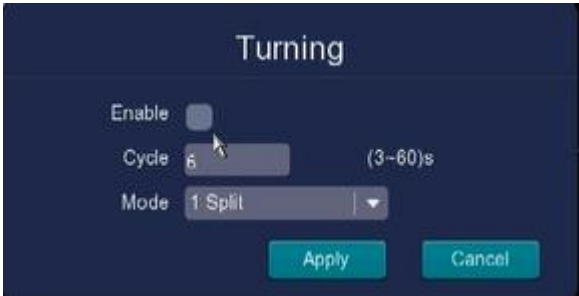

**Step 1:** Choose Enable shelter Patrol turning.

**Step 2:** Cycle---- You can fill in between 3 and 60 seconds. For example, select 6 seconds, that means Patrol turning a channel cruise playback interface every 6 seconds.

**Step 3:** Mode---- 1 Split

# **2.13 Guide**

Right-click in live view mode and select **Guide** from the Shortcut Menu, the **Guide** 

interface is displayed. Please refer to 2.2 [Guide](#page-12-0)

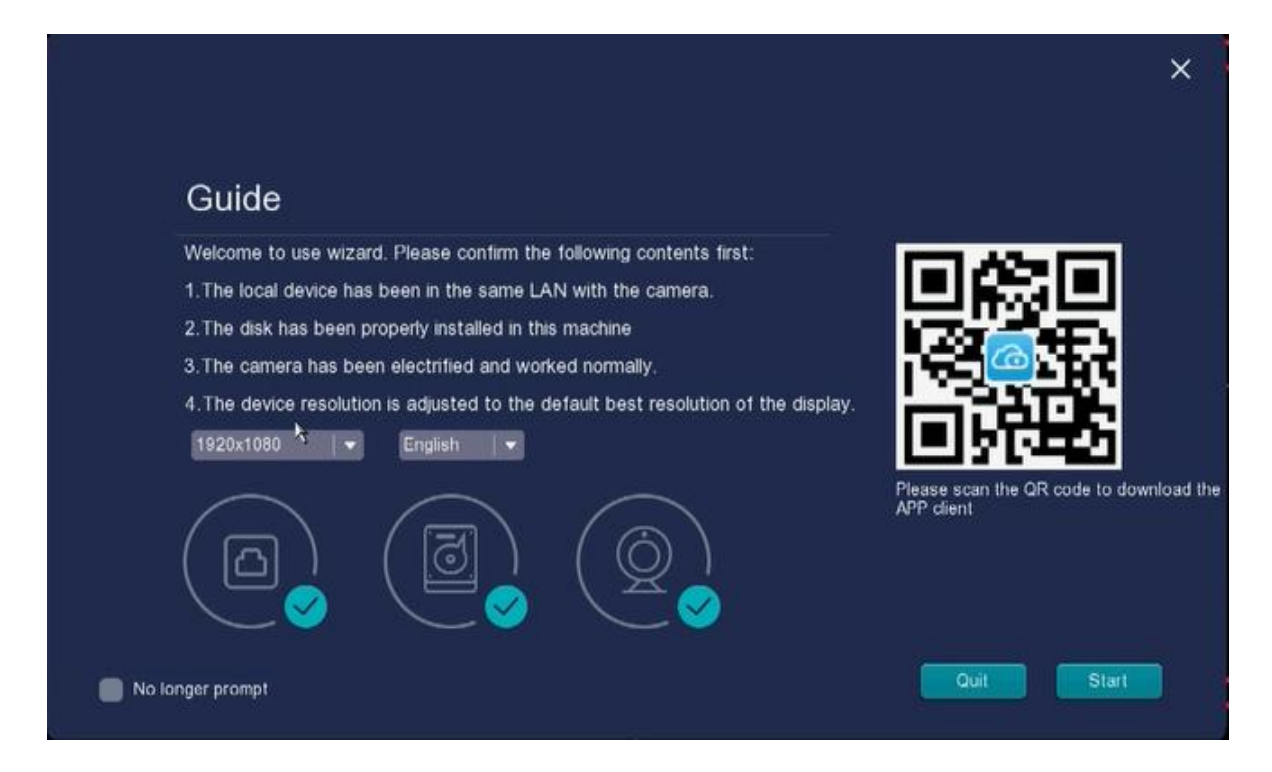

## **2.14 Quit**

Right-click in live view mode and select **Quit** from the Shortcut Menu, the **Quit** interface is displayed.

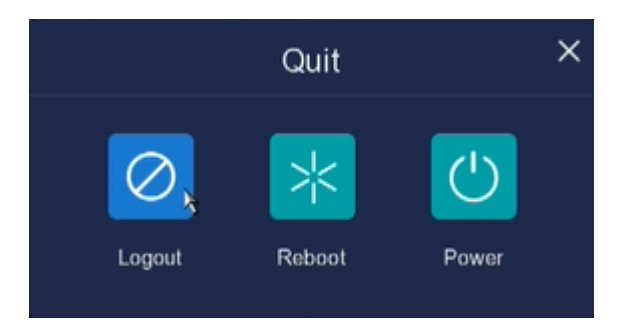

Logout: After logout, the monitor turns to the live view mode and if you want to do some operation,

you need to input user name and password tog in again.

 Choose logout , then click Log Out in the System interface. Click OK button in the pop-up message box, the NVR system will log out.

**Note**: After you have logged out the system, menu operation on the screen is invalid. It is required to input a user name and password to unlock the system.

Reboot: Choose Reboot, then click Reboot in the System interface. Click OK button in the pop-up

message box, the NVR system will reboot

Power: Choose Power, then click Power in the System interface.Click OK button in the pop-up message box, the NVR system will shut down.

**Note:** It is recommended that cut off the power after shutting down

# **3 Web**

You can access and manage the NVR on a PC through Web browser.

## **3.1 Instructions before Login**

Before accessing the NVR Kit by using the Web browser, you need to obtain the following information:

- The NVR and the PC must be connected to the same LAN and are in the same network segment.
- You can query or allocate the IP address of the NVR by using the following methods: Through operation on the local GUI, configure an IP address for the NVR. Allocate an IP address for the NVR through a router.
- This product supports 64-bit IE8 or later versions.

# **3.2 Log In**

- Step1 Log in to the Web client of the NVR. You can directly enter the IP address in the browser or search out the NVR by using the search tool. Here we take search tool as an example.
- Step2 Visit Foscam official website **foscam.com/tools**, then you can find the "SearhTool-only for FN7104W", download the tool to your computer, the icon shows as below:

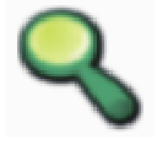

Step3 Enable the DHCP feature of your router, then open the Equipment Search Tool program. It should display the NVR's IP address in your LAN.

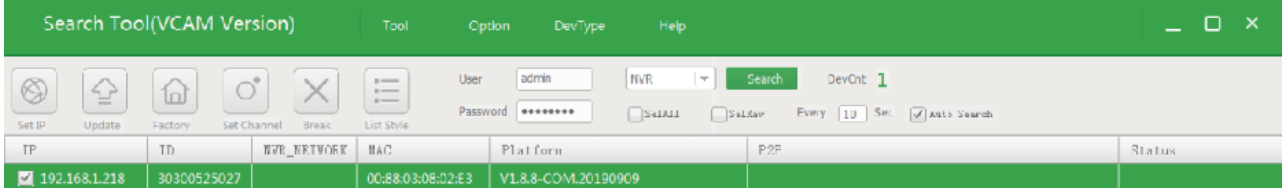

Step4 Double-click the NVR, and your default browser will open up to the NVR's login page. When logging in for the first time, you will need to install the add-on.

It will pop up the message below the page, as shown in the following figure.

Click **Install** button to install the add-on. Please follow the installation instructions. (Please close the browser during installation.)

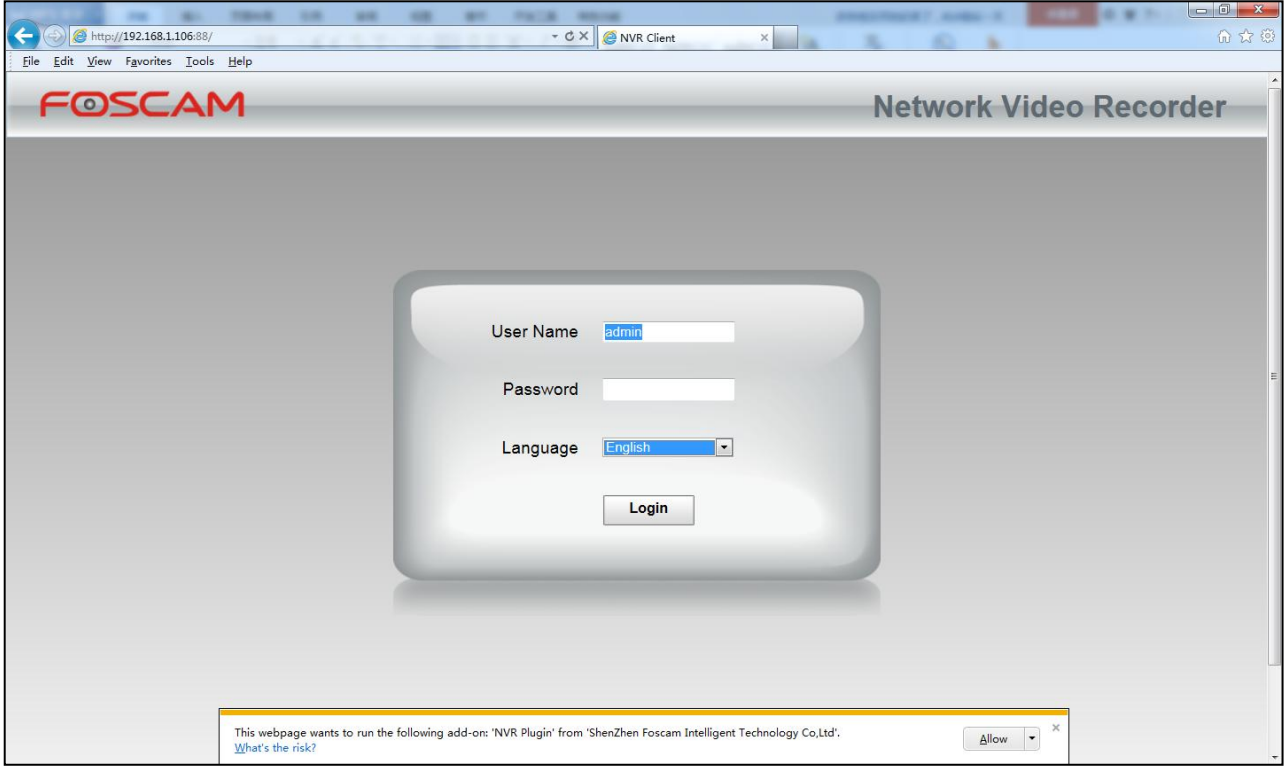

Step5 After installing the add-on, refresh the browser and enter the login interface.

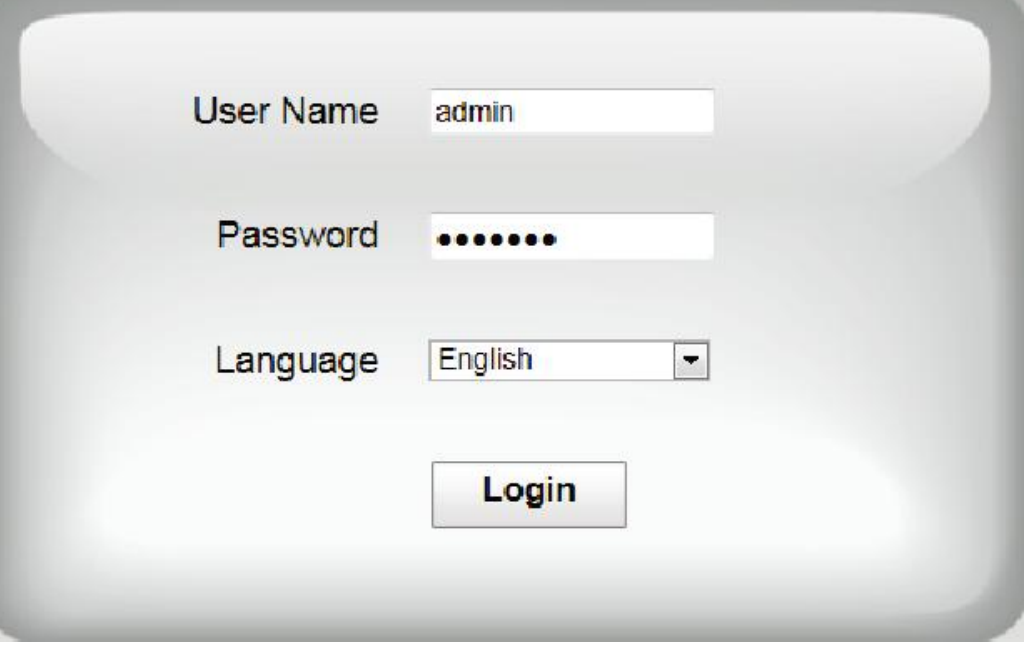

Input the follow parameter.

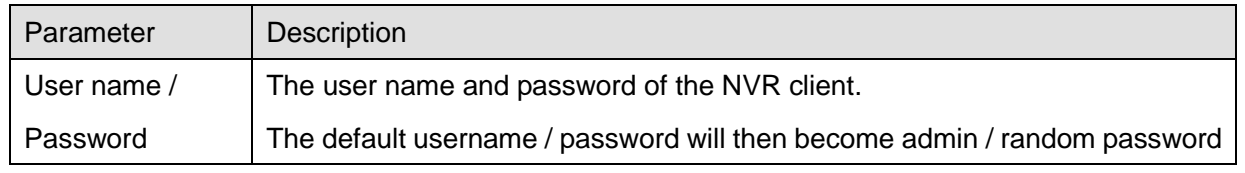

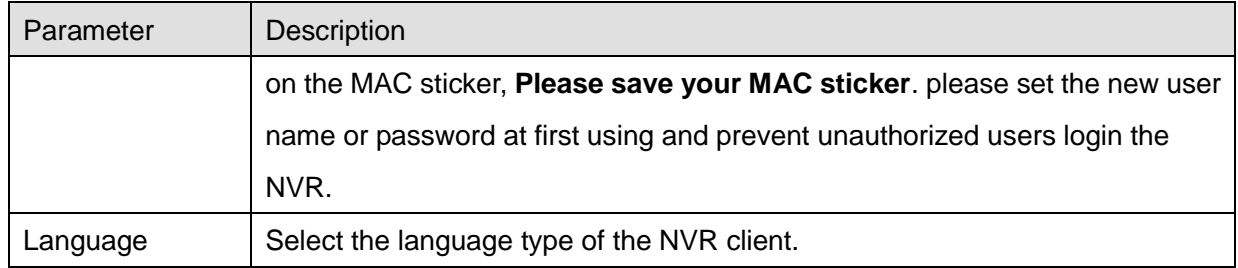

### Step6 Click **Login** button.

When you log in for the first time, it will come to the operating of modify the user name and password automatically. Enter the New User name, New password and Confirm the password.

**-------End**

# **3.3 Live Video**

After log in, the live view interface will display. You can configure the play / stop the live view, manual recording, manual capturing, preset, cruise, led, color and so on.

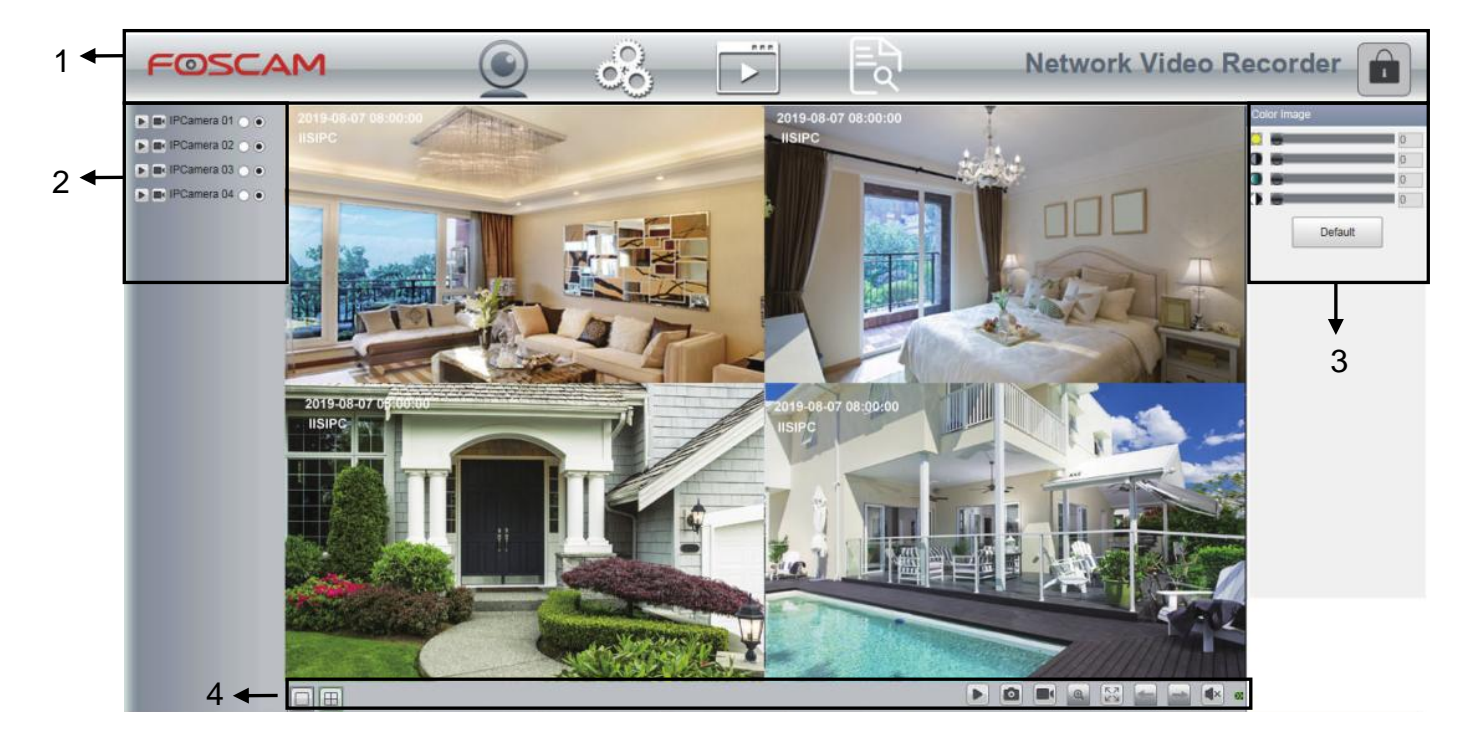

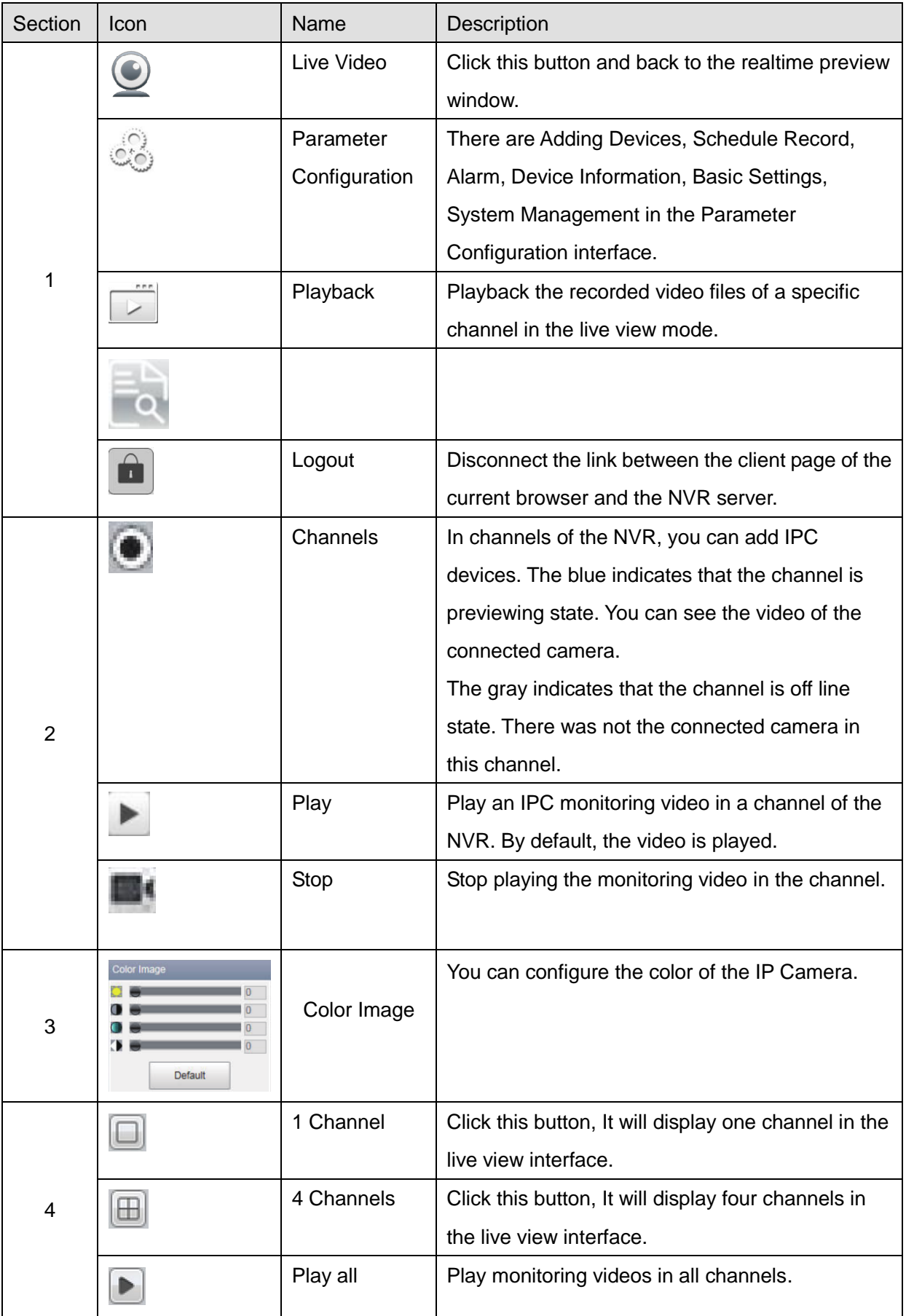

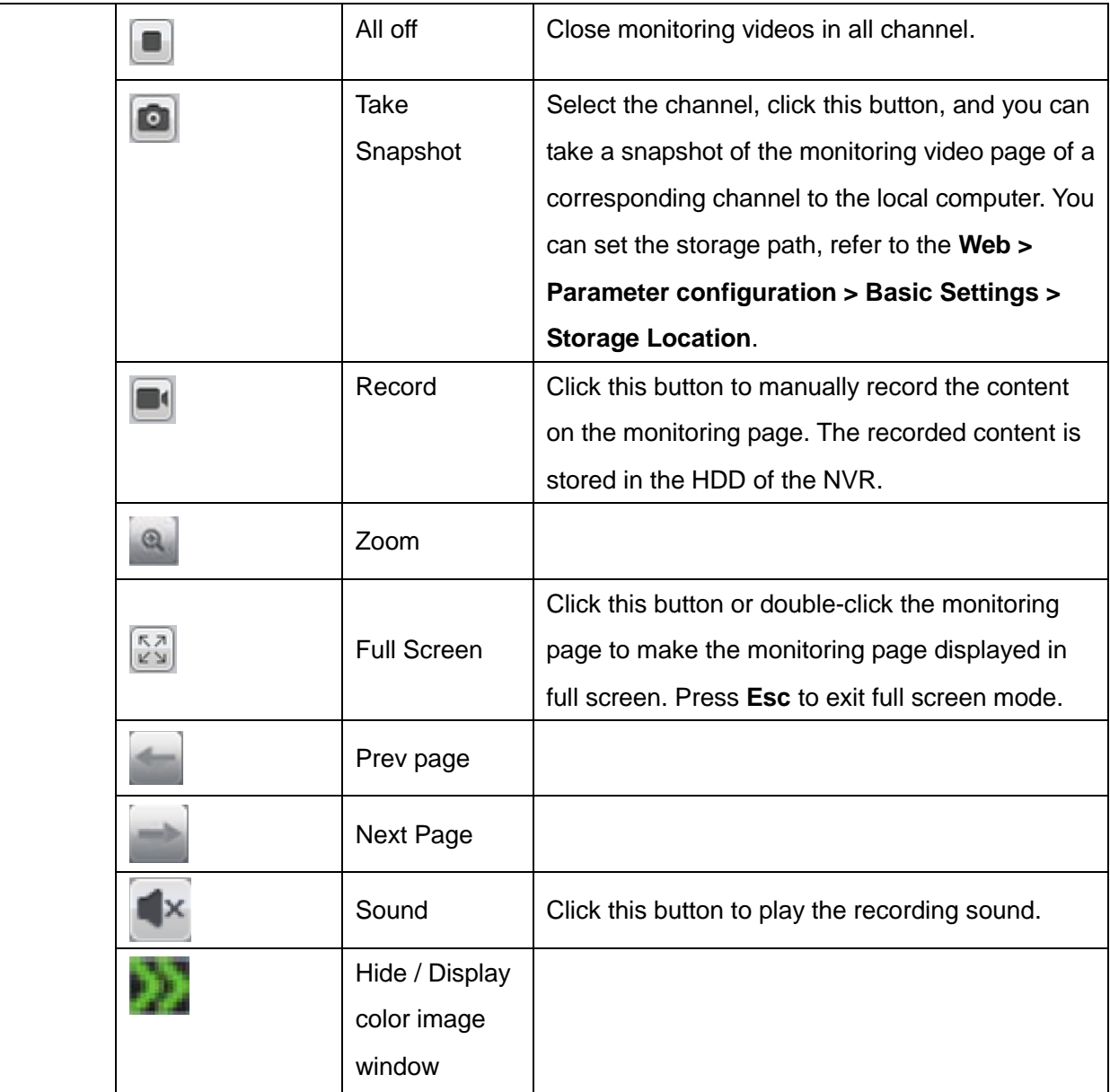

# **3.4 Parameter Configuration**

ಂ Choose **(Parameter Configuration)**, you can adding devices, schedule record, alarm, device information, basic settings and system management.

## **3.4.1 Adding Devices**

NVR provide a function of auto searching IP camera. When there are supplied IP cameras in the same network segment of a LAN with NVR, you may add it in one button with IP Camera's user name, password and port number.

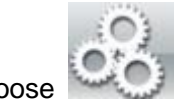

Choose **(Parameter Configuration) > Adding Device**. The **IP Camera Setup** page is

displayed.

## **[Auto Adding IPC]**

Check the **Automatically search for and add all devices** checkbox if the connected cameras which are the equipments in the package. And make sure you can view all connected cameras are in **The Current LAN IPC List** box. The NVR system will automatically synchronize its password with the cameras. Then you can see the videos of the cameras on the Realtime Preview of the NVR.

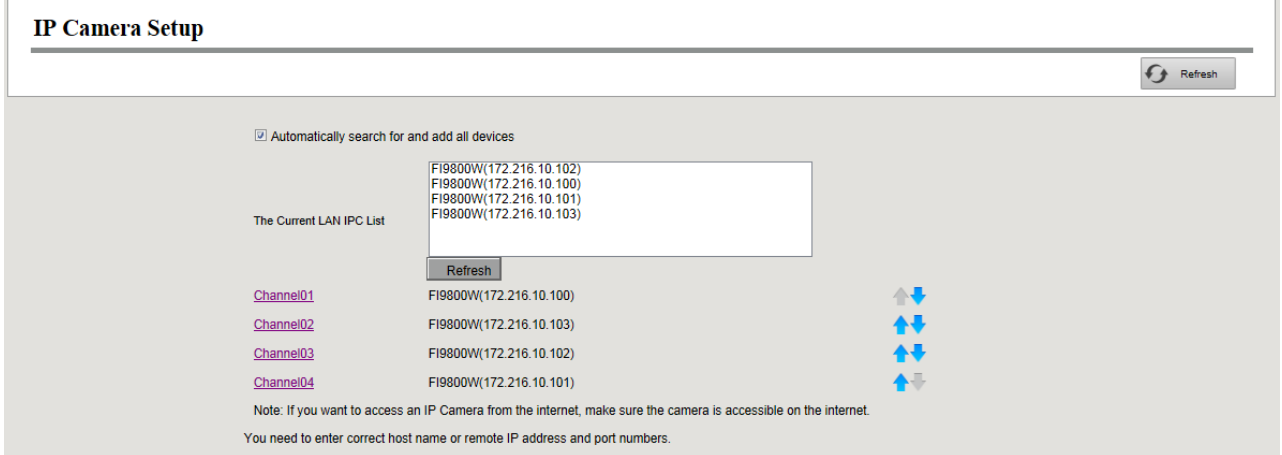

### **[Manually Adding IPC]**

If the connected cameras which are not the equipment in the package, you can uncheck the

**Automatically search for and add all devices** checkbox to manually add the other cameras. After

select any one of the channels, input information of the IPC. Then click **Add** button to finish adding.

- Step1 Select one channel from Channels.
- Step2 Choose the IP Camera in the list of '**The Current LAN IPC List**' . Choose the Protocol from the drop list. Input the User Name and Password of the IPC. Select the FOSCAM protocol for Foscam brand IPC, and select the ONVIF protocol for other brands IPC.
- Step3 Click **Add** button to finish adding.

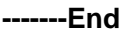

## **3.4.2 Schedule Record**

You can enable or disable schedule recording for the every channel.

Set the recording schedule, and then the NVR automatically starts / stops recording according to the configured schedule. The recording files will be save to the HDD or mobile store device.

The Icon  $\int_{\text{REG}}$  indicate starts schedule recording at the right bottom of the screen for certain channel.

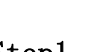

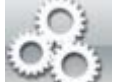

Step1 Choose **(Parameter Configuration) > Schedule Record**. The **Schedule** page is

### displayed.

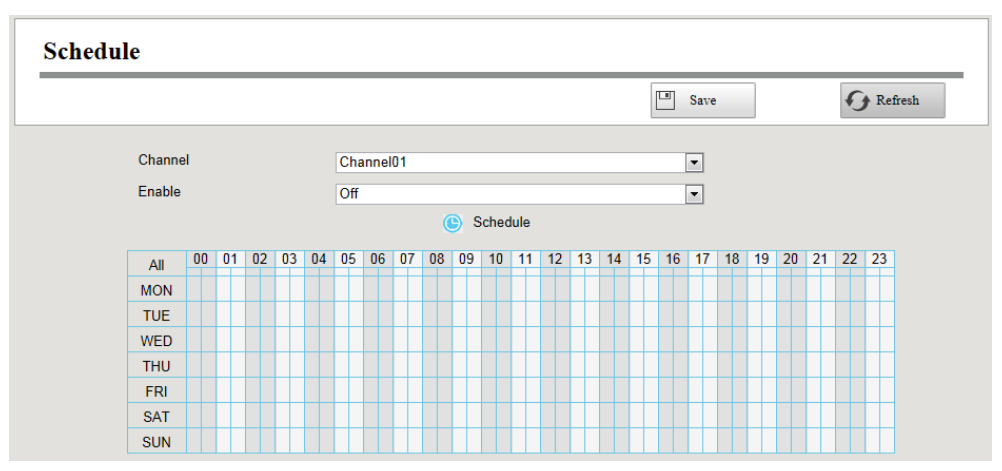

- Step2 Select channel from drop-down box list.
- Step3 Enable the **Enable** schedule record.

Step4 Set Recording schedule time of the channel. You can choose a week, one day of a week, the certain time period for the recording. For detailed procedure, please refer to **3.4.3 Alarm** Motion Detection.

Step5 Click **Save** button to take effect.

**-------End**

## <span id="page-63-0"></span>**3.4.3 Alarm**

### **Motion Detection**

Follow the steps to set the motion detection parameters. In the live view mode, once a motion detection event takes place, the NVR can analyze it and perform many actions to handle it. Enable

motion detection function can trigger certain channels to start recording, or trigger full screen monitoring, output alarm, send Email, upload FTP, buzzer alarm and so on.

In the live view mode, there are icons at the right bottom of the screen for each channel.

- The Icon **indicate alarm was triggered.**
- $\bullet$  The Icon  $\left| \rule{0pt}{13pt} \right|^\text{REC}$  indicate the IPC is recording.

You can follow the steps to schedule a record which triggered by the detected motion.

Choose **(Parameter Configuration) > Alarm > Motion Detection**. The **Motion Detection** page is displayed.

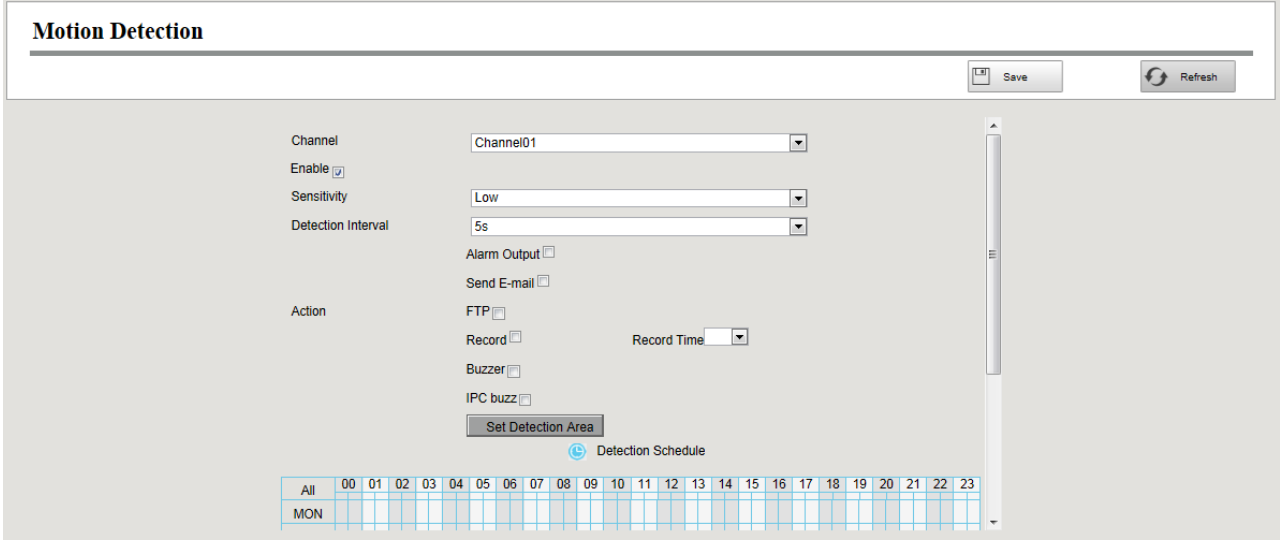

- Step1 Select channel from drop-down box list.
- Step2 Check the **Enable** checkbox to enable motion detection function.
- Step3 Select the **Sensitivity** and **Detection Interval**. The higher the sensitivity, the NVR will be more easily alarmed. The Detection Interval time between two motion detection.
- Step4 Check the checkbox to select the linkage method. You may refer to follow table for details of linkage methods.

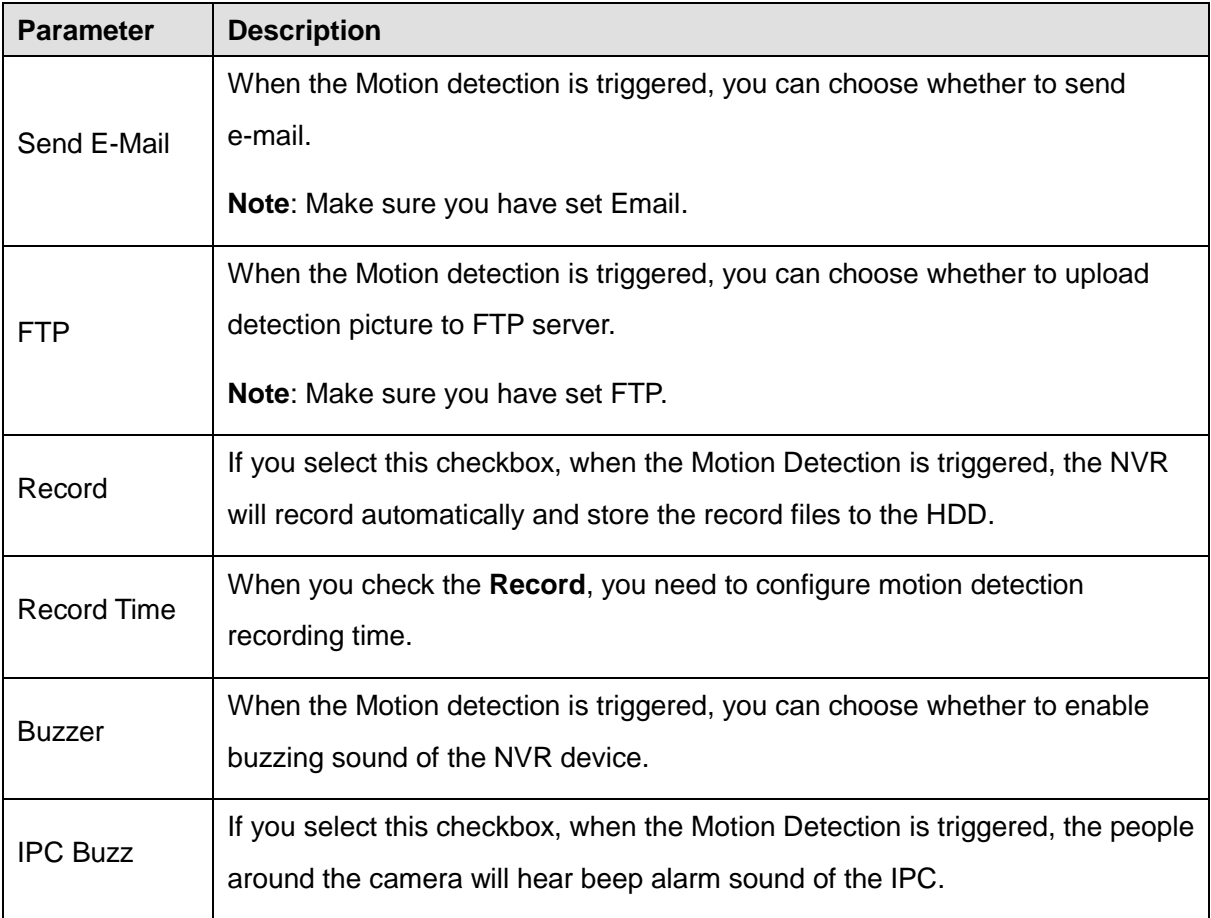

### Step5 Set Detection Area

1.Click **Set Detection Area** button and it pop up a window.

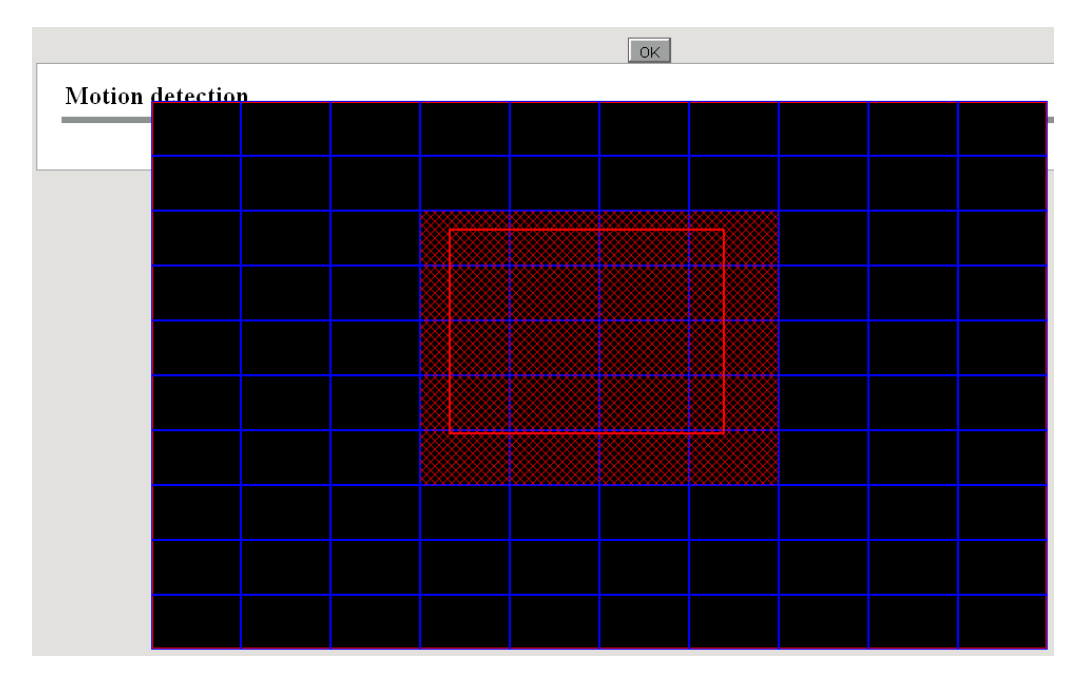

2. Drag and draw the area for motion detection by left mouse.

**Note**:To clear the motion detection area, drag and draw the motion detection area by left mouse.

3.Click **OK** button to save and quit. When something moving in the detection area, the NVR will alarm.

### Step6 Set Detection Schedule

Set up arming schedule of the channel for the motion detection.

You can choose a week, one day of a week, the certain time period for the motion detection alarm.

Choose all Time Period

Click the black button up the MON, you will see all time range turn red. When something moving in the detection area at anytime, the NVR will alarm.

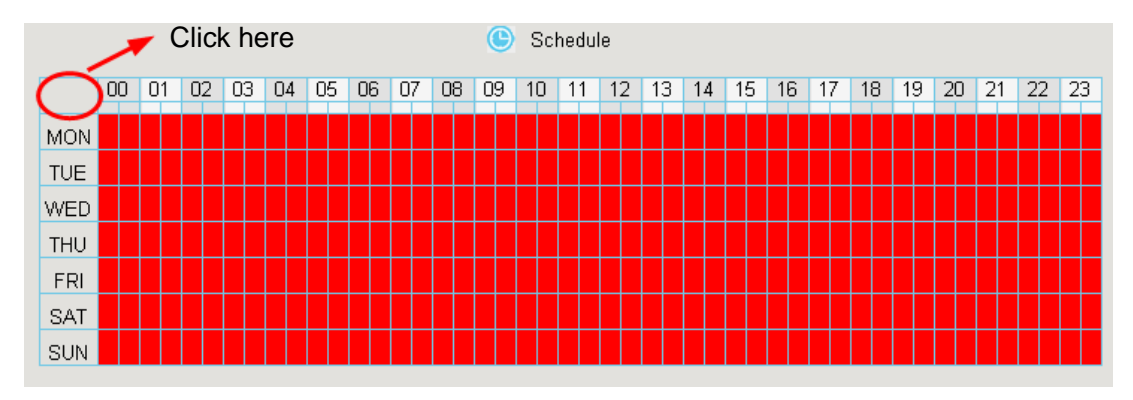

### Choose one day

Click the week day words, the corresponding row will be selected.

For example, click TUE, the all column of TUE turns to red, that means during Tuesday whole day, when something moving in the detection area, the camera will alarm.

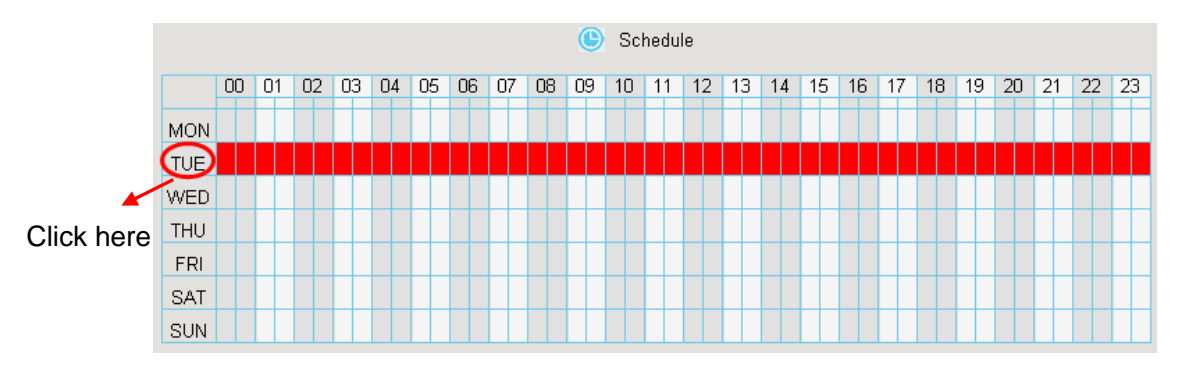

Choose the Certain Time Period

Press the left mouse and drag it on the time boxes, you can select the serial area.

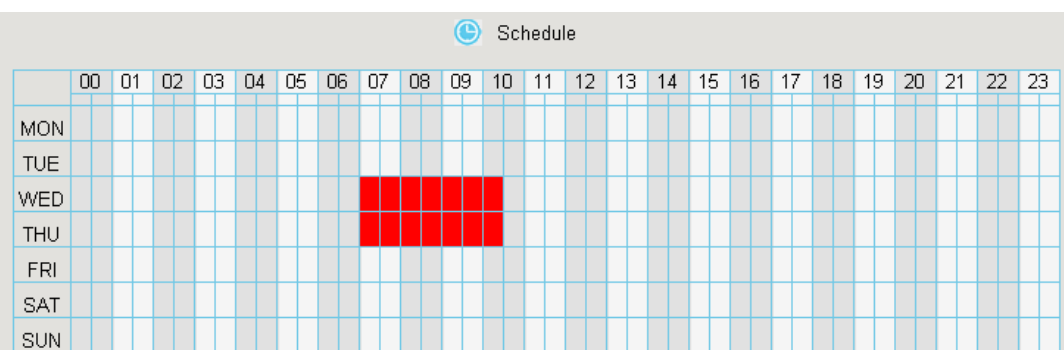

### Step7 Click **Save** button to take effect.

When the motion has been detected during the detection time in the detection area, the NVR will alarm and adopt the corresponding alarm linkage.

**Note**: You must set the detection area and detection schedule, or else there is no alarm anywhere and anytime.

**-------End**

### **Other Alarm**

Step1 Choose **(Parameter Configuration) > Alarm > Other Alarm**, The **Other Alarm** page is displayed.

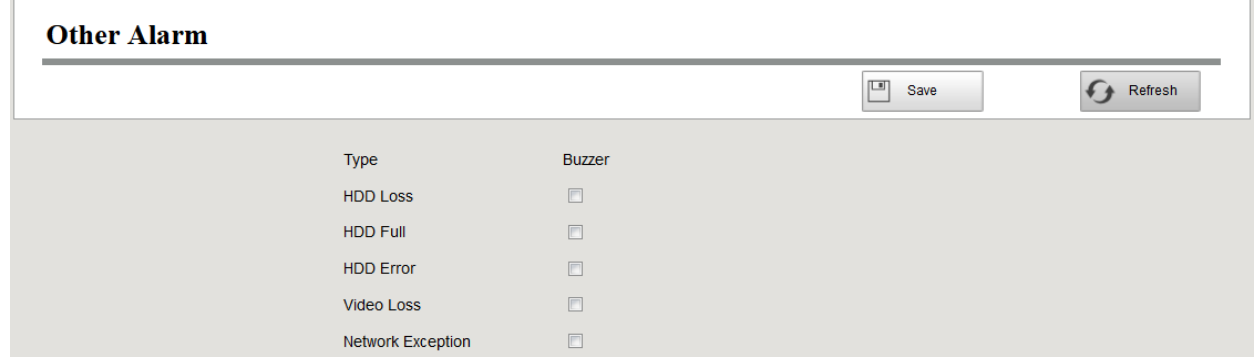

Step2 Select Type form drop-down box list.

Step3 Check the **Buzzer** checkbox if you want to enable buzzing sound of the NVR device.

Step4 Click **Save** button to take effect.

**-------End**

## **3.4.4 Device Information**

### **Firmware Version**

You can view the NVR system information, or modify the **Device Name**.

Choose **(Parameter Configuration) > Device Information > Firmware Version**. The

**Firmware Version** page is displayed.

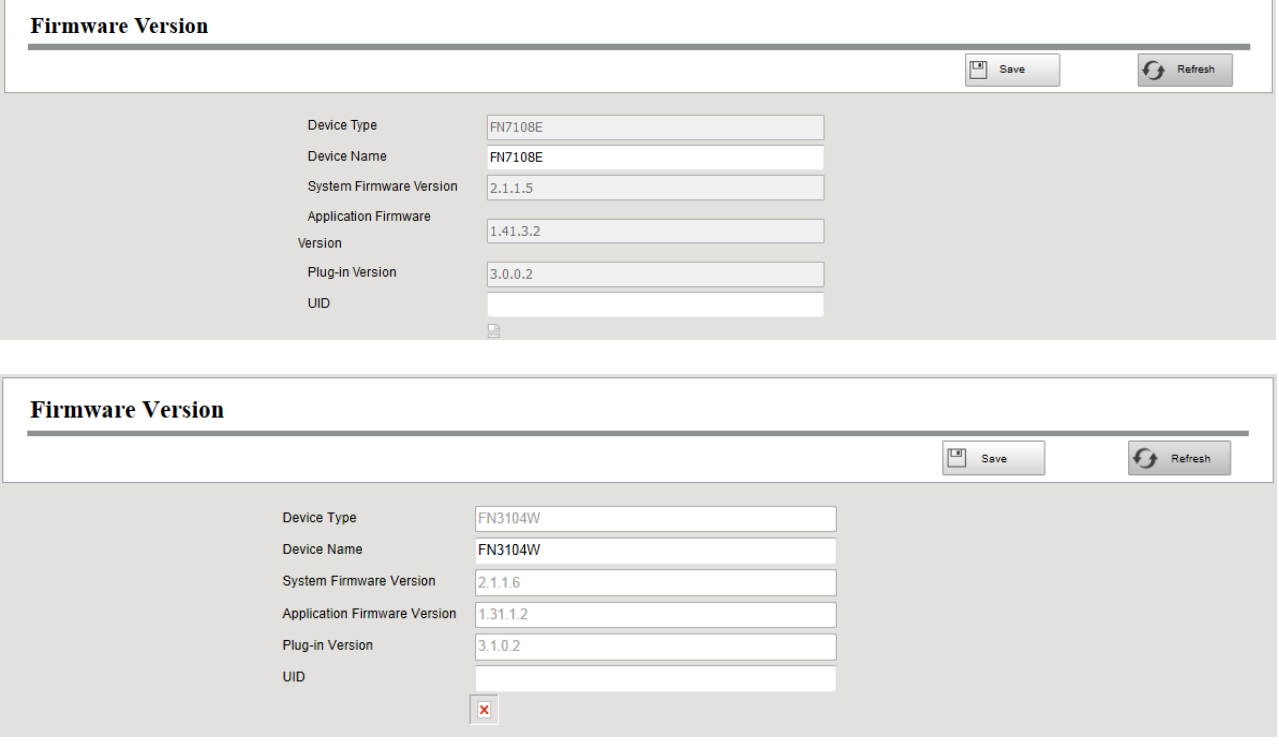

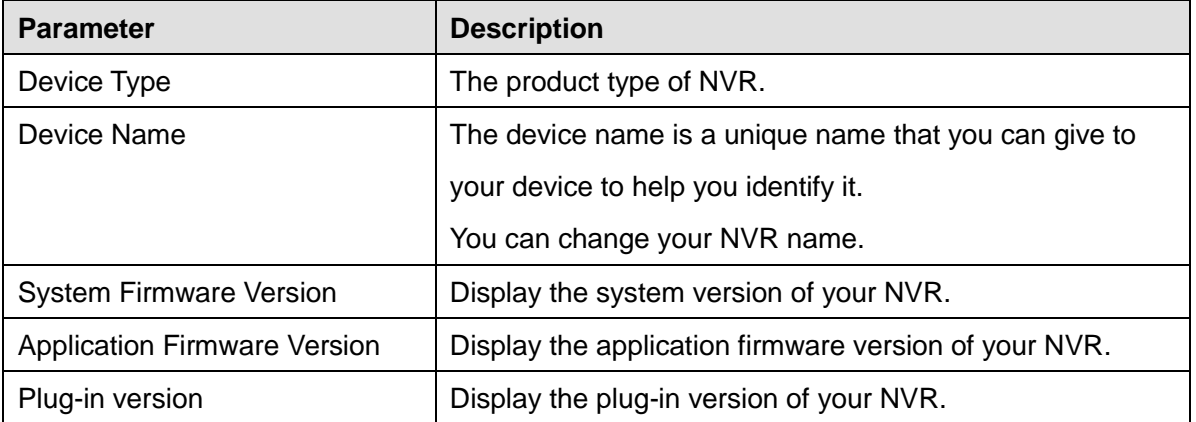

Click **Save** button to take effect.

### **Hard Disk Information**

You can configure the Disk Saturation, Pre-record Time for HDD information.

Step1 Choose **(Parameter Configuration) > Device Information > Hard Disk Information**.

The **Hard Disk Information** page is displayed.

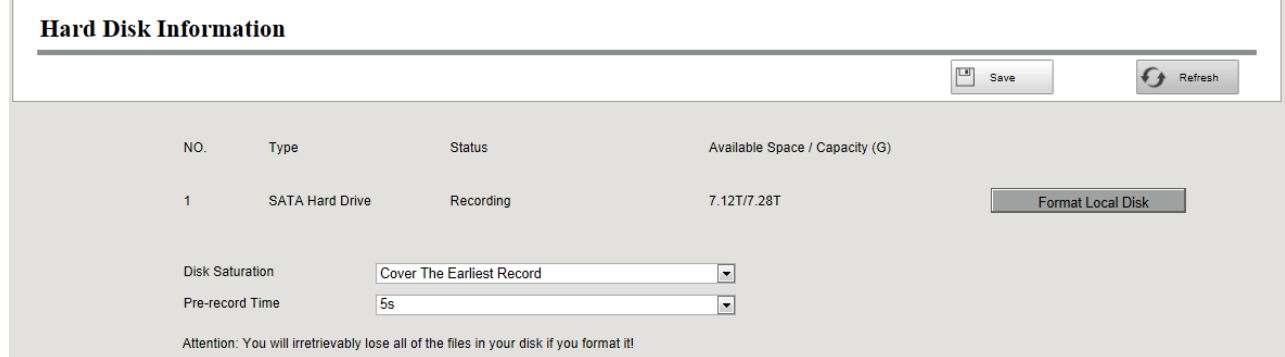

Step2 You can configure the following settings.

Format Hard Disk: Click the **Format Hard Disk** button to initialize the SATA disk for recording.

Note: Initializing the HDD will erase all the data saved on it, please backup the data before formatting hard disk if necessary.

- Disk Saturation:When the disk is saturated, you can choose to stop recording or cycle coverage.
- Pre-record Time:The time you set to record before the event. For example, when an alarm triggered the recording at 11:00, if you set the pre-record time as 5 seconds, the camera records it at 10:59:55.

Step3 Click **Save** button to take effect. **-------End**

### **System Log**

Choose **(Parameter Configuration) > Device Information > System Log**. The **System Log**  page is displayed.

The operation, alarm, exception and information of the NVR can be stored in log files, which can be searched and viewed at any time.

The Log Type contains Alarm log, System log and Operation log.

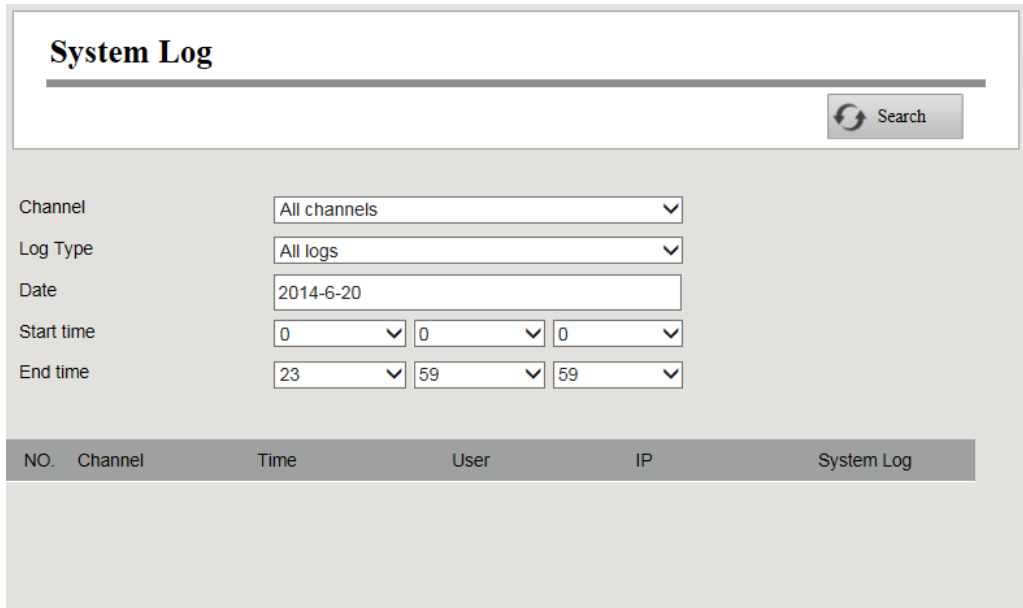

[Search Log]

- 1. Select the Channel, Log Type, Date, Start time and End time.
- 2.Click the **Search** button to list all matched logs.

## **3.4.5 Basic Settings**

## **System Time**

You can configure the date and time of the NVR.

- Step1 Choose **(Parameter Configuration) > Basic Settings > System Time**. The **System Time** page is displayed.
- Step2 Configure the system time of the NVR.

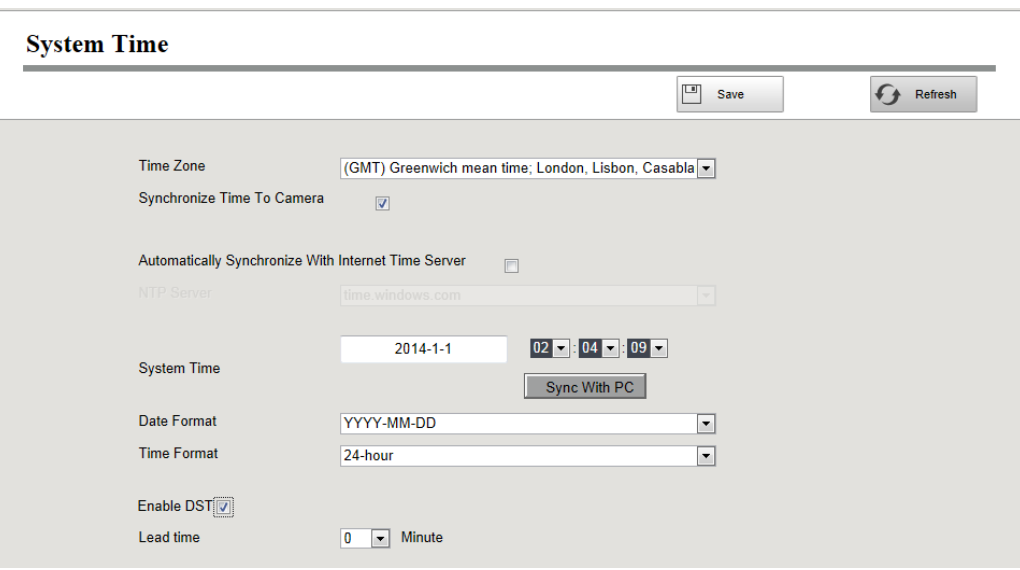

- Step3 Select the **Time Zone** from the drop-down list.
- Step4 If you check the **Synchronize Time To Camera** checkbox, the default settings of the NVR for the IP camera is applied to the added camera.
- Step5 Configure the system date and time.
	- If you check the **Automatically Synchronize With Internet Time Server** checkbox, a Network Time Protocol (NTP) Server can be configured on your NVR to ensure the accuracy of system date / time. Choose the one that is closest to your NVR.
	- If you uncheck the **Automatically Synchronize With Internet Time Server** checkbox, configure the following NTP settings.

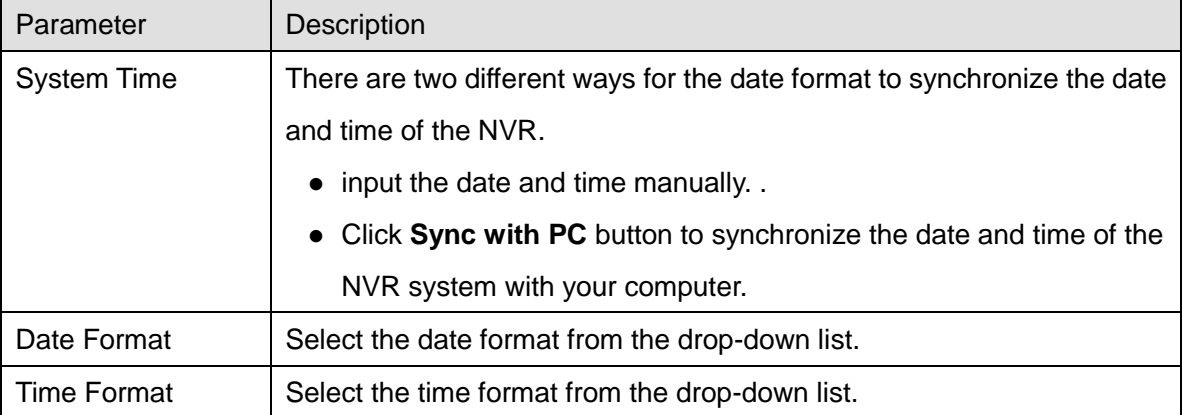

Step6 Click **Save** button to take effect.

-------**End**

### **Network**

You can configure the network information of the NVR.
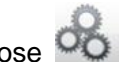

Step1 Choose **(Parameter Configuration) > Basic Settings > Network**.The **Network** page

is displayed.

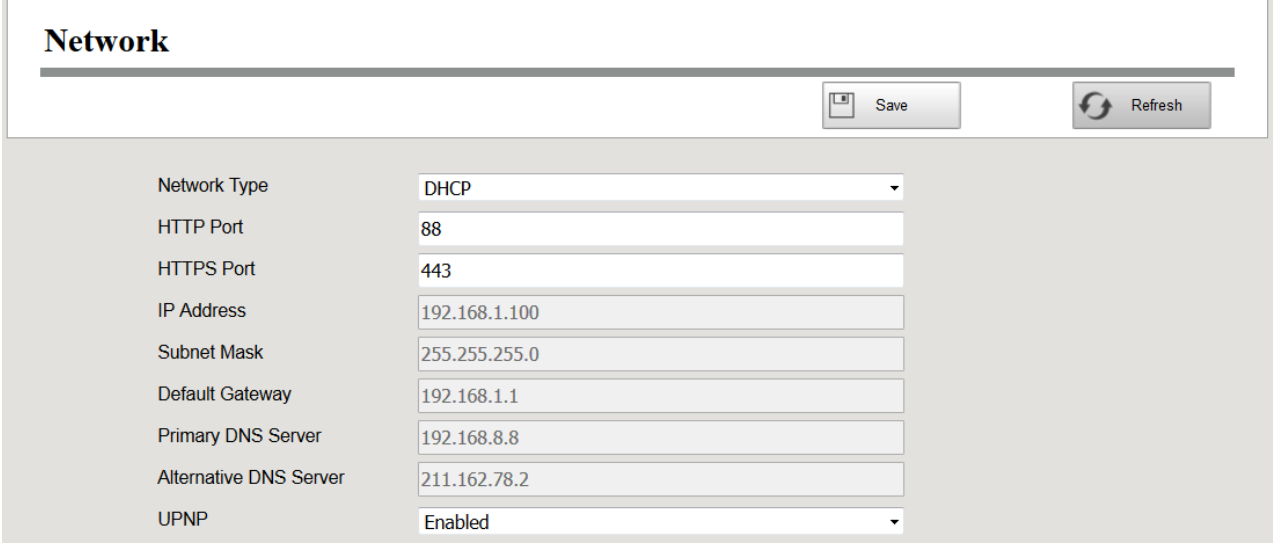

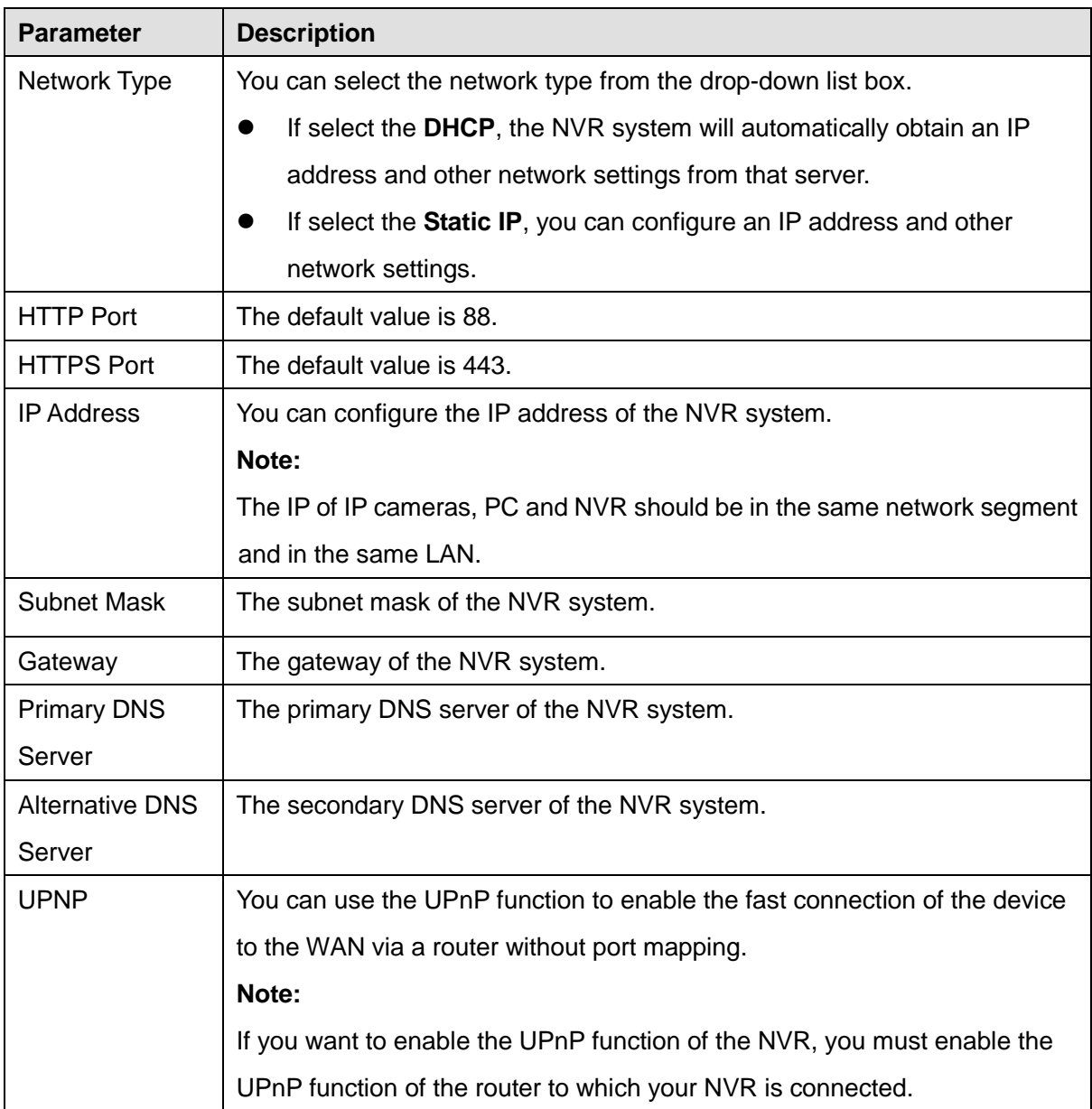

#### Step2 Configure the network parameter.

How to configure the **IP Address**, **Subnet Mask**, **Gateway**, **Preferred DNS Server**, **Alternative DNS Server**, please refer to **4.2 Common Operations** > 2. Configure the IP Parameters.

Step3 Click **Save** button to take effect.

**-------End**

# **Channel Selection**

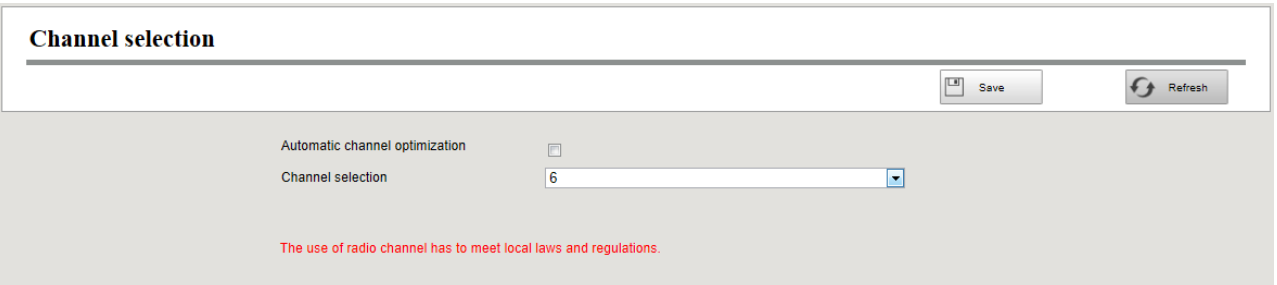

The default selection is Automatic channel optimization, NVR chooses the channel automatic. Or you can select the channel from the dropdown list. Don't tick Automatic channel optimization when you want to select the channel manually.

Note: Make sure that the radio channel meets local laws and regulations.

**-------End**

## **Email**

The system can be configured to send an email to the designated users if an alarm or motion event is detected etc..

Before you configure the Email settings, the NVR must be connected to a local area network (LAN) that maintains an SMTP mail server. The network must also be connected to either an intranet or the Internet depending on the location of the e-mail accounts to which you want to send notification.

Step1 Choose **(Parameter Configuration) > Basic Settings > Email**. The **Email** page is displayed.

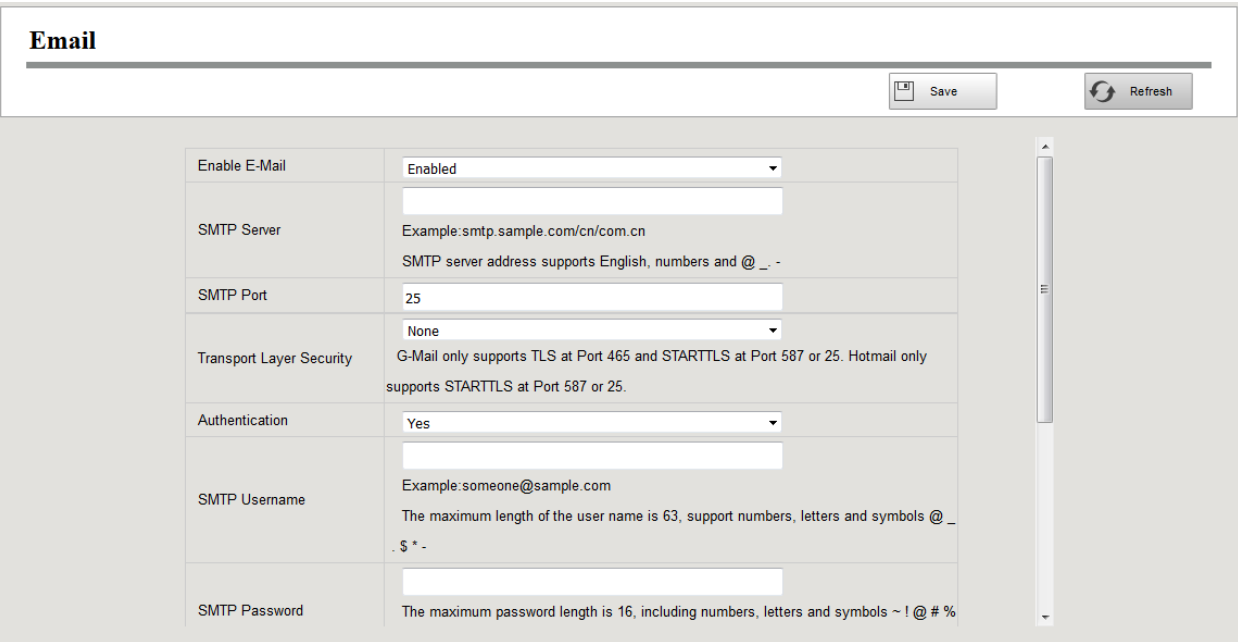

Step2 Configure the Email parameter.

| <b>Parameter</b>                   | <b>Description</b>                                                                                                    |
|------------------------------------|----------------------------------------------------------------------------------------------------|
| Enable E-Mail                      | Enable or Disable the Email function.                                                                                                    |
| <b>SMTP Server</b>                 | The SMTP Server IP address or host name.                                                                                                    |
| <b>SMTP Port</b>                   | The SMTP port is usually set as 25. Some SMTP servers have their<br>own port, such as 587 or 465.                                                                                                    |
| <b>Transport Layer</b><br>Security | Transport Layer Security usually is None.<br>If you use Gmail, Transport Layer Security must be set to TLS or<br>STARTTLS and SMTP Port must be set to 465 or 25 or 587, which<br>port you choose should be decided by which Transport Layer Security<br>you select. |
| <b>SMTP Username</b>               | The user account of sender's Email for SMTP server authentication.                                                                                                    |
| <b>SMTP Password</b>               | The password of sender's Email for SMTP server authentication.                                                                                                    |
| Sender                             | The Email address of sender.                                                                                                    |
| Receivers<br>Address1/2/3/4        | The Email address of user to be notified. you can set 4 receivers                                                                                                    |

Step3 Click **Save** button to take effect.

Step4 Click **Test** to see if Mail has been successfully configured.

If the test success, you can see the success information, at the same time the receivers will receive a test mail.

**-------End**

# **FTP Settings**

The system can be configured to send an picture to the FTP server if an alarm or motion event is detected etc..

# Step1 Choose **(Parameter Configuration) > Basic Settings > FTP Settings**. The **FTP Settings** page is displayed.

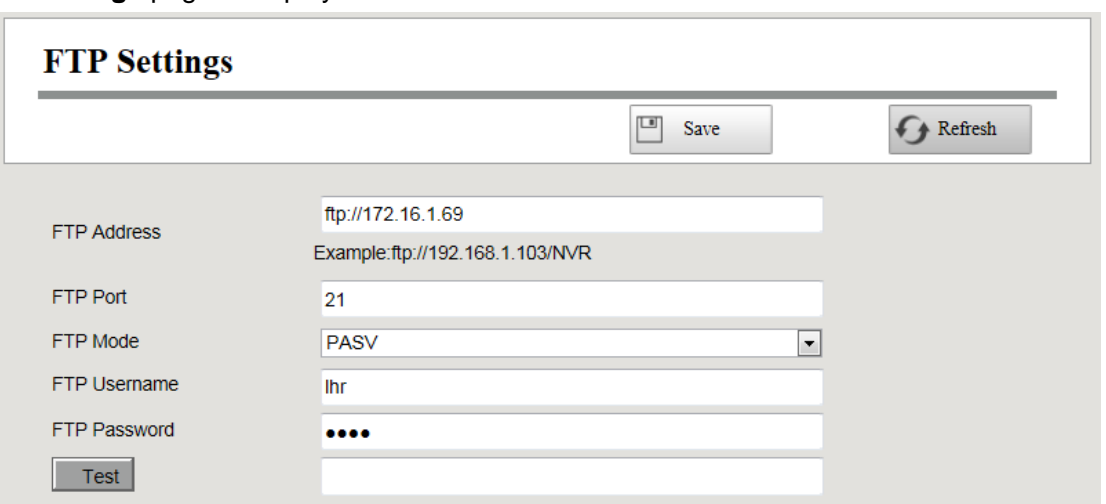

#### Step2 Configure the FTP parameter.

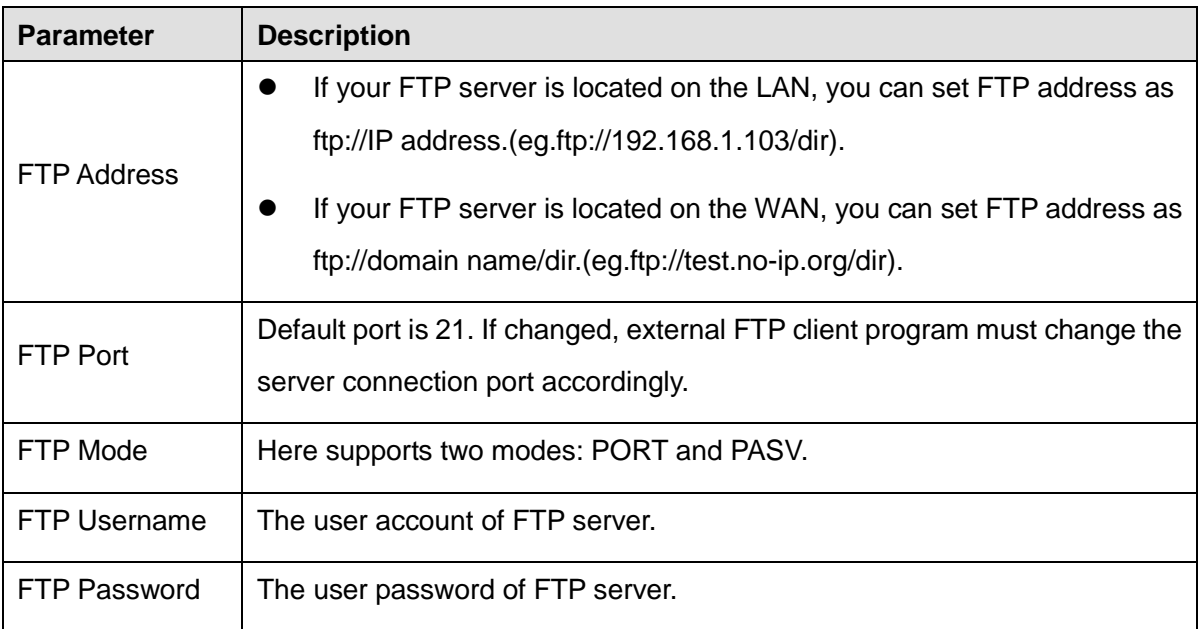

Step3 Click **Save** button to take effect.

Step4 Click **Test** to see if FTP has been successfully configured.

If the test success, you can see the success information.

**-------End**

# **DDNS**

The Foscam NVR has embedded a unique DDNS domain name when producing, and you can directly use the domain name, you can also use the third party domain name.

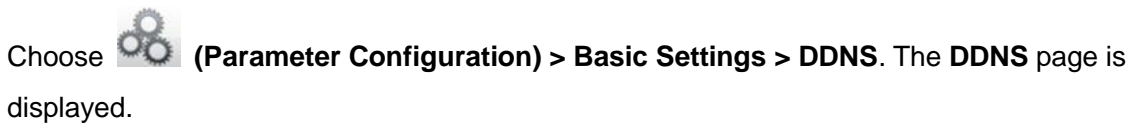

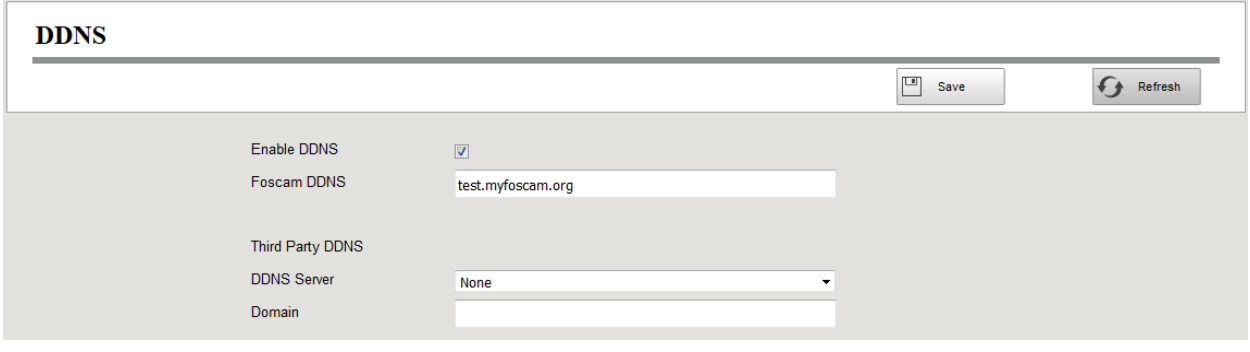

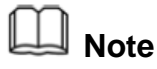

Here take *test.myfoscam.org* for example.

**Enable DDNS**:Check the DDNS checkbox to enable this feature.

Click **Save** button to take effect. Then you can use *http:// Domain name + HTTP Port* to access the NVR via internet.

**Third Party DDNS**:You can also use third part DDNS, such as [www.no-ip.com,](http://www.no-ip.com,/) www. 3322.com. If you set the third party DDNS, refer to the [4.2 Common Operations](#page-89-0)

1.Third Party Domain Name Settings.

# **OSD**

You can configure the OSD (On screen Display) information of the NVR.

Step1 Choose **(Parameter Configuration) > Basic Settings > OSD**,The **OSD** page is

displayed.

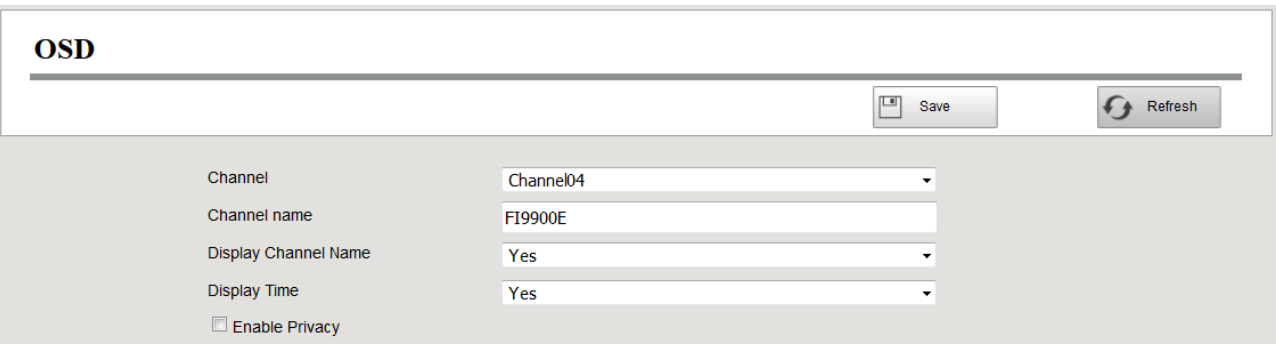

Step2 You can configure the follow parameters.

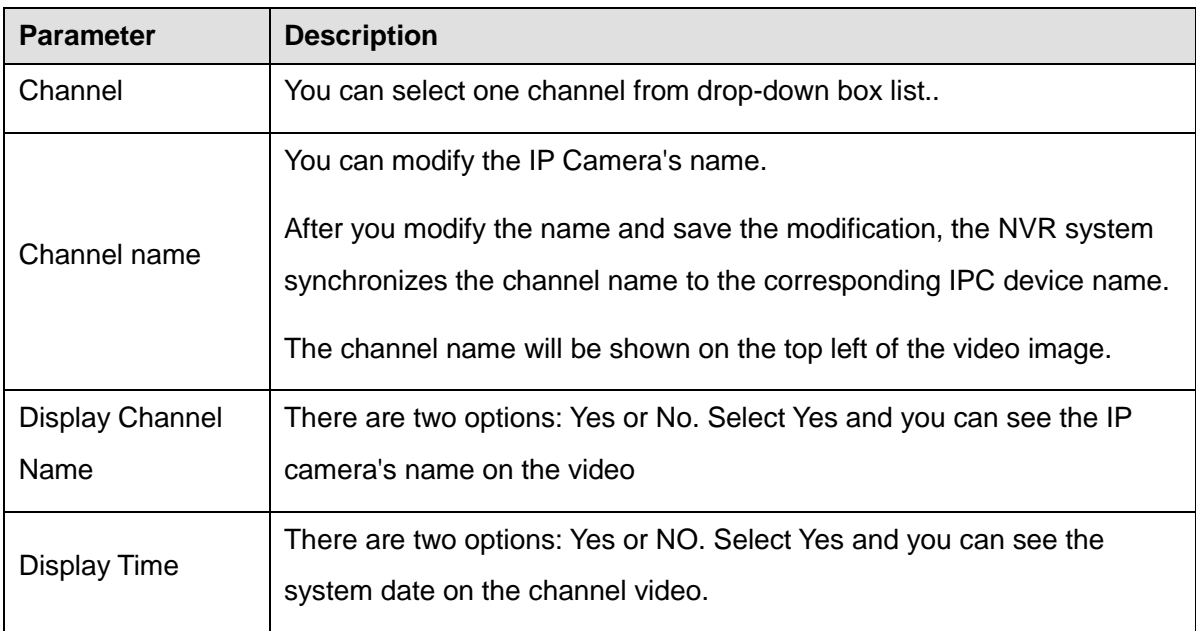

- Step3 You can configure the privacy zone settings for the camera. Check the **Enable Privacy** checkbox and it pop up a window. If the IPC device type is MJ or IPC protocol type is ONVIF, the feature is invalid.
- Step4 You can use the mouse to click and drag the text frame on the live view window to adjust the OSD position.

Step5 Click **Save** button to finish the mask area setting. The mask area will be marked with black.

**-------End**

# **Video Encode**

Choose **(Parameter Configuration) > Basic Settings > Video Encode**. The **Video Encode**  page is displayed.

You can configure the encoding scheme parameters of the IP Camera, the NVR system will synchronize your IP camera with encoding scheme.

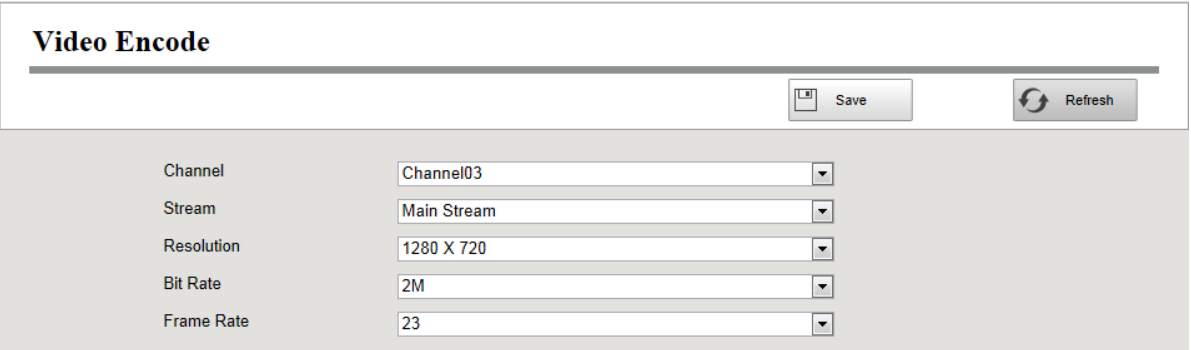

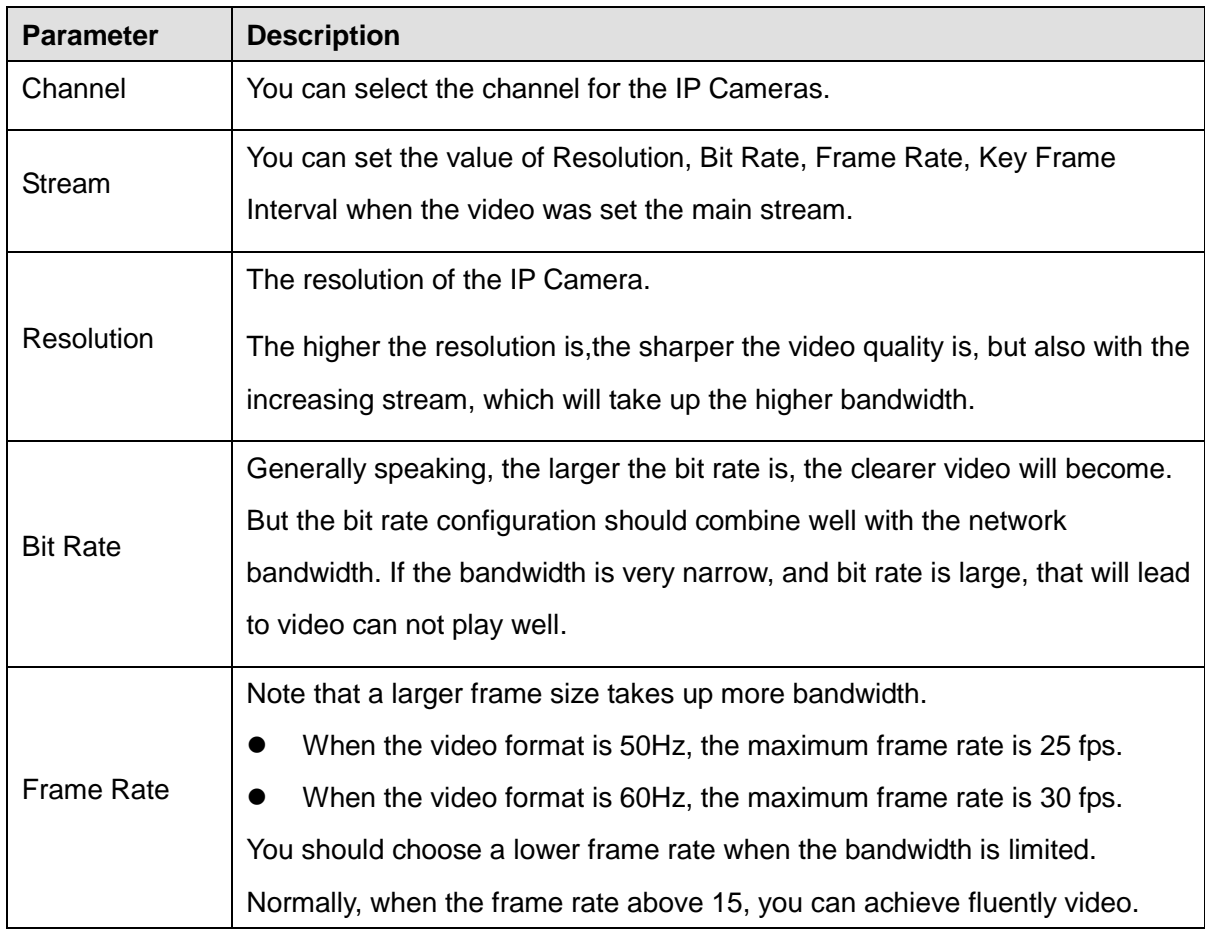

Click **save** button to take effect.

# **Storage Location**

You can configure the storage location for snap picture and backup record file.

Choose **(Parameter Configuration) > Basic Settings > Storage Location**. The **Storage Location** page is displayed.

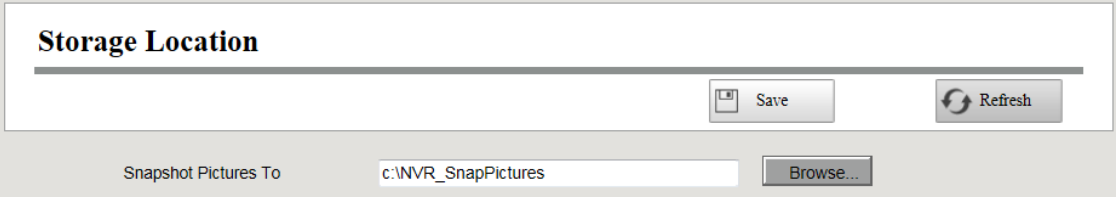

**Snapshot Pictures To**: Click the icon (Take Snapshot) in the Real time Preview page or

Playback page, the snapshot picture will be saved to the Snap Picture Path in the local computer.

#### **Smart Record**

You can enable or disable Smart Record on this page.

When enable Smart Record, NVR can reduce the frame rate automatically to store more recording.

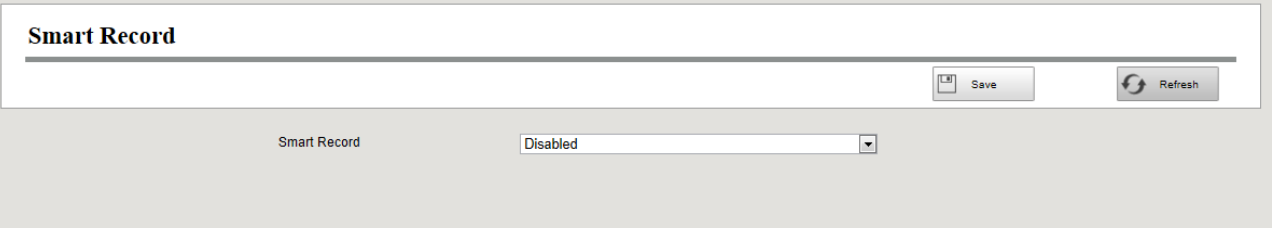

# **3.4.6 System Management**

## **User Account**

User levels by permission from low to high are visitor, operator, administrator. Different user levels have different operating permission.The default user name of device administrator is admin with no password.

The administrator has the permission to add and delete all users and configure user parameters.

You can add, modify, delete username / password or distribute authority for users.

The valid value range of Username and Password is  $1 \sim 20$  characters, it contains the English letter, numeric and symbol.

Choose **(Parameter Configuration) > System Management > User Account**. The **User** 

#### **Accounts** page is displayed.

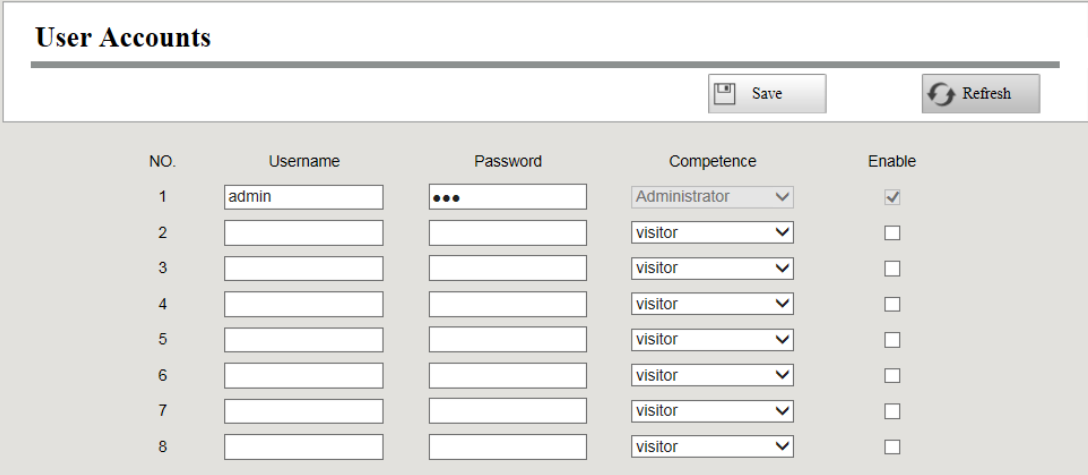

#### [Add a User]

- 1. input the Username and Password.
- 2.Select the user level from the **Competence**.
- 3.Check the **Enable** checkbox.
- 4.Click **Save** button to save the settings and the added new user will be displayed on the list. [Changing Password of Admin]
- 1. In the **Password** text field, delete the old password, input the new password.
- 2.Click **Save** button to take effect.

# **Import / Export Configurations**

You can import or export a configuration file for NVR system.

Choose **(Parameter Configuration) > System Management > Import / Export Configuration**. The **Import / Export Configurations** page is displayed.

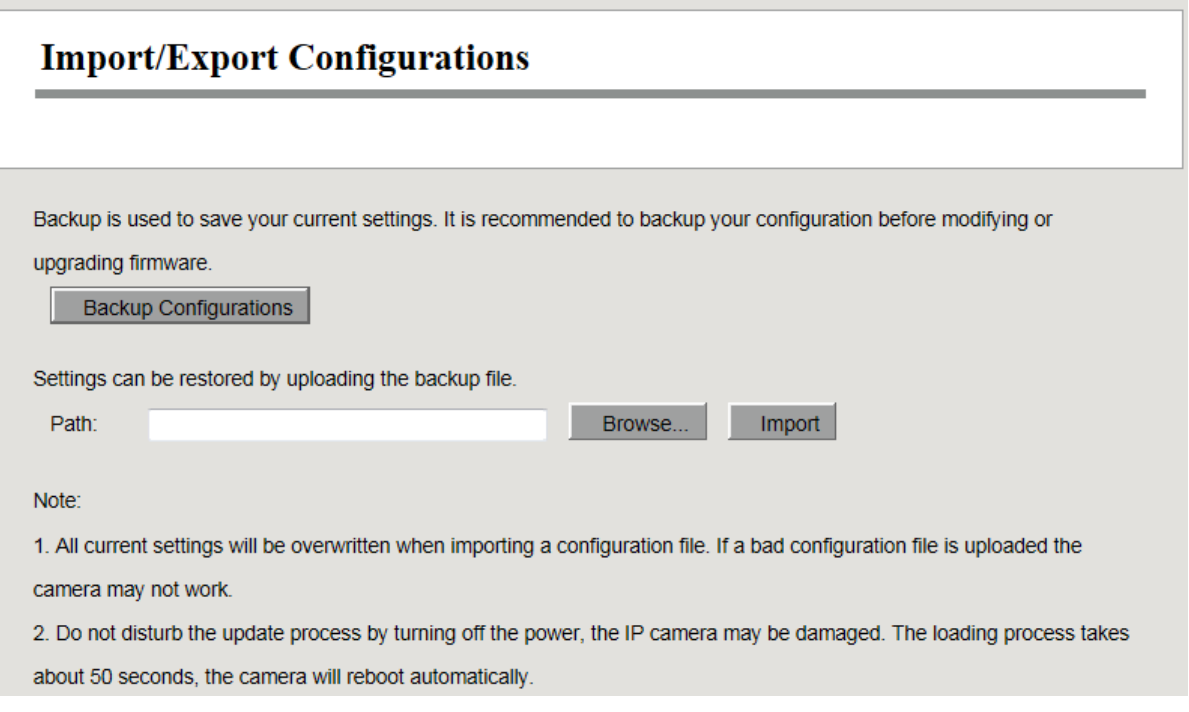

- **Backup Configurations**: Backup is used to save your current settings. It is recommended to backup your configuration before modifying or upgrading firmware. Click **Backup** button and the configuration files of the NVR will be exported for backup. The name of the configuration file name is config.bin.
- **Import**: Click **Browse...**, select the config.bin file from the USB-flash disk and click the **Import** button. The loading process takes about 50 seconds, After having finished the import of configuration files, the NVR device will reboot automatically.

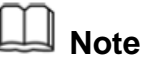

- Do not disturb the update process by turning off the power.
- All current settings will be overwritten when importing a configuration file. If a bad configuration file is uploaded the NVR may not work.

# **Upgrade**

Choose **(Parameter Configuration) > System Management > Upgrade**. The **Upgrade** page is displayed.

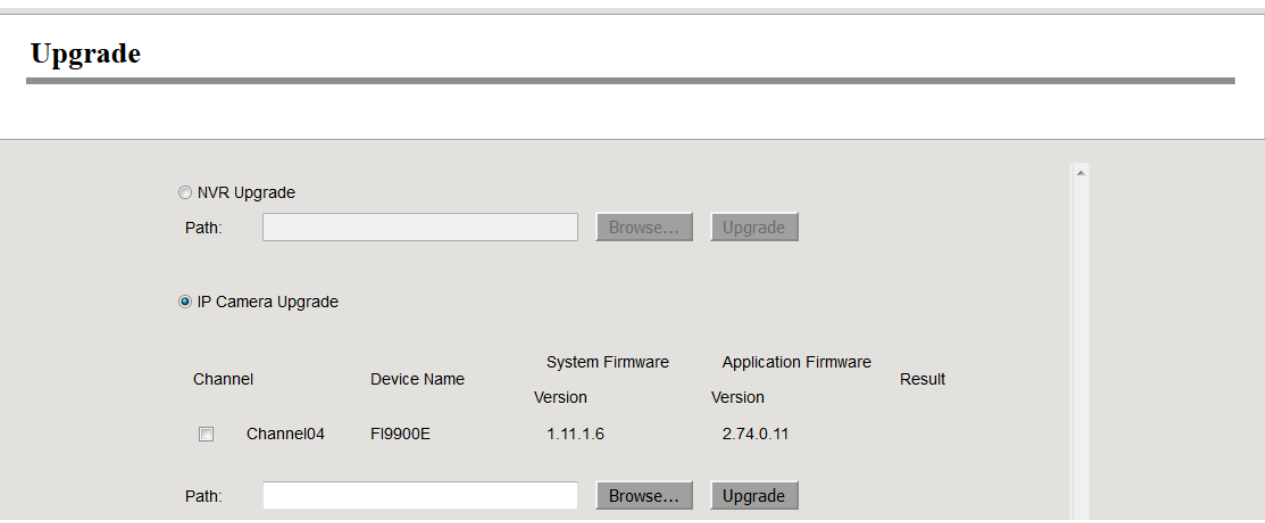

#### **Upgrading NVR**

Check the NVR Upgrade, then click the **Browse...** button to choose the upgrade file of the NVR. Click the Upgrade button to upgrade the NVR.

#### **Upgrading IP Camera**

Check the IP Camera Upgrade, then check the channel.

Click the **Browse...** button to choose the upgrade file of the camera. Click the Upgrade button to upgrade the camera.

**Note: If you want to upgrade the camera in the Kit. Please make sure that the camera is connected to NVR through the cable, so that the camera has always been powered on.**

Don't shut down the power during upgrade. After upgrading, you can see the upgrade result.

Your current system version will be displayed on your screen. You may go to the **Parameter Configuration > Device Information > Firmware Version** Page to check for the latest system versions available.

## **Patch Installation**

Choose **(Parameter Configuration) > System Management > Patch Installation**. The **Patch Installation** page is displayed.

You can install or install patch of the NVR.

Click **Browse** to select the patch file in the local directory.

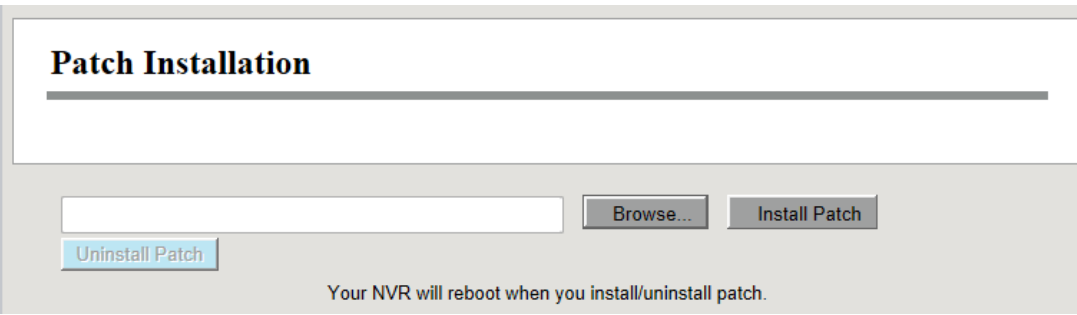

## **Factory Reset**

Choose **(Parameter Configuration) > System Management > Factory Reset**. The **Factory Reset** page is displayed.

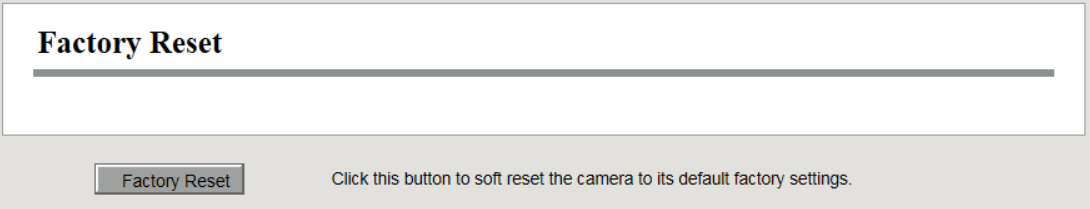

Click **Factory Reset** button, then click **OK** button in the pop-up message box and all parameters will return to factory settings. The NVR device will reboot automatically.

## **Reboot**

Choose **(Parameter Configuration) > System Management > Reboot**. The **Reboot** page is displayed.

Click **Reboot** button, then click **OK** button in the pop-up message box. The NVR system will reboot.

# **Auto Restore**

Choose **(Parameter Configuration) > System Management > Auto Restore**. The **Auto Restore** page is displayed.

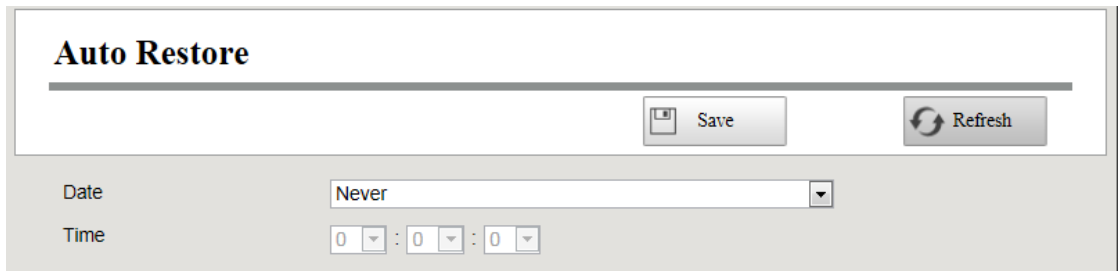

You can configure the Date and Time. The NVR system will be maintained at the setting time.

# **3.5 Playback**

Choose **(Playback)**, you can play the recording file of the NVR.

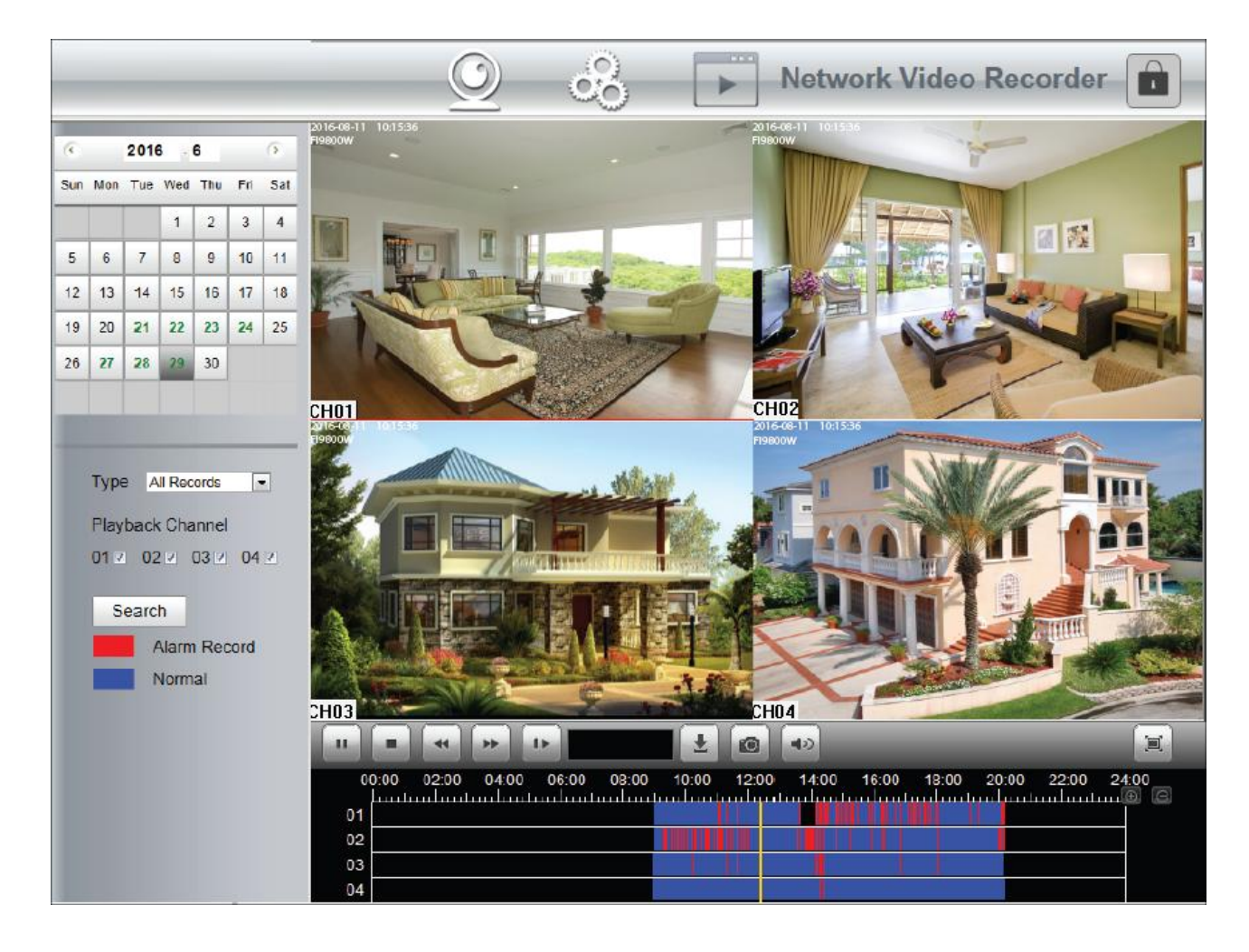

- 1. Select a date with recording in calendar.
- 2. Select the **Record Type**, and check the checkbox from the **Channels**.

3. Click **Search** button to search the matched recorded files. If there are search results, then they will be shown in the time bar area.

4. Manage the recording.

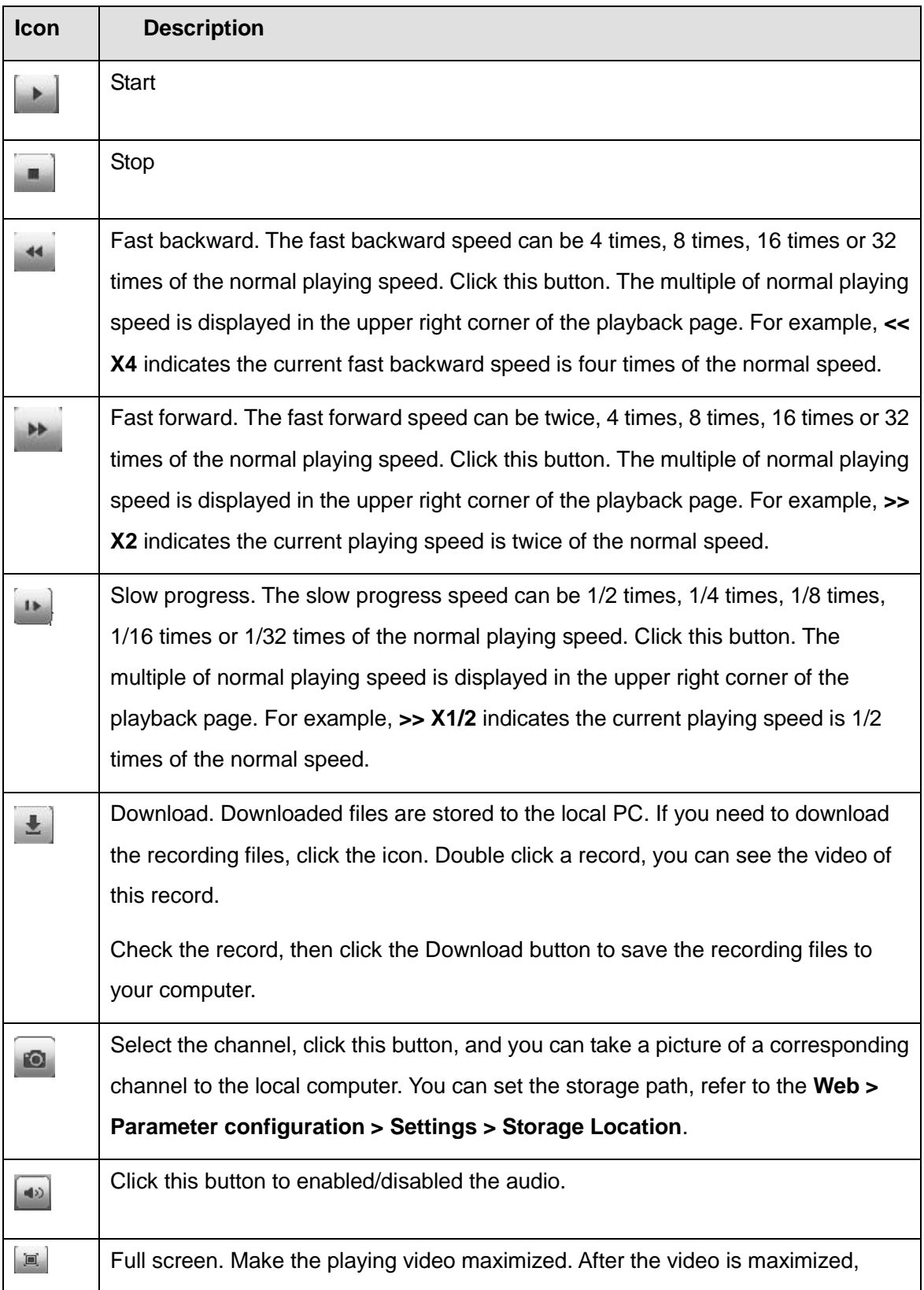

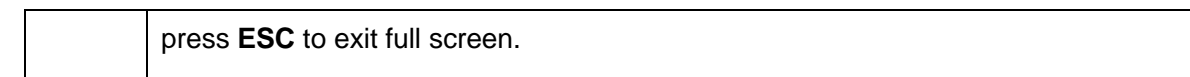

#### 5. Playback time

You can move the mouse to a specific time axis and click to watch the playback.

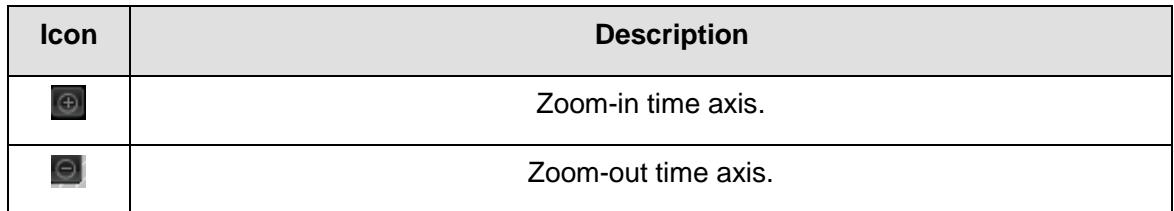

# **4 Appendix**

# **4.1 HDD Capacity Calculation**

This chapter describes how to determine the size of the HDD you need when you install the NVR for the first time.

The NVR adopts the MPEG4/H.264 compression technology and its dynamic range is large.

Therefore, the capacity of the HDD depends on the estimated size of files generated in each channel every hour according to code streams.

Computational formula of HDD Capacity:

Whole HDD Capacity(M)= number of the channels  $*$  time in need (hour)  $*$  spent of HDD Capacity per hour (MB/hour)

The meanings of parameters are as follows:

- Number of the channels: Number of channels where you need to enable recording.
- **•** Time in need (hour): Time you need to record.
- Spent of HDD Capacity per hour

Spent of HDD Capacity per hour(M/hour) =  $\frac{Dirale}{\sqrt{36}}$  \* 3600(sec ond) 8 *ond bit BitRate*  $\ast$ 

You can obtain the **Bit Rate** by using the following methods:

-In the GUI interface, choose **Menu > Settings > Video** , view the value of the **Bit Rate**.

-In the Web interface, choose **Parameter Configuration > Local settings > Encoding Scheme**, view the value of the **Bit Rate**.

[Example]

If you select 4M for the bit rate and select four channels for recording and one week of recording is needed, you can calculate the HDD capacity by using the following formula:

Recording time(hour) =7days\*24 hours=168 hour

Spent of HDD Capacity per hour(M/hour)= $\frac{4MDu}{21}$  \* 3600 8  $\frac{4Mbit}{814}$  \* *bit*  $\frac{Mbit}{\sim} * 3600 = 1800$ M/hour Whole HDD Capacity(M)=4\*168(hour)\*1800 (M/hour) =1209600M,

```
1209600M=
    1024
   1209600M
=1181.25G
```
According to the preceding calculation result, you are advised to buy a HDD of 1.5 TB or above.

# <span id="page-89-0"></span>**4.2 Common Operations**

#### 1**.Third Party Domain Name Settings**

User can also use third part DDNS, such as *[www.no-ip.com](http://www.no-ip.com,/)*, *www. 3322.com*

Here take *[www.no-ip.com](http://www.no-ip.com/)* for example:

1) Step 1, Go to the website *[www.no-ip.com](http://www.no-ip.com/)* to create a free hostname

Firstly: Login on *[www.no-ip.com](http://www.no-ip.com/)* and click No-IP Free to register.

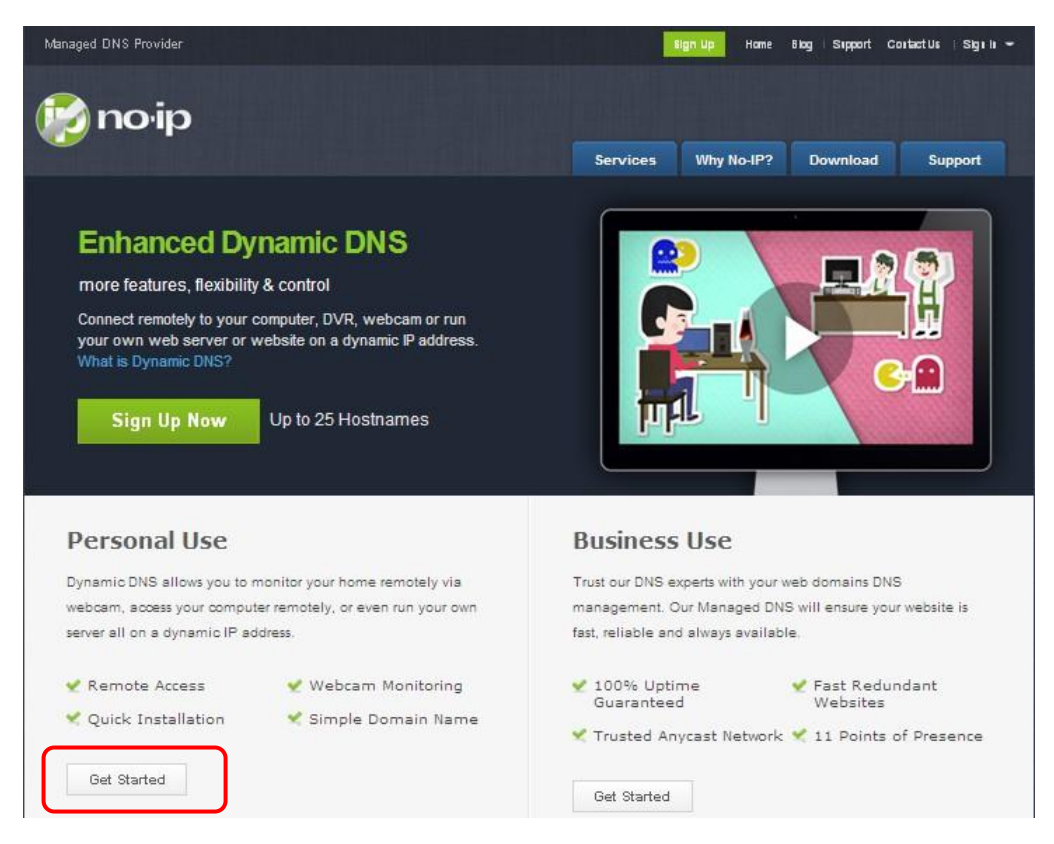

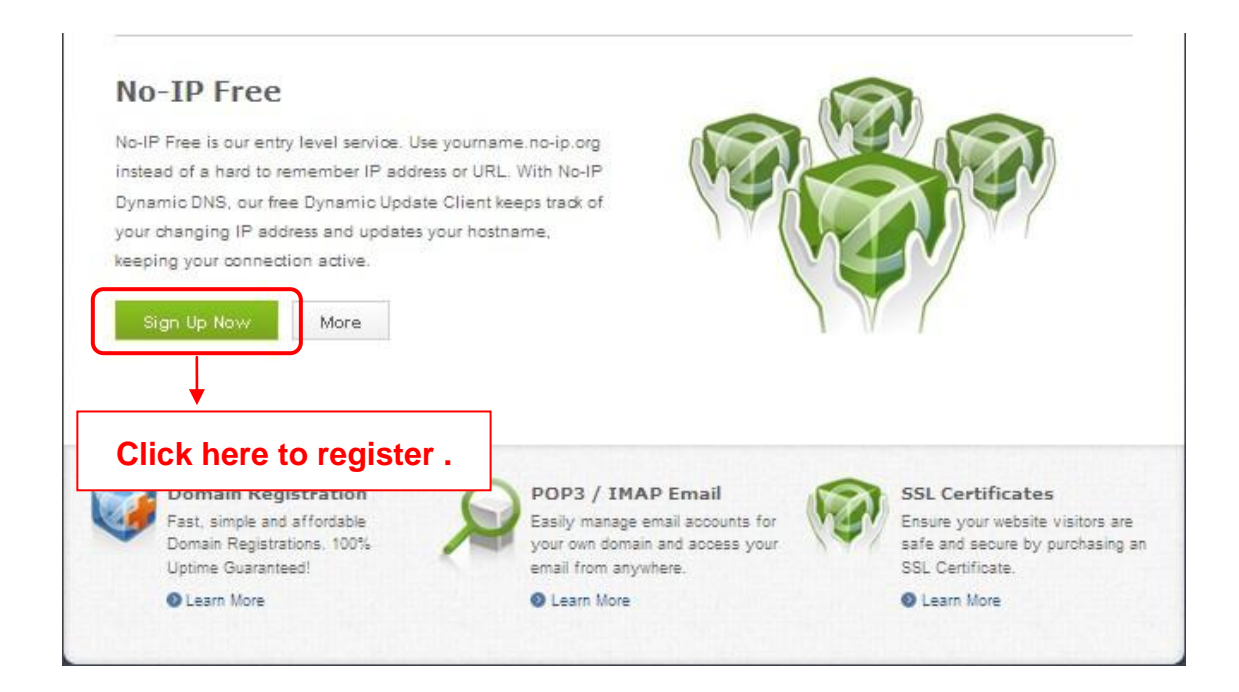

Please register an account step by step according to instructions on *[www.no-ip.com](http://www.no-ip.com/)*.

After registration, please login your email which used to register. You will receive an email from website,

please click the link to activate your ACCOUNT as indicated in email.

Secondly: Login the link with the registered username and password to create your domain name.

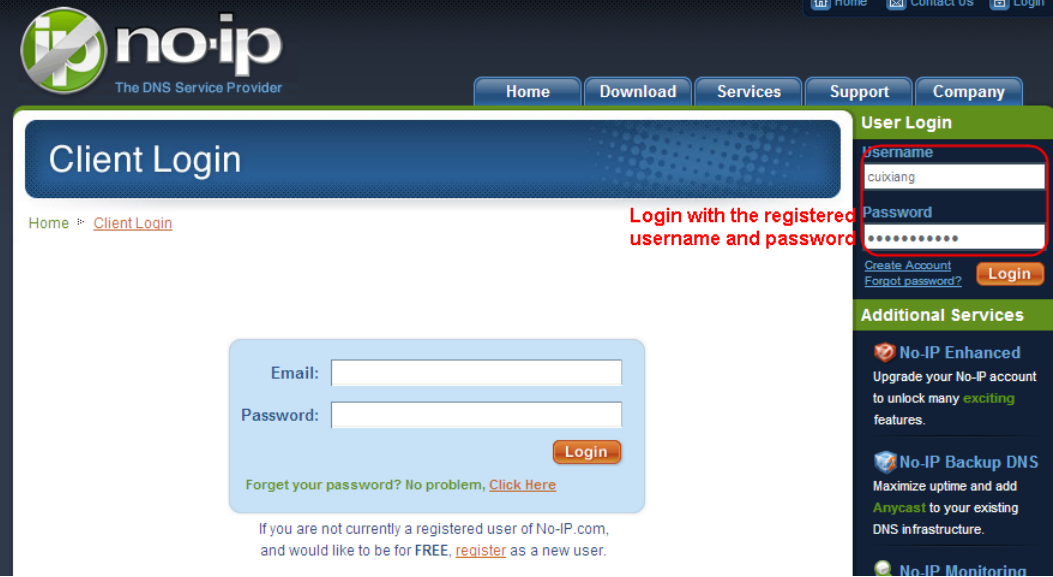

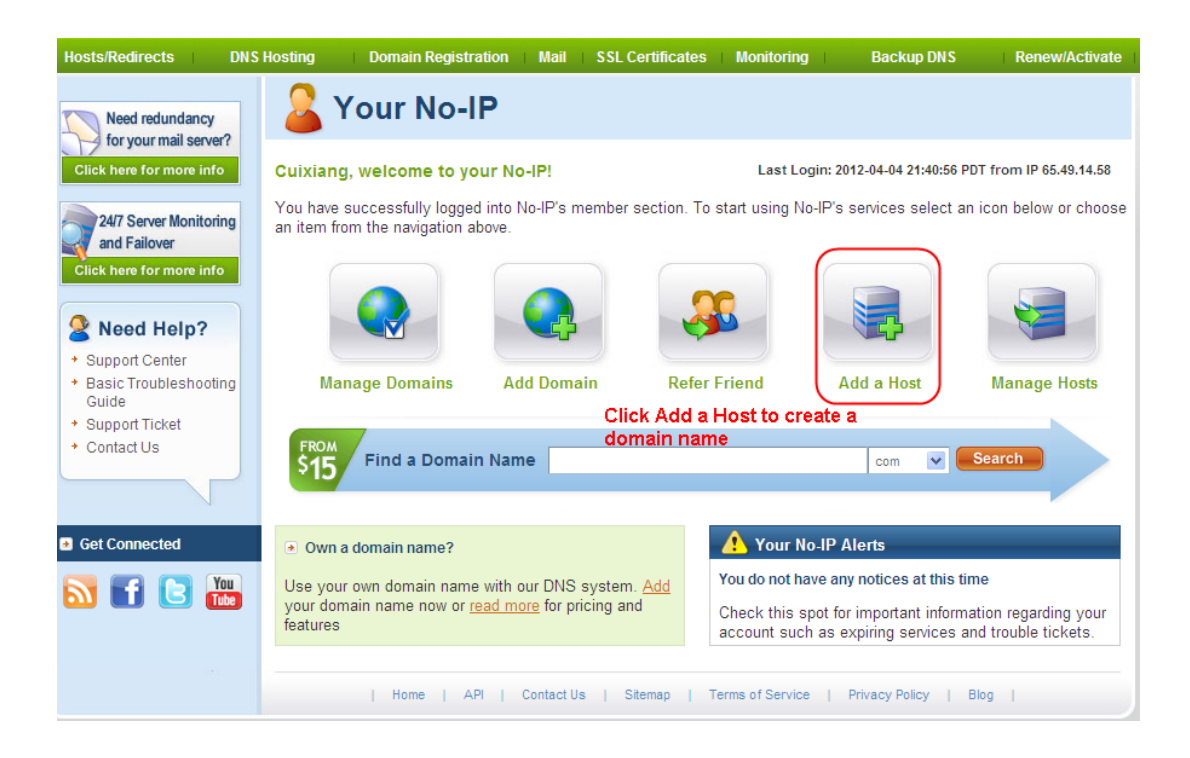

Please create the domain name step by step according to instructions on www.no-ip.com

Step 2, DO DDNS Service Settings within the NVR

Please set DDNS Settings within the NVR by hostname, a user name and password you've got from *[www.no-ip.com](http://www.no-ip.com/)*

Take hostname ycxgwp.no-ip.info, user name cam, password cam2012 for example.

Firstly, goes to option of DDNS Settings on the administrator panel.

Secondly, select No-Ip as a server..

Thirdly, fill cam as DDNS user, fill password cam2012 as DDNS password, fill ycxgwp.no-ip.info as DDNS domain and server URL, Then click save to make effect. The camera will restart and to take the DDNS settings effective.

Fourthly, after the restart, login the NVR, and go to option of Device Status on the administrator panel, and check if the DDNS status is successful.

If failed, please double check if you have input the correct hostname, user name, and password, and try to redo the settings.

#### **NOTE :**

If you have set Third Party DDNS successfully ,the Domain Name will be invalid. The Third Party DDNS and the Domain Name cannot work at the same time, the last time you configured will take effect.

#### 2) Do port forwarding within the router

Example: The camera's LAN IP address is *http://192.168.8.100:2000* , Media port no. is 9200.

Firstly, login the router, goes to the menu of Port Forwarding or Port Trigger (or named Virtue Server on some brands of router). Take Linksys brand router as an example, Login the router, and goes to Applications & Gaming->Single Port Forwarding.

Secondly, Create a new column by LAN IP address & HTTP Port No. of the NVR within the router showed as below.

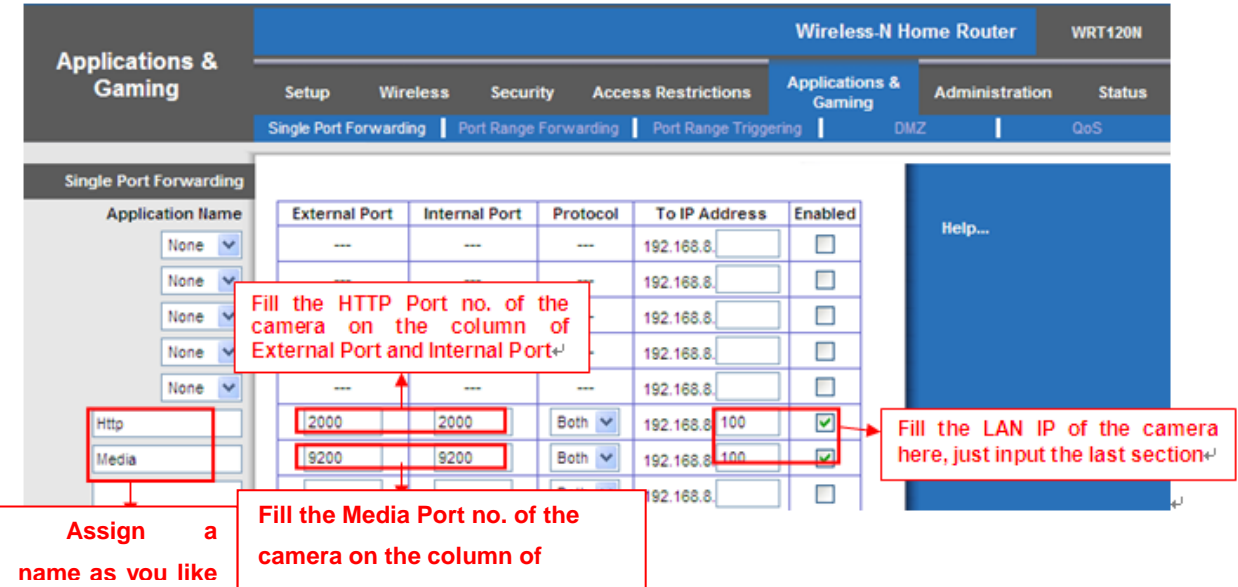

3) Use domain name to access the camera via internet

**External Port and Internal Port .**

After the port forwarding is finished, you can use the domain name+ http no.to access the camera via internet. Take hostname ycxgwp.no-ip.info and http no. 2000 for example, the accessing link of the camera via internet would be *http:// ycxgwp.no-ip.info:2000*

#### **2. Configure the IP Parameters**

Here we take TP-LINK router as an example.

• The IP address of the NVR must be in the range of the router address pool. Log in to the router client through the browser and select **DHCP Server** > **DHCP service**. On the DHCP page, you can view the start address and end address of the address pool.

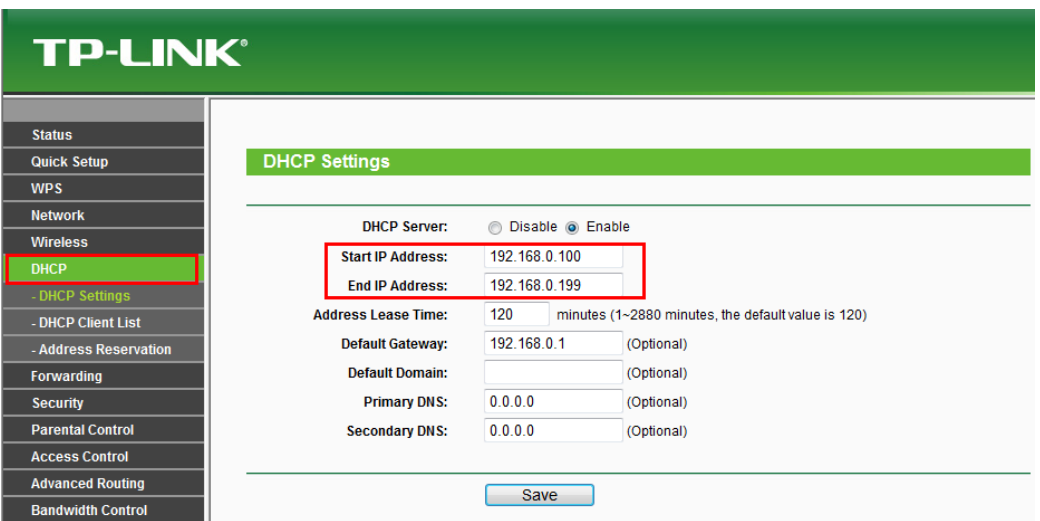

• The subnet mask of the NVR must be the same as the subnet mask in LAN port status. The default gateway of the NVR is the same as the IP address in LAN port status. The preferred DNS and alternative DNS can be the same as the DNS in WAN port status.

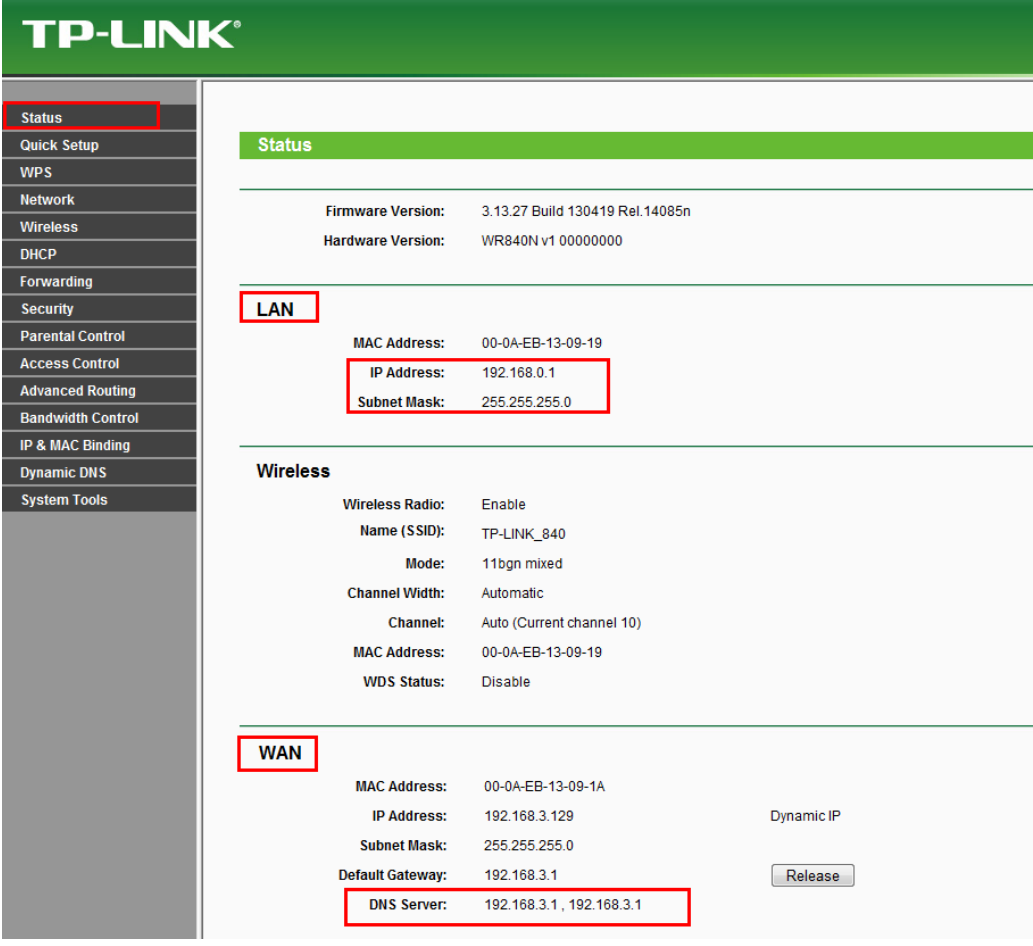

# **4.3 Specifications**

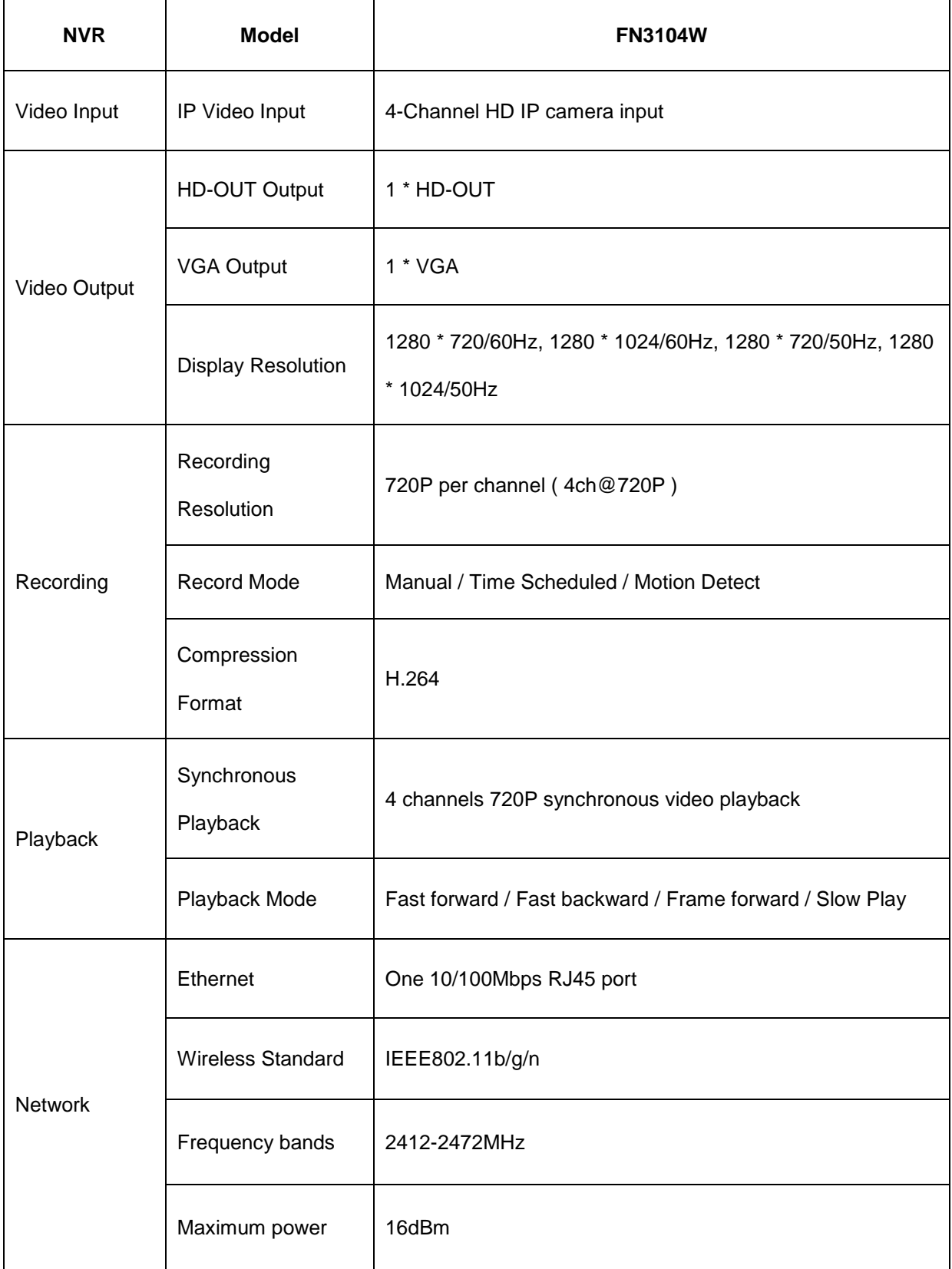

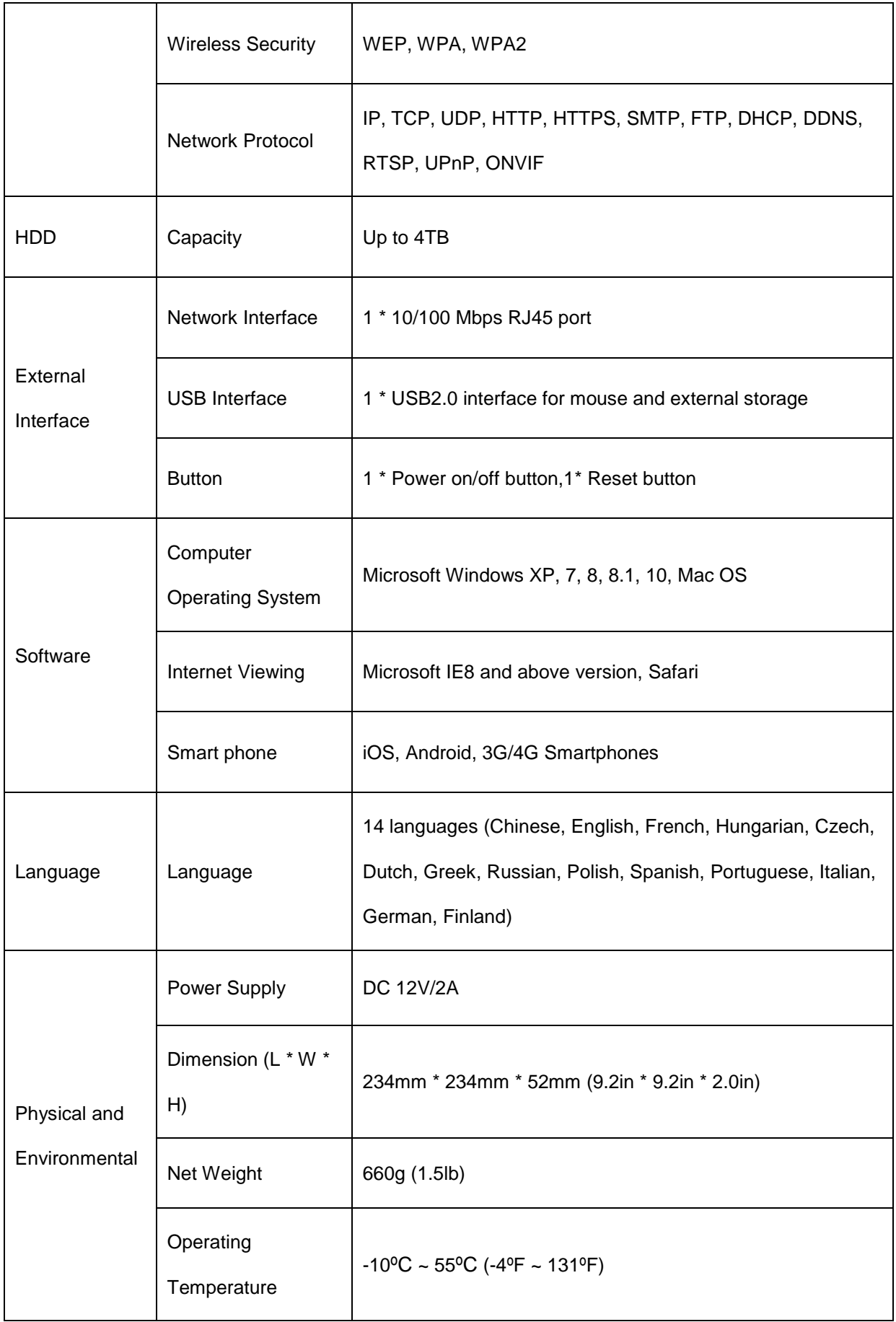

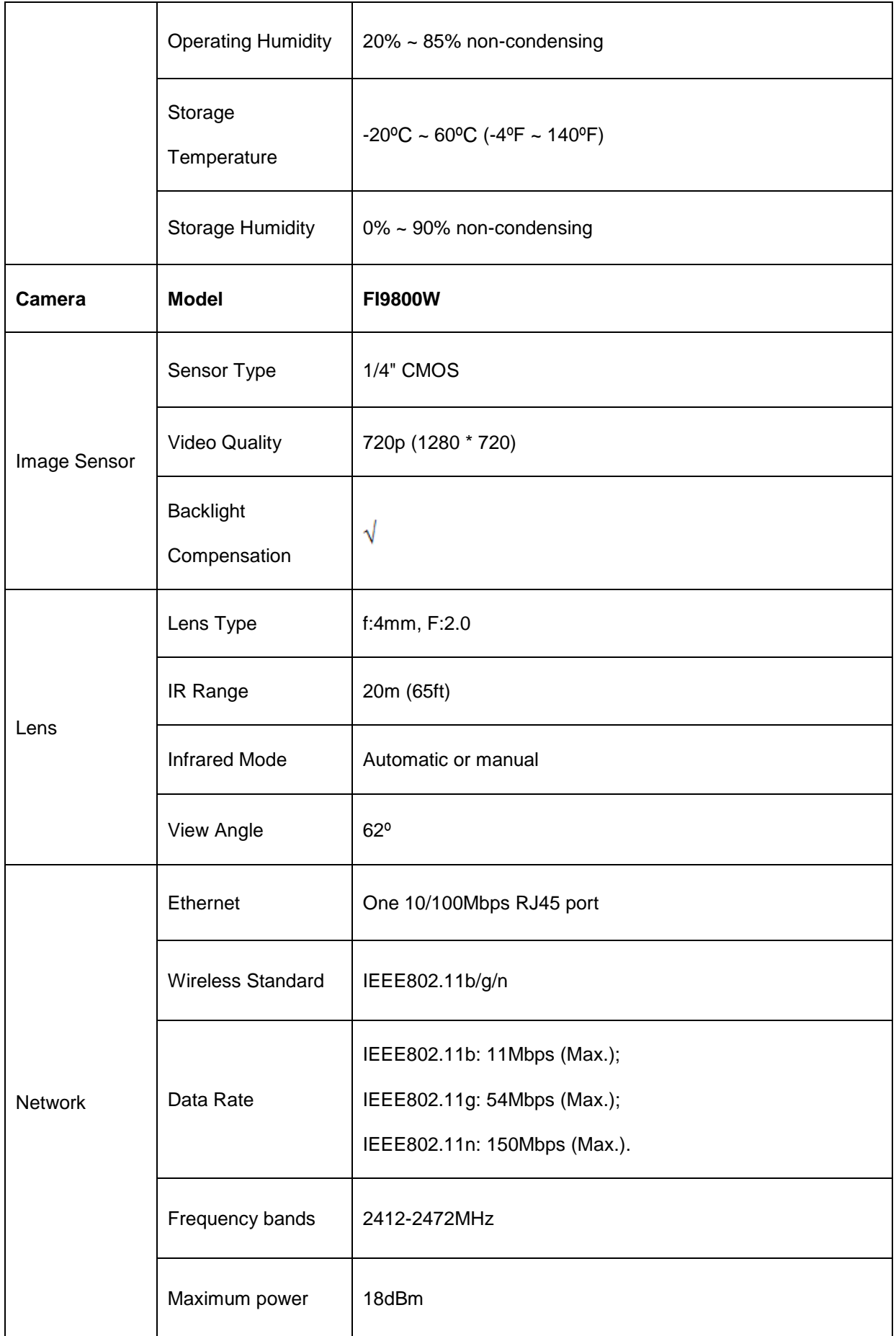

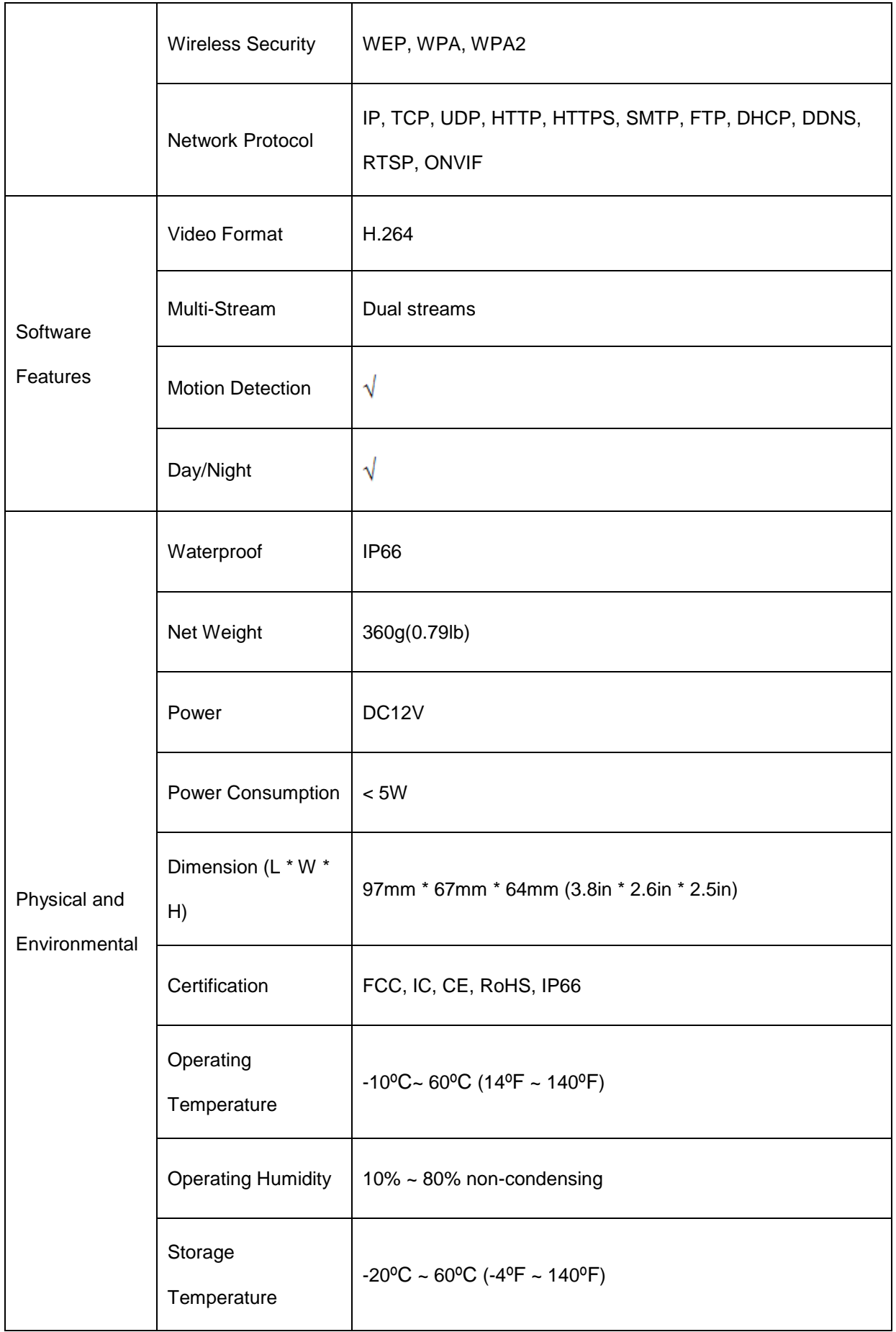

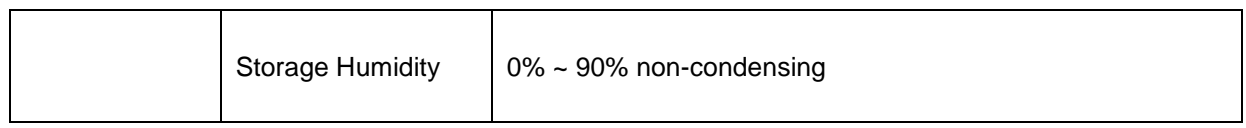

# **4.4 FAQ**

#### **1. No image displayed on the monitor after starting up normally.**

- Verify the device is connected with the monitor via HD-OUT or VGA cable.
- Verify the connection cable is good.
- **•** Verify Input mode of the monitor is correct.

Please check the input mode of the monitor matches with the output mode of the device (e.g. if the output mode of NVR is HD-OUT output, then the input mode of monitor must be the HD-OUT input). And if not, please modify the input mode of monitor.

#### **2. No record file found in the NVR local HDD, and prompt** "**No record file found**"**.**

Verify the system time setting is correct.

Choose **Menu > Settings > General** in the GUI interface, and verify the time is correct.

Verify the search condition is correct.

Choose **Menu > Playback** in the GUI interface, and verify the channel and time are correct.

• Verify the HDD status is normal.

Choose **Menu > About > HDD Info** in the GUI interface, view the HDD status.

#### **3. Why recording is not performed after motion detection is enabled?**

On the "Motion Detection" page, check whether the following are correctly set:

- Check whether the motion detection channel is correct.
- Check whether a trigger time segment is set.
- Check whether a detection area is set.
- Check whether recording is selected.

#### **4. Why can the NVR search the IPC but cannot connect the IPC?**

On the "IPC management" page, check whether the following are correctly set:

- Check whether the user name and password for the IPC are correct.
- Check whether the web page port for the IPC is correct.
- Check whether the IPC also supports the protocol selected in the NVR.

#### **5. The screen of the display is incomplete.**

Confirm the current resolution and check the resolution supported by the display. If the resolution is 1920\*1080, the display needs to support the resolution 1920\*1080.

### **6. Why can**'**t opened web pages on the client be used properly after the NVR server switches to the 1080P mode?**

When the NVR server switches to the 1080P mode, some functions can take effect only after the server reboots. In this case, log out of the Web client and log in to it again. In similar cases, for example, changing the IP address and HTTP port of the NVR, you need to log in to the client again.

## **7. Why can**'**t video files be downloaded during video playback or downloaded files cannot be played back properly?**

To save consumed resources, the server limits concurrency of video playback and file download. In this case, stop video playback and then download files or play back videos after video files are downloaded.

## **8. Why does the Web client prompt TIME OUT after you enable or disable UPNP in network settings?**

In this case, the server restarts some applications. Accordingly, you need to exit the web client and log in to the client again.

#### **9. It prompt "Have no right to create directory or file!" after taking snapshot.**

When you use Windows7 or Vista, you may be not able to snapshot path because of the security settings of computer.

Please add the NVR as a trusted site to resolve this issue. Open IE browser, Choose **Tools > Internet Options > Security**, Select **Trusted sites** > then click **Sites**, it will pop up the page, as shown in the following figure.

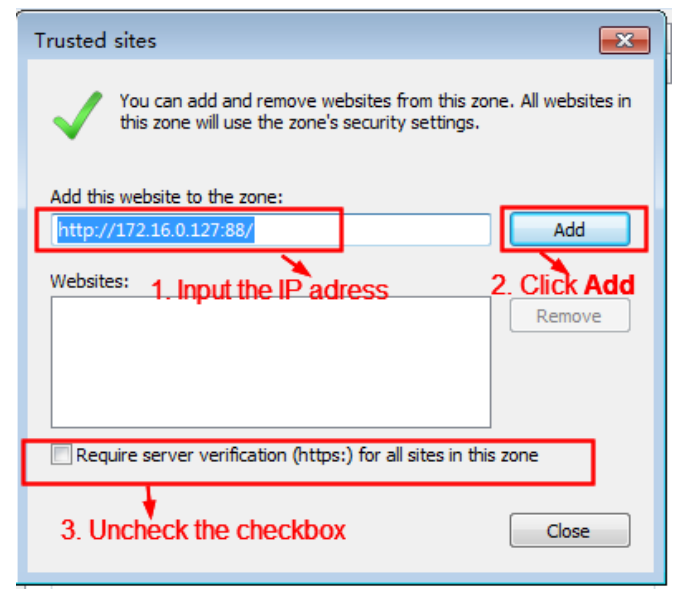

## **10. After the adding of the IPC successfully, the video of the corresponding channel has lost in the live view mode.**

Make sure that the IPC display mode is not more than NVR display mode. For example: NVR display mode for the 4 \* 960P, the IPC display mode can not be 1080P.

# **11. Why does the Web client prompt the message** "**Plugins are not found, Click me to download**"

#### **or** "**Find a new Plugins, Click me to download**" **after installing plug-in?**

You need to close the current browser after installing the plug-in, and then open the browser to access the login page.

# **4.5 Glossary**

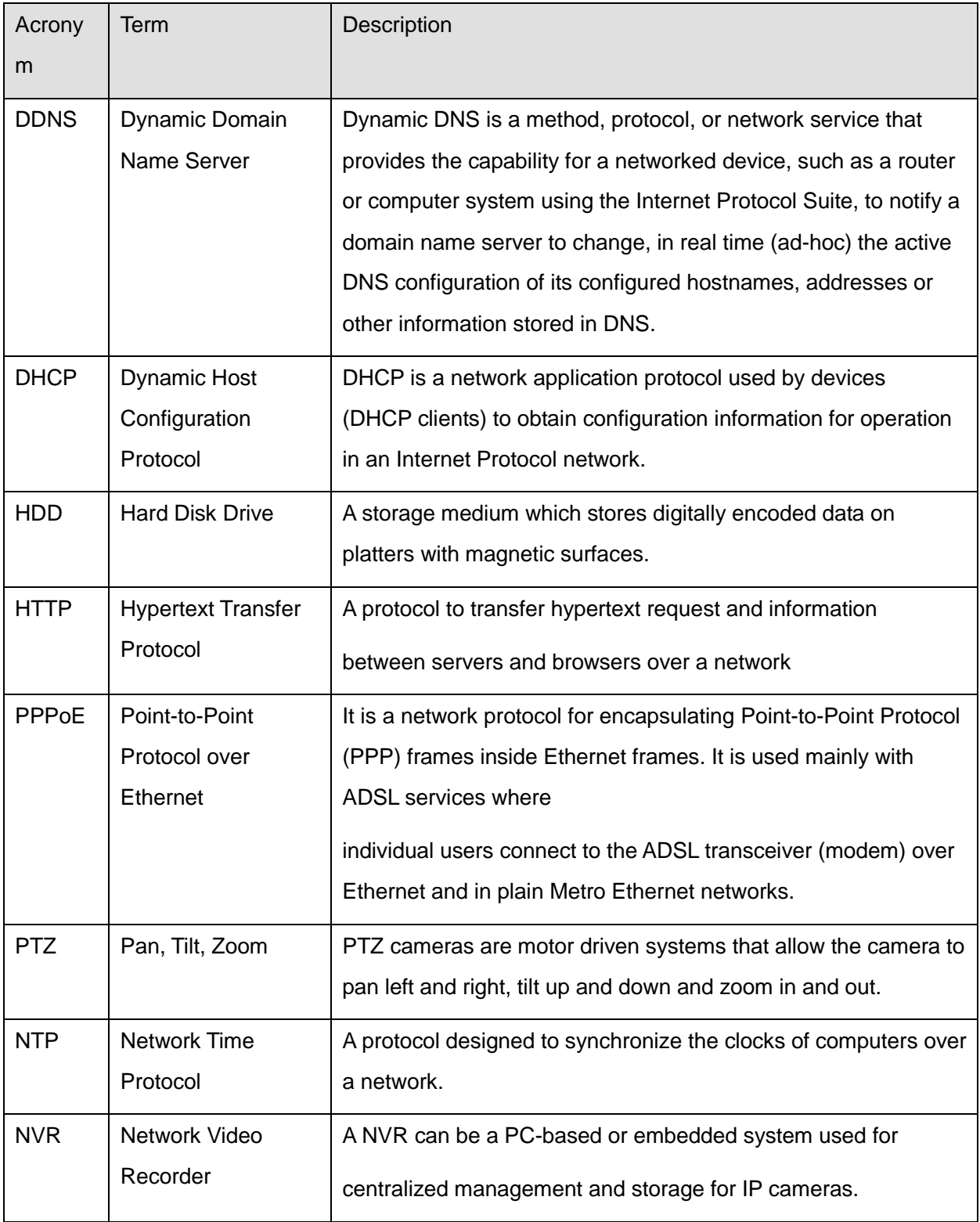

# **4.6 CE & FCC**

#### **Electromagnetic Compatibility (EMC)**

**FCC Statement**

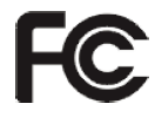

**This device compiles with FCC Rules Part 15. Operation is subject to the following two conditions.**

- This device may not cause harmful interference.
- **This device must accept any interference received, including interference that may cause** undesired operation.

This equipment has been tested and found to comply with the limits for a Class A digital device, pursuant to Part 15 of the FCC Rules. These limits are designed to provide reasonable protection against harmful interference when the equipment is operated in a commercial environment. This equipment generates, uses, and can radiate radio frequency energy and, if not installed and used in accordance with the installation manual, may cause harmful interference to radio communications. Operation of this equipment in a residential area is like to cause harmful interference, in which case the user will be required to correct the interference at his own expense.

#### **FCC Caution**

Any changes or modification not expressly approved by the party responsible for compliance could void the user's authority to operate this equipment.

#### **CE Mark Warning**

# $\in$

This is a Class A product. In a domestic environment, this product may cause radio interference, in which case the user may be required to take adequate measures.

# **4.7 WARRANTY**

FOSCAM values your business and always attempts to provide you the very best of service. No limited hardware warranty is provided by FOSCAM unless your **Foscam** product ("product") was purchased from an authorized distributor or authorized reseller. Distributors may sell products to resellers who then sell products to end users. No warranty service is provided unless the product is

returned to an authorized return center in the region where the product was first shipped by FOSCAM or to the point-of-purchase, which may have regional specific warranty implications.

## **If you purchase your Foscam product from online store, please contact the point-of-purchase and ask for return / replacement / repair service.**

# **Limited Hardware Warranty**

- The products are warranted to be free from manufacturing defects in materials and workmanship starting from the shipping date of **Foscam**. This limited hardware warranty does not cover:
- Software, including the software added to the products through our factory-integration system, software, etc.
- Usage that is not in accordance with product instructions.
- Failure to follow the product instructions.
- **Normal wear and tear.**

# **Return Procedures**

- Please read **Foscam** warranty policy & policy of your reseller first before sending items back to point-of-purchase.
- Customer must first contact point-of-purchase to obtain a Return Merchandise Authorization (RMA) number before returning the product. If the product you received is suspected to be defective and the product warranty has not expired, The RMA number will allow your reseller to track your return much easier and help them expedite processing your request.
- After receiving your RMA case number, pack the item(s) very well with the original box and all the original accessories included such as power adapters, brackets, cables, manuals.
- Write your RMA number and the return reason (the problem of the product) on the warranty card along with the complete package to send them back.

# **Replacement Services**

- **If customers ask for replacement service, please contact point-of-purchase and follow their policy.**
- Our technicians will inspect all items returned for replacement requests. If the retuned product is found in working order, we will return the same item received. However customers shall be responsible for all shipping & handling charges incurred for getting the units back to customers.
- If returned products are found defective, we will replace the product and assume the shipping cost

for sending back the replacement unit to customers.

- If for any reason, we are unable to provide a replacement of the original returned item(s). You will have a choice for a "Substitute" item at the same equal value.
- We do not provide exchange and replacement due to normal hardware upgrade according the market after 14 days after the product is delivered.
- Our technicians will test the product before send out the replacement, any other demand for more than two times replacement for the same product during replacement limit will be rejected.
- **Replaced products are warranted from the balance of the former warranty period.**

## **Warranty Forfeiture**

- Warranty is void if purchase from unauthorized distributor or reseller.
- Warranty is void if trade-mark, serial tags, product stickers have been removed, altered or tampered with.
- Warranty is void for mishandling, improper use, or defacing the product.
- Warranty is void for physical damage, altered, either internally or externally, improper or inadequate packaging when returned for RMA purposes.
- Warranty is void if damage has resulted from accident, dismantle, abuse, or service or modification by someone other than the appointed vendor, souse, fission or the spare part has been over the period of warranty.
- Warranty is void if product is damaged due to improper working environment or operation. (For example, improper temperature, humidity, unusual physical or electrical stress or interference, failure or fluctuation of electrical power, static electricity, using wrong power adapter, etc.)
- Warranty is void if damaged by the use of parts not manufactured or sold by FOSCAM.
- Damage caused by improper installation of third-party products.
- Warranty is void if damaged for irresistible cause, such as earthquake, fire, lightning, flood, etc.
- **•** Product beyond limited warranty.

# **Shipping Fee**

- If products are defective or damaged under normal use or operation in the replacement limit, distributors or resellers are responsible for the shipping cost the product back to customers, customers should assume the shipping cost send the product to the point-of-purchase.
- During replacement limit, if customers ask for replacement due to the product does not fit for customer's personal expectation, customers should responsible for both shipping fee.
- Customers shall be responsible for both shipping fee if their product beyond the replacement limit but still in warranty limit.

# **Repair Service Out Of Warranty**

- FOSCAM provide extra repair service for product that out of warranty, it is chargeable. The total fee contains device cost and service fee. Device cost (including accessories) is the standard uniform price provide by FOSCAM.
- Different region may have different service fee, please contact the point-of-purchase to confirm that before you ask for this service.
- Our technicians will quote the total price after detect the product, If customers refused to repair after the quotation, customers need pay for the test fee, \$3.5/hour. If agree with the quotation, test will be free.
- Repaired product out of warranty will obtains 3-month warranty from the date of the product back to customers.

# **Limitation of Liability**

- **Foscam** is not responsible for other extra warranty or commitment promised by resellers, if your reseller promised some extra commitment or warranty; please ask for written documents to protect your rights and interests.
- **Foscam** does not offer refunds under any circumstances. Please contact the point-of-purchase and follow their refund / return policy.
- **Foscam** shall not be liable under any circumstances for any consequential, incidental, special or exemplary damages arising out of or in any connection with this agreement or the products, including but not limited to lost profits, or any claim based on indemnity or contribution, or the failure of any limited or exclusive remedy to achieve its essential purpose or otherwise. Purchaser's exclusive remedy, as against **Foscam**, shall be the repair or replacement of defective parts. If **Foscam** lists a product on its website specification in error or that is no longer available for any reason, **Foscam** reserves the right to explain it without incurring any liability.

**All rights reserved. FOSCAM and the Foscam logo are trademarks of ShenZhen FOSCAM Intelligent Technology Limited., registered in the U.S. and other countries.**

# **4.8 Statement**

You are advised to be cautious in daily life, keep personal account information carefully, do not share personal account easily. Change passwords of your account and equipment periodically, and upgrade equipment firmware to strengthen security consciousness.

Our company makes no warranty, implied or otherwise, that this product is suitable for any particular purpose or use. You need to abide by the relevant laws and regulations of the use restrictions when using products. Our company takes no responsibility of illegal activities by using our products.

Our company takes no responsibility of the loss by force majeure, such as failure or faults of telecom system or the Internet network, computer viruses, malicious attacks of hackers, information damage or loss, and faults of computer system.

My company does not need to take any responsibility of the special, incidental or corresponding loss by the products of our company or any software provide by our company, including but not limited to operating loss, profit or purpose. The company only takes the responsibility applicable to national and local legal requirements.

Our company takes no responsibility of the loss caused by the following at ant time:

1) loss of purchases;

2) loss of intangible property damage, such as data, programs;

3) loss of compensation claimed by third-party customers.

Delete images, format the memory card or other data storage devices does not completely remove the original image data. You can restore deleted files from discarded the storage device by commercial software, but which will potentially lead to personal image data used maliciously by others. The privacy of the data security belongs to user responsibility, the company takes no responsibility.

Parts mentioned in this statement should not be understood by the configuration description of the product purchased by the customer, the product configuration must accord to the specific models purchased by the customer.

Without the prior written permission of my company, all the contents of relevant operating instructions manual affiliated to the product must not be reproduced, transmitted, transcribed or stored in a retrieval system, or translated into other languages.

Our company will reserve the right to improve and modify the product and corresponding manuals.

The company reserves the right of final interpretation on our products.

# **4.9 Obtaining Technical Support**

While we hope your experience with the NVR is enjoyable and easy to use, you may experience some issues or have questions that this User's Guide has not answered.

If you have problem with device, please first contact reseller for solving the problems.

If our reseller cannot provide service, please contact our service department:

[support@foscam.com](mailto:tech@foscam.com)